# **Dell UltraSharp 27/32 Монітор із док-станцією 4K USB-C - U2723QX/U2723QE/U3223QE**

Посібник користувачів

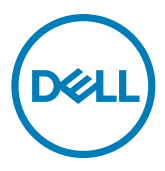

- **ПРИМІТКА: ПРИМІТКА позначає важливу інформацію, що допоможе краще користуватися комп'ютером.**
- **УВАГА: УВАГА позначає потенційну загрозу апаратному забезпеченню або втрату даних через невиконання інструкцій.**
- **ОБЕРЕЖНО: ОБЕРЕЖНО позначає потенційне пошкодження майна, травми або смерть людей і тварин.**

**Авторські права © 2022 належать Dell Inc. або її філіалам. Всі права застережено.**

Dell, EMC та інші торгові марки є торговими марками Dell Inc. USB Type-C® та USB-C® – це зареєстровані торговельні марки організації USB Implementers Forum. або її філіалів. Інші торгові марки можуть бути торговими марками відповідних власників.

 $2022 - 01$ 

Вид. A00

# **Зміст**

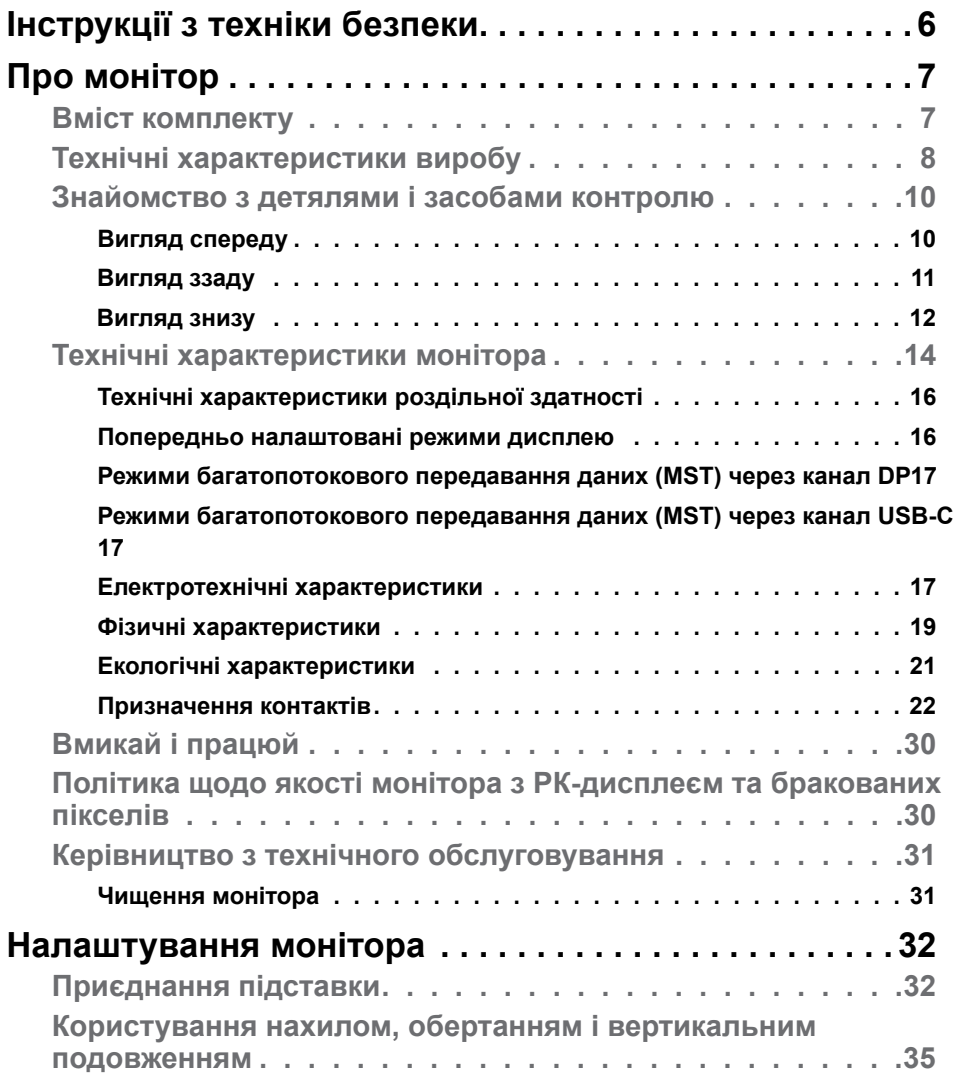

 $O<sub>QLL</sub>$ 

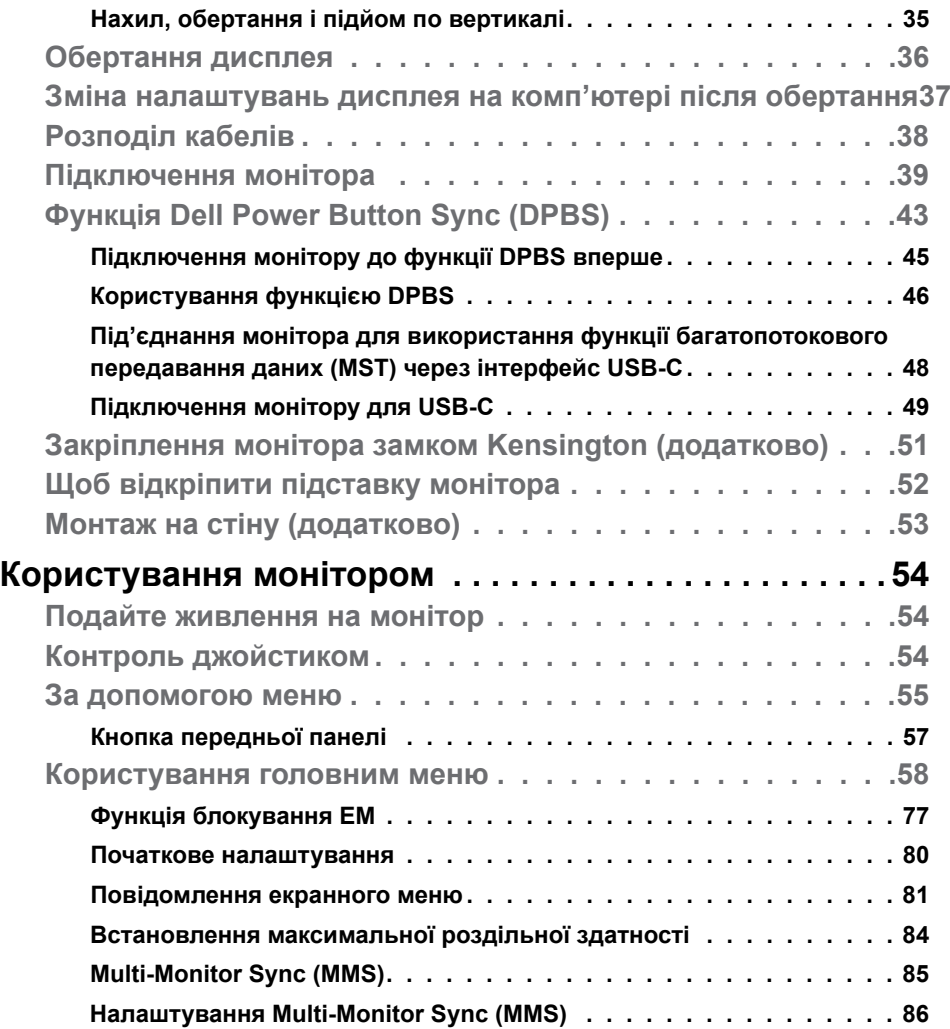

 $(PELL)$ 

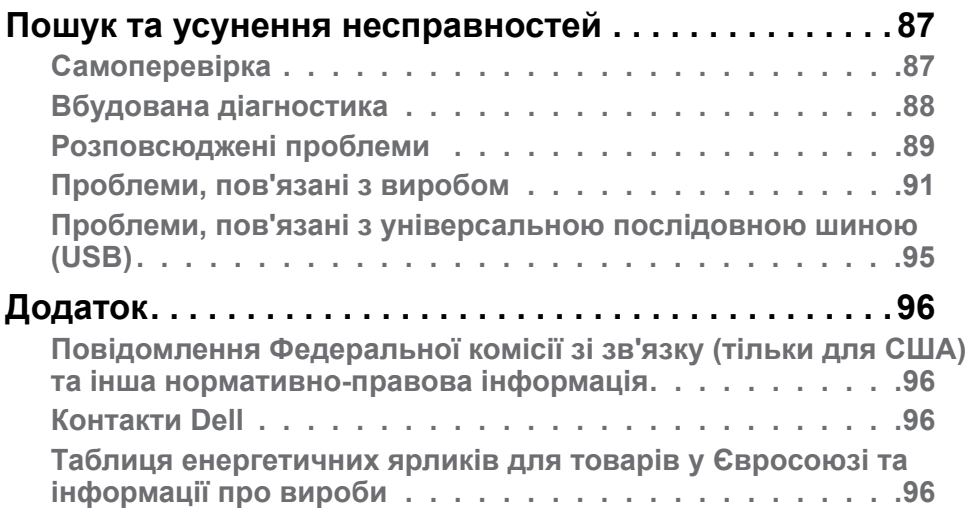

 $(\alpha)$ 

# <span id="page-5-1"></span><span id="page-5-0"></span>**Інструкції з техніки безпеки**

- **ОБЕРЕЖНО: Користування засобами контролю, регулюванням або процедурами, окрім вказаних у цій документації, може спричинити ураження електричним струмом, проблеми електромережі та (або) небезпеку механічних пошкоджень.**
	- Розташуйте монітор на рівній поверхні та поводьтеся з ним обережно. Екран вразливий, і падіння або різкий удар можуть пошкодити його.
	- Завжди перевіряйте, чи відповідають електричні характеристики монітора доступному живленню змінного струму.
	- Тримайте монітор при кімнатній температурі. Надмірні холод або спека погано впливають на рідкі кристали дисплею.
	- Не піддавайте монітор дії жорсткої вібрації або струсів. До прикладу, не кладіть монітор у багажник автомобіля.
	- Вимкніть монітор, коли ним не користуються протягом тривалого часу.
	- Щоб уникнути удару електрострумом, не намагайтеся знімати будь-які покриття або торкатися деталей всередині монітора.

Інформацію щодо інструкцій з техніки безпеки див. у документі Інформація про безпеку, навколишнє середовище та нормативні акти (SERI), що постачається разом із монітором.

.<br>D&Ll

# <span id="page-6-0"></span>**Про монітор**

#### **Вміст комплекту**

Дисплей укомплектований предметами, поданими у таблиці нижче. Якщо будь-який компонент відсутній, зверніться до Dell. Дізнайтеся більше на **[Контакти Dell](#page-95-1)**.

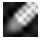

**ПРИМІТКА: Деякі компоненти можуть бути додатковими і не постачатися з монітором. Деякі функції можуть бути недоступні у певних країнах.**

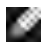

**ПРИМІТКА: Якщо ви приєднуєте підставку, придбану від інших постачальників, дотримуйтесь інструкцій до тієї підставки.** 

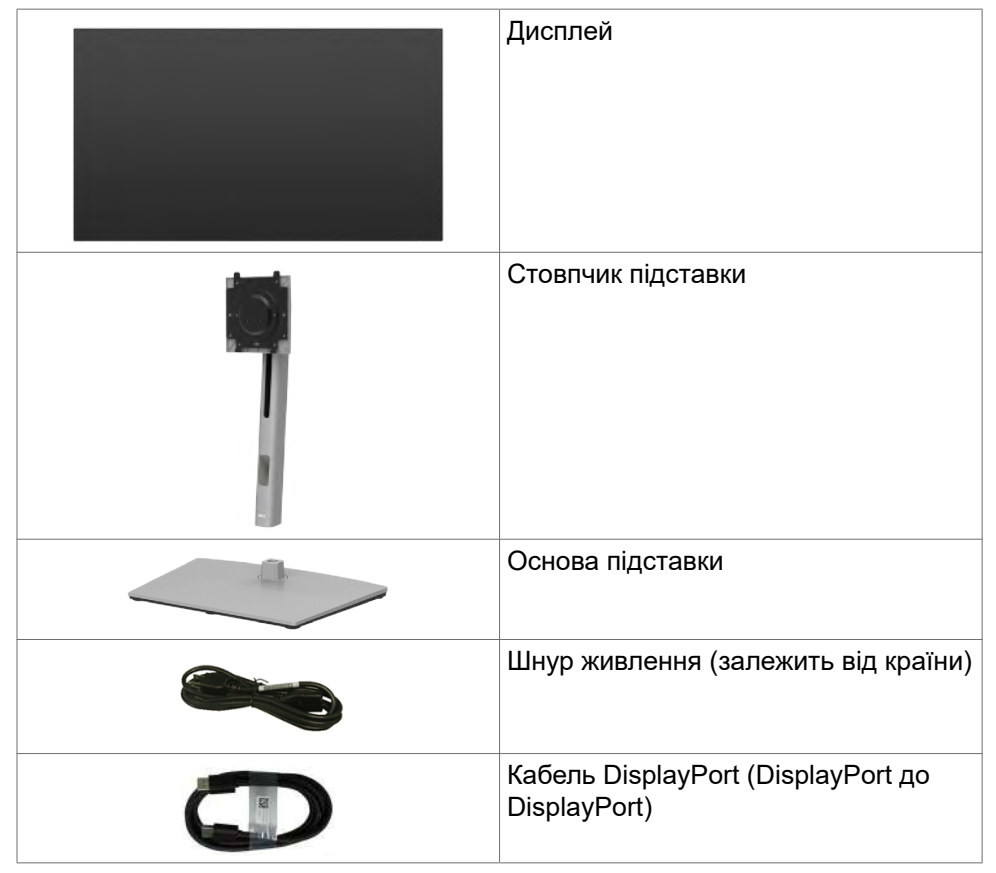

<span id="page-7-0"></span>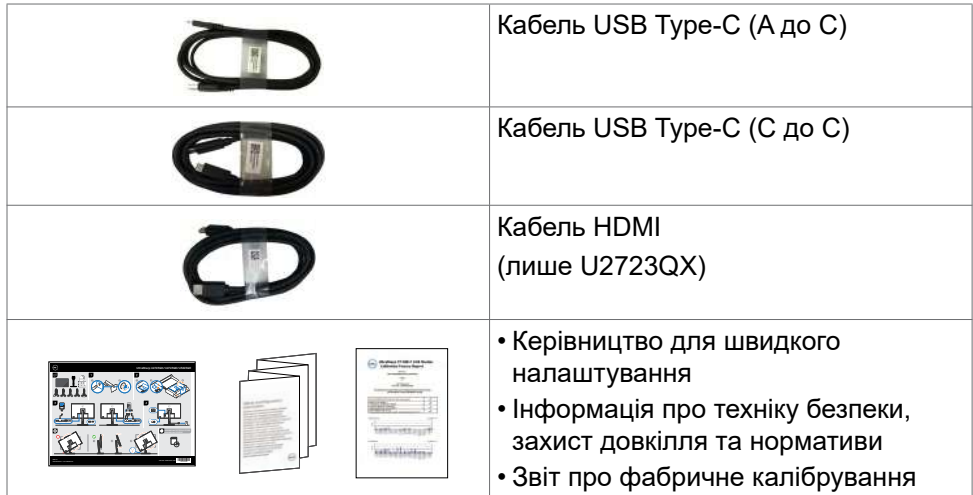

# **Технічні характеристики виробу**

Монітор **Dell UltraSharp U2723QX/U2723QE/U3223QE** обладнано активною матрицею, тонкоплівковими транзисторами (TFT), рідкокристалічним дисплеєм і світлодіодним підсвічуванням. Технічні характеристики монітора включають:

- **U2723QX/U2723QE:** Активна ділянка дисплея 68,47 см (27,0 дюйма) в діагоналі, роздільна здатність 3840 x 2160 (співвідношення сторін 16:9) плюс підтримка повноекранного режиму для низької роздільної здатності.
- **U3223QE:** Активна ділянка дисплея 80,01 см (31,5 дюйма) в діагоналі, роздільна здатність 3840 x 2160 (співвідношення сторін 16:9) плюс підтримка повноекранного режиму для низької роздільної здатності.
- Широкі кути огляду з палітрою100% sRGB, Rec.709 та 98% DCI-P3 із середнім значенням Delta E <2.
- Широкі кути огляду, охоплення кольорового простору sRGB на 100 %, REC. 709 sRGB на 100 % із середньою точністю кольорів Delta E<2.
- Можливість регулювання нахилу, повороту, вісі та вертикального видовження.
- Знімна підставка-п'єдестал та монтажні отвори 100 мм згідно вимог Асоціації Стандартів Відеоелектроніки VESA™ для гнучких рішень з монтажу.
- Надтонка рамка мінімізує розрив зображення при застосуванні багатьох моніторів, спрощує встановлення і має стильний вигляд.

**DGL** 

- Розширені можливості цифрового підключення DP допоможуть монітору залишатися сучасним у майбутньому.
- Один USB-C як для живлення сумісного ноутбука так і для отримання відеосигналу.
- Порти USB-C і RJ45 забезпечують підключення до мережі одним кабелем.
- Здатність до «вмикай і працюй», якщо комп'ютер це підтримує.
- Регулювання екранного меню (ЕМ) для спрощених налаштування і оптимізації екрану.
- Блокування кнопок Живлення та ЕМ.
- Отвір замка безпеки.
- $\cdot$   $\leq$  0,3 Вт у режимі вимкнення.
- Підтримує режим вибору «картинка за картинкою» (PBP) та «картинка в картинці» (PIP).
- Надає користувачам можливість перемикати функцію USB KVM в режимі РВР.
- Монітор розроблений з функцією Dell Power Button Sync (DPBS) для управління станом живлення системи ПК за допомогою кнопки живлення монітора.\*
- Монітор дозволяє декільком моніторам, підключеним послідовно через DisplayPort, синхронізувати зумовлену групу налаштувань екранного меню у фоновому режимі за допомогою Multi-Monitor Sync (MMS).
- Premium Panel Exchange заради вашого спокою.
- Оптимізуйте комфорт очей за допомогою екрану без мерехтіння та функції слабкого синього світла, щоб мінімізувати небезпечне випромінювання синього світла.
- Монітор застосовує панель Низького рівня блакитного світла і відповідає вимогам TUV Rheinland (для апаратного забезпечення) на фабричних/ за замовчуванням налаштуваннях моделі (Попередньо встановлений режим: Стандарт).
- Зменшує рівень випромінюваного екраном шкідливого блакитного світла, забезпечуючи перегляд, комфортний для очей.
- Монітор застосовує технологію Flicker-Free (Без мерехтіння), яка прибирає помітне оку мерехтіння, забезпечує комфортний перегляд і запобігає втомі та напрузі в очах.
- \* Система ПК, яка підтримує DPBS це платформа Dell OptiPlex 7090/3090 Ultra.
- **ОБЕРЕЖНО: Довготривале випромінювання блакитного світла з монітору може спричинити напругу і втому очей та навіть пошкодити зір. Функцію ComfortView Plus створено для комфортного перегляду, що зумовлено меншим випромінюванням синього світла від монітора.**

**DEL** 

# <span id="page-9-0"></span>**Знайомство з детялями і засобами контролю**

#### **Вигляд спереду**

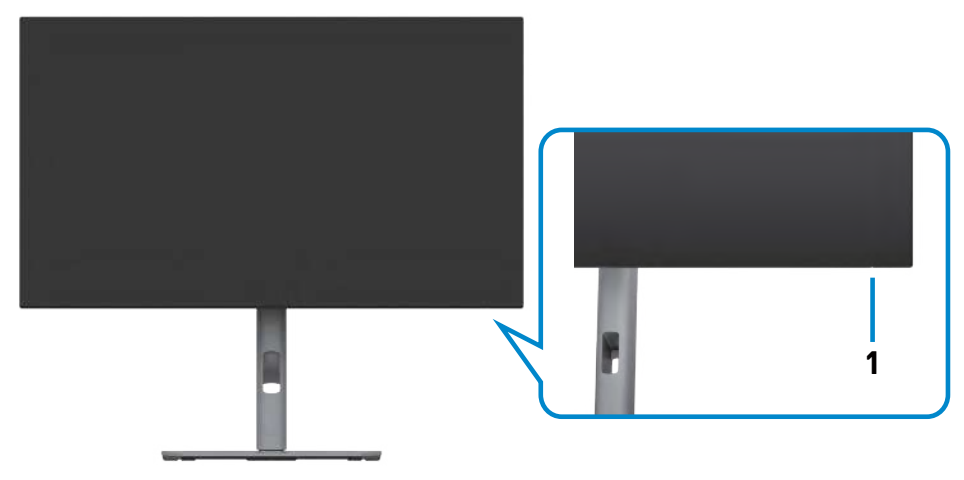

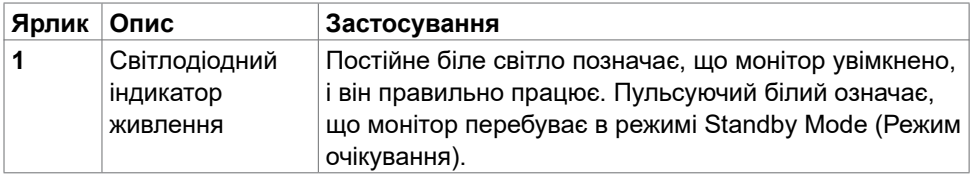

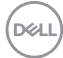

# <span id="page-10-0"></span>**Вигляд ззаду**

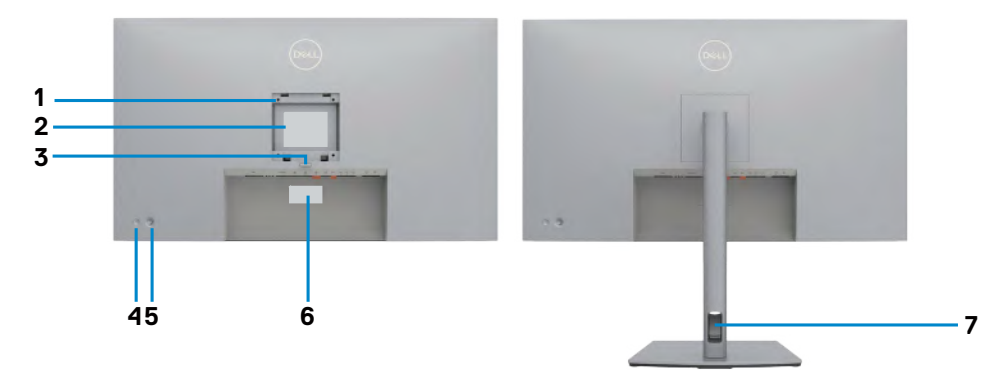

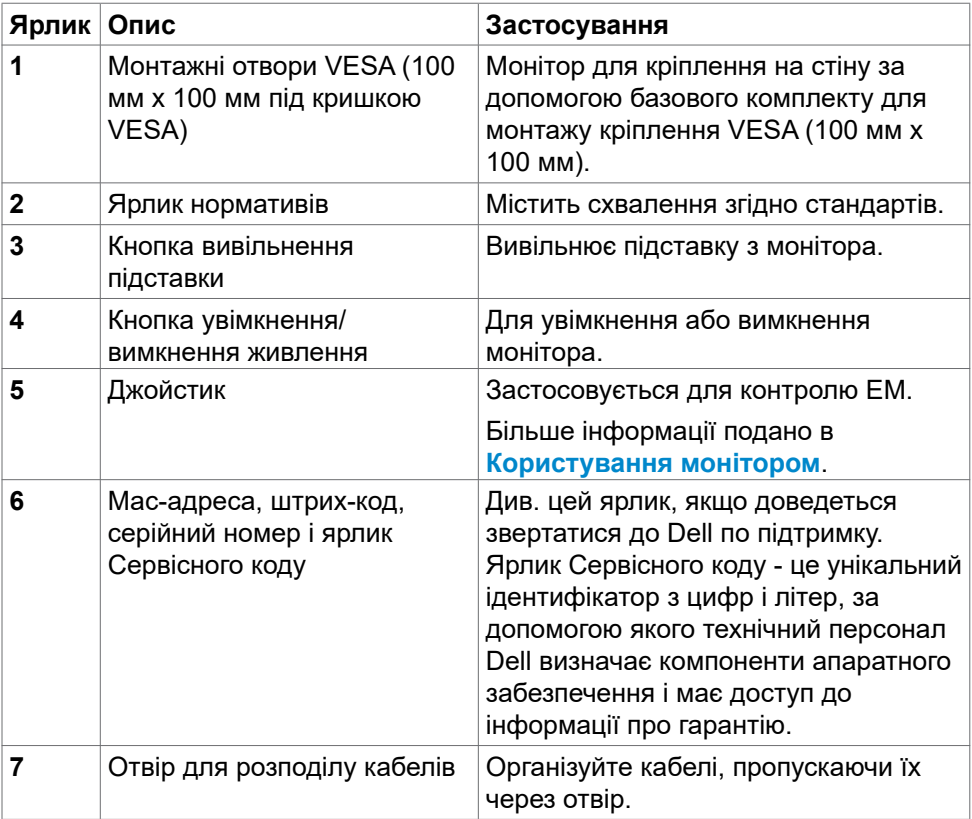

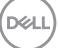

#### <span id="page-11-0"></span>**Вигляд знизу**

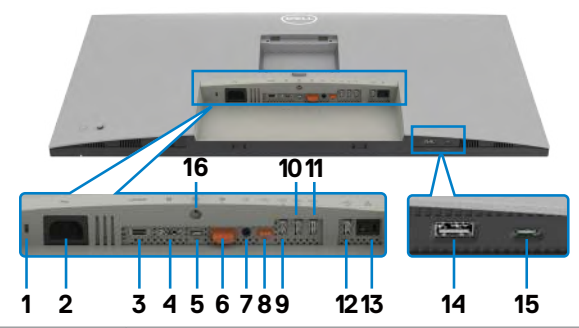

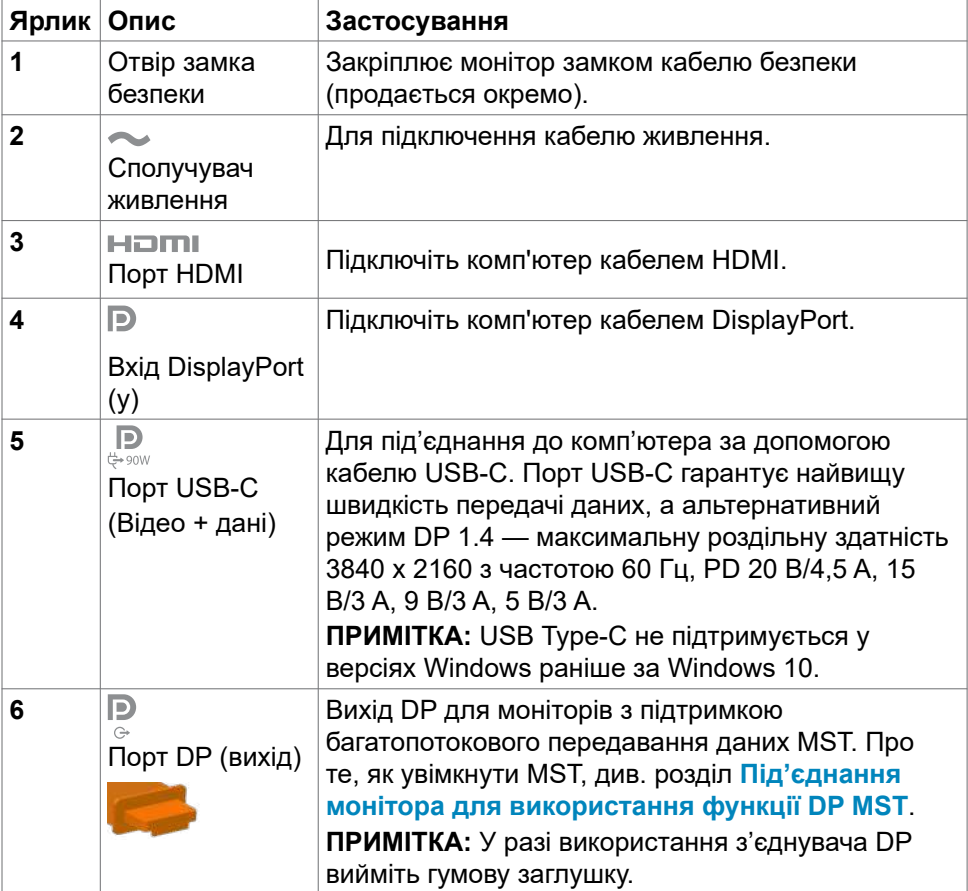

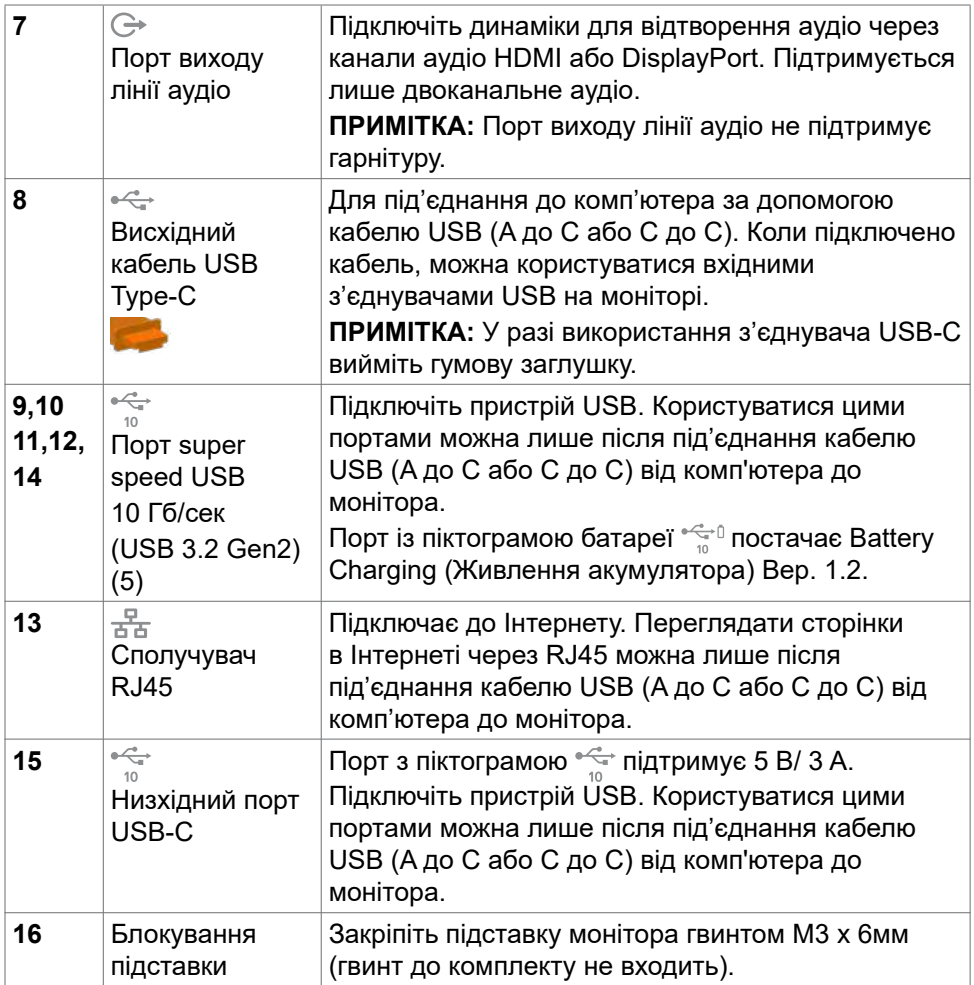

 $\int$ DELL

# <span id="page-13-0"></span>**Технічні характеристики монітора**

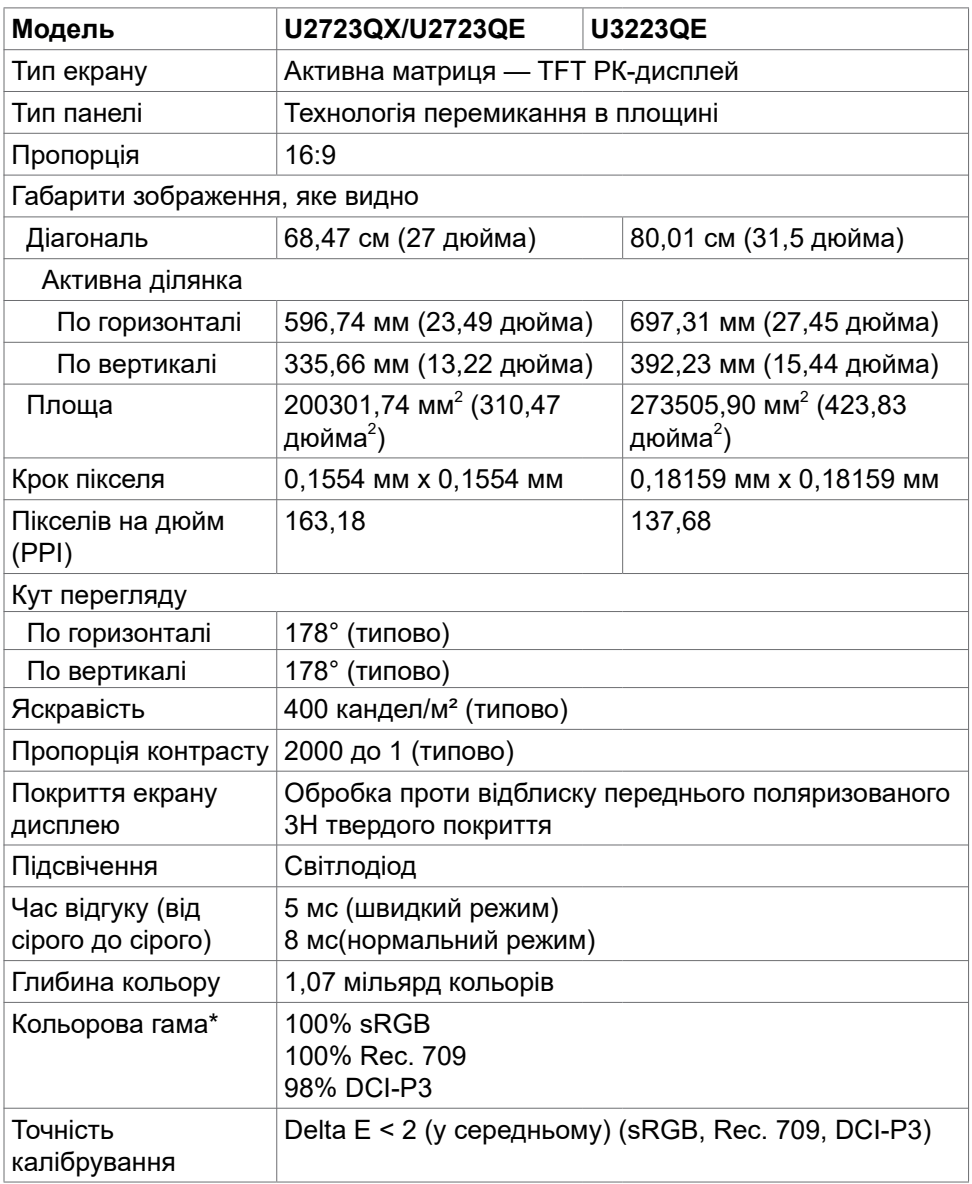

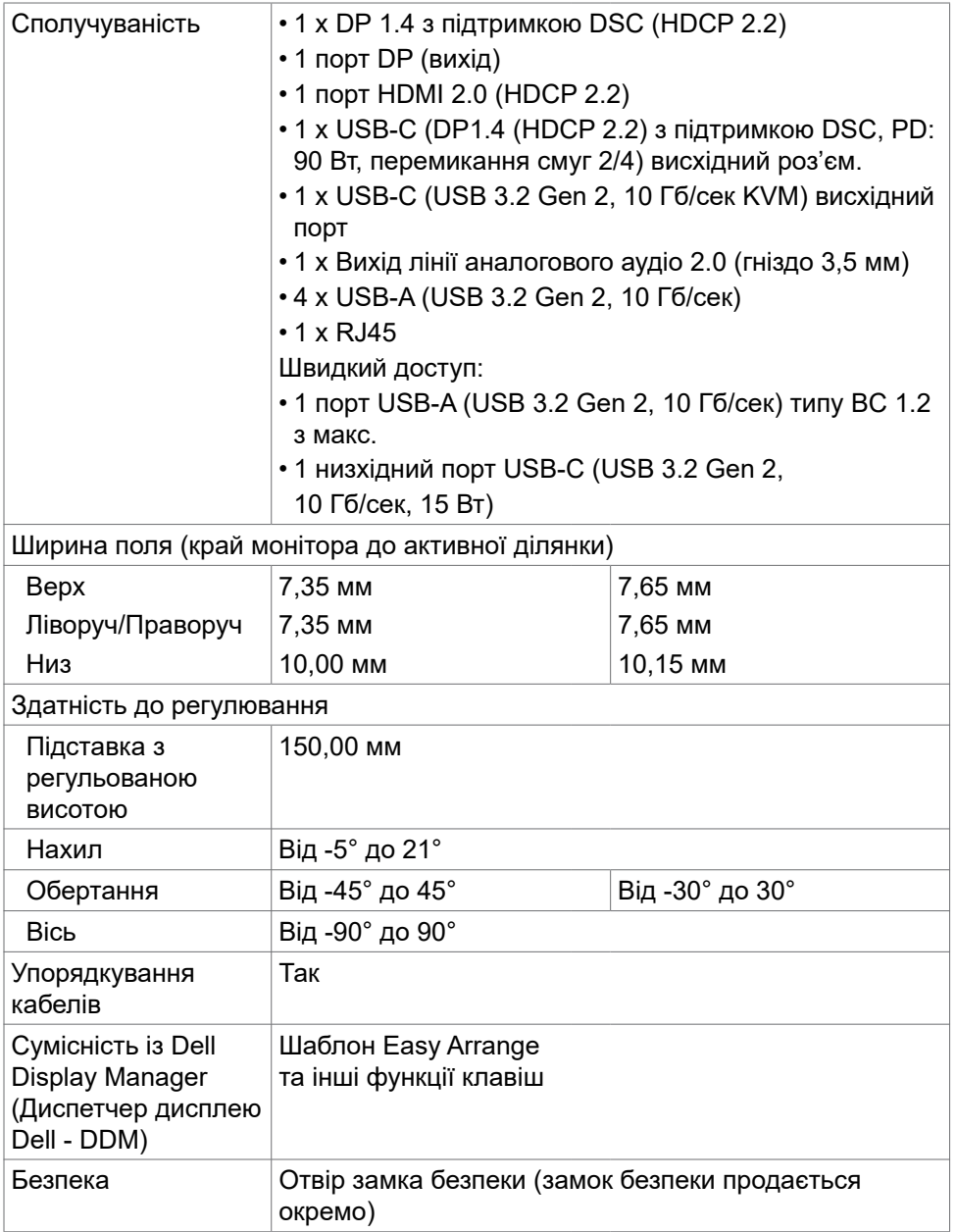

\*Лише на оригінальному значенні панелі, на попередньому налаштуванні Custom Mode (Користувацький режим).

DELL

### <span id="page-15-0"></span>**Технічні характеристики роздільної здатності**

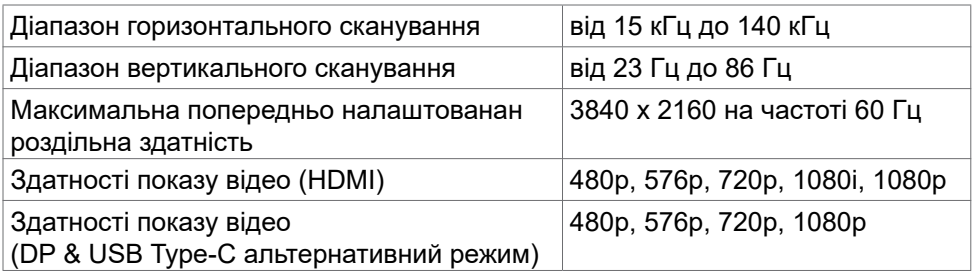

#### **Попередньо налаштовані режими дисплею**

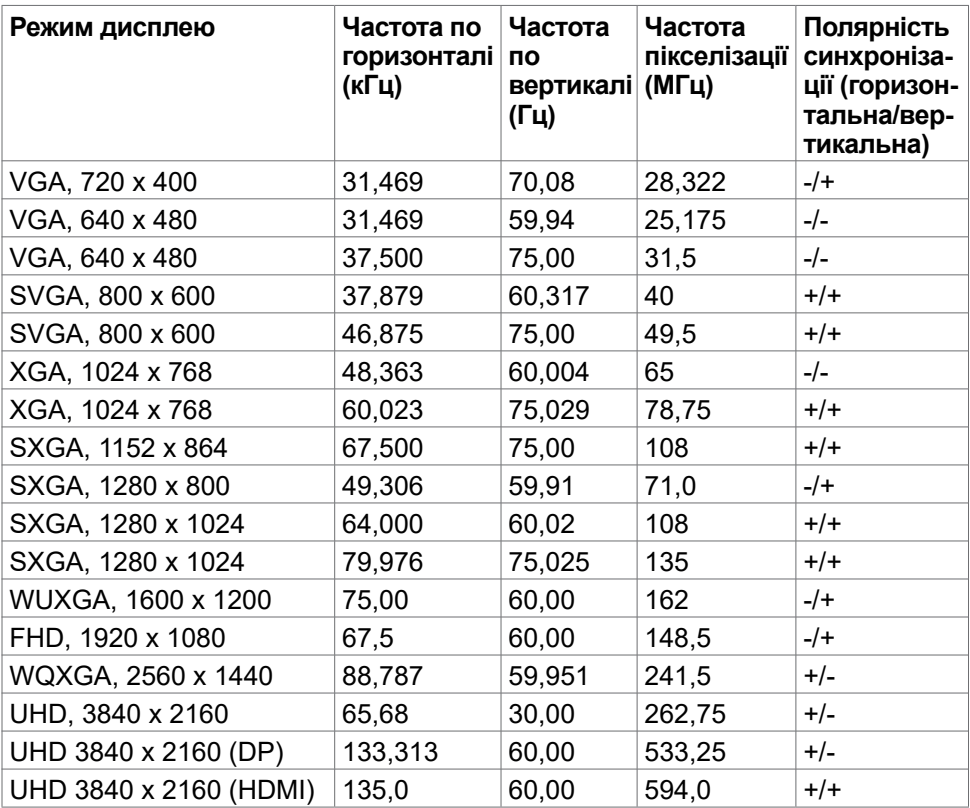

#### <span id="page-16-0"></span>**Режими багатопотокового передавання даних (MST) через канал DP**

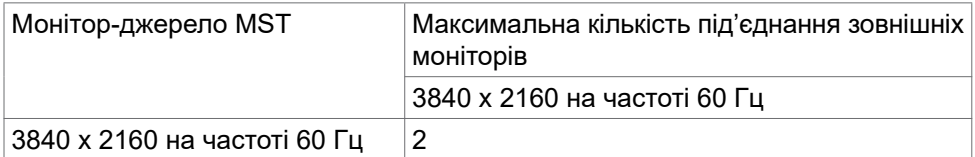

**ПРИМІТКА: Максимальна роздільна здатність зовнішнього монітора з максимальною кількістю підтримуваних зовнішніх моніторів становить 3840 x 2160 /60 Гц лише тоді, коли DSC увімкнено на графічних картах або з графічними картами, які підтримують DSC.**

#### **Режими багатопотокового передавання даних (MST) через канал USB-C**

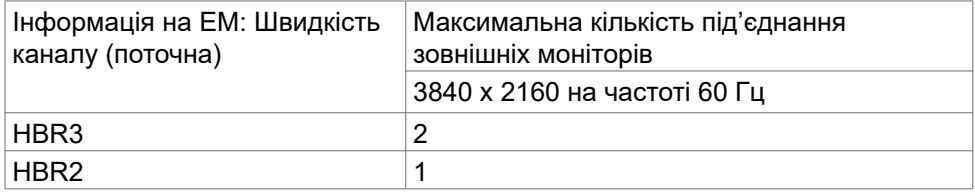

**ПРИМІТКА: Максимальна роздільна здатність зовнішнього монітора з максимальною кількістю підтримуваних зовнішніх моніторів становить 3840 x 2160 /60 Гц лише тоді, коли DSC увімкнено на графічних картах або з графічними картами, які підтримують DSC.**

#### **Електротехнічні характеристики**

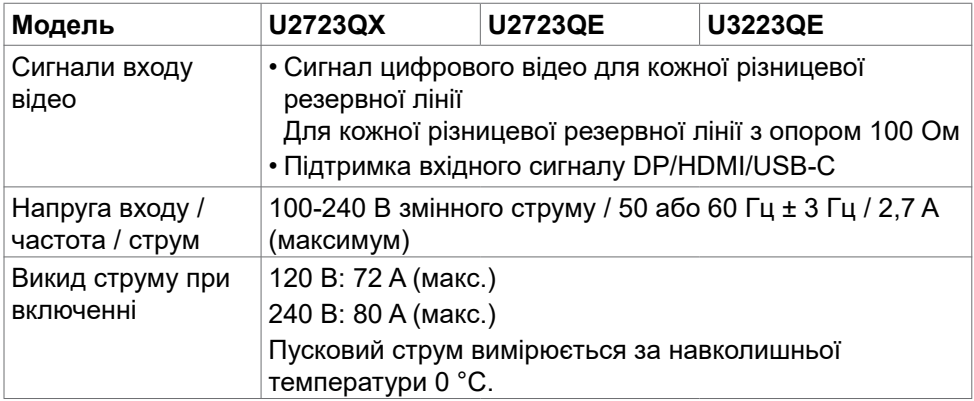

**DEL** 

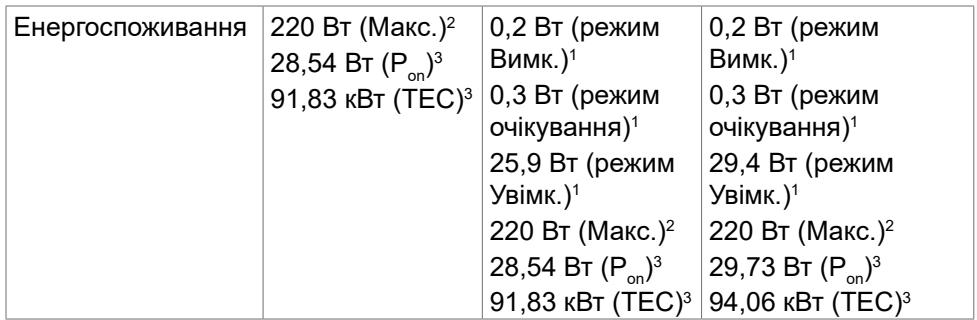

**<sup>1</sup>** За визначенням у EU 2019/2021 та EU 2019/2013 (лише U2723QE/ U3223QE).

**<sup>2</sup>** Максимальні налаштування яскравості та контрасту з максимальним навантаженням живлення на всіх портах USB.

<sup>3</sup> P<sub>on</sub>: Енергоспоживання в режимі On (Увімк.) визначено Версією 8.0 Energy Star. TEC: Загальне енергоспоживання визначено у кіловатах за Версією 8.0 Energy Star.

Цей документ має лише інформаційний характер і відображає робочі характеристики, виміряні в лабораторії. Цей виріб може мати інші робочі характеристики залежно від замовлених вами ПЗ, компонент і периферійних пристроїв. Виробник не зобов'язаний поновлювати подібну інформацію. Відповідно, клієнтам не варто покладатися на цю інформацію, щоб ухвалювати рішення про електротехнічні допуски тощо. Точність та вичерпність інформації не гарантовано і не мається на увазі.

### **ПРИМІТКА: Цей монітор має сертифікат ENERGY STAR.**

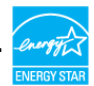

На фабричних налаштуваннях цей виріб відповідає вимогам ENERGY STAR. Ці налаштування можна відновити з функції Factory Reset (Скидання на фабричні) в ЕМ. Зміна фабричних налаштувань або активація інших функцій може збільшити енергоспоживання, що перевищить ліміт, визначений ENERGY STAR.

# <span id="page-18-0"></span>**Фізичні характеристики**

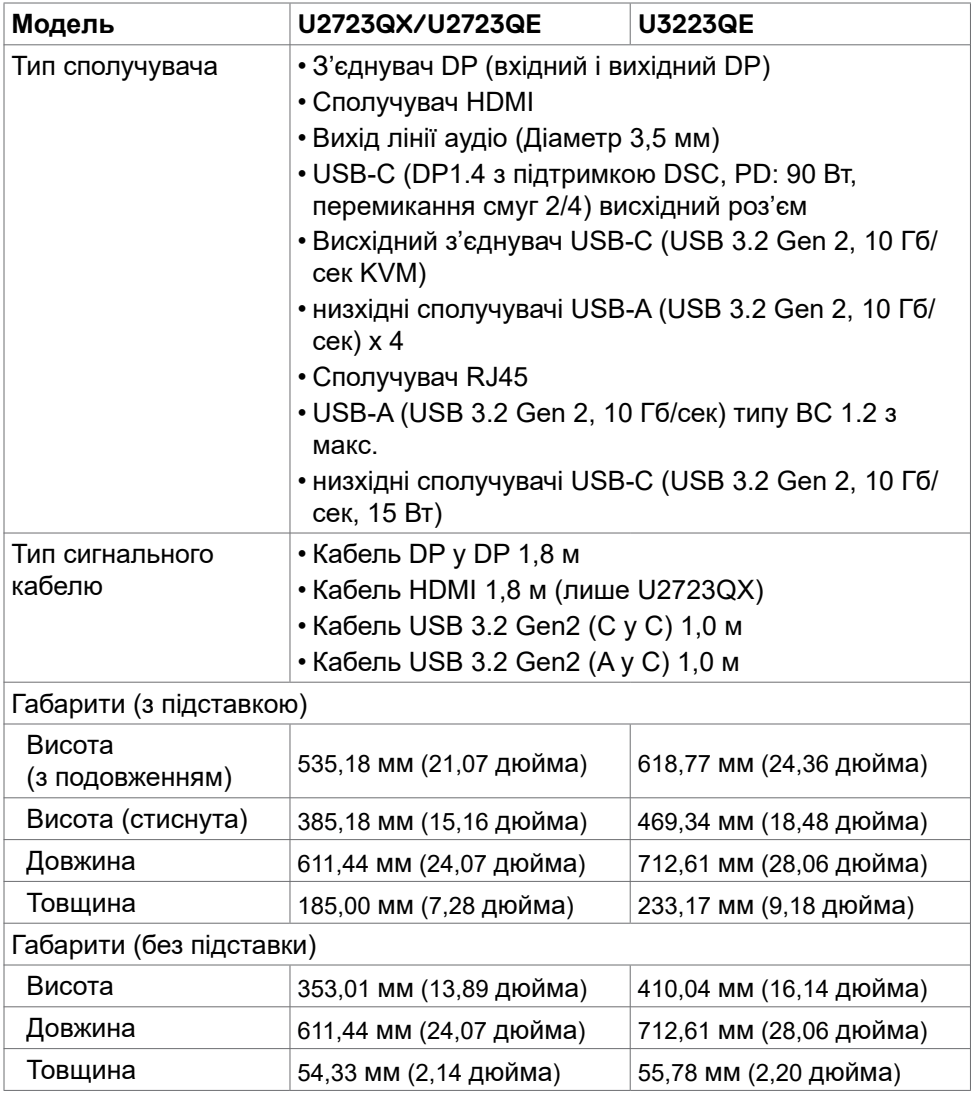

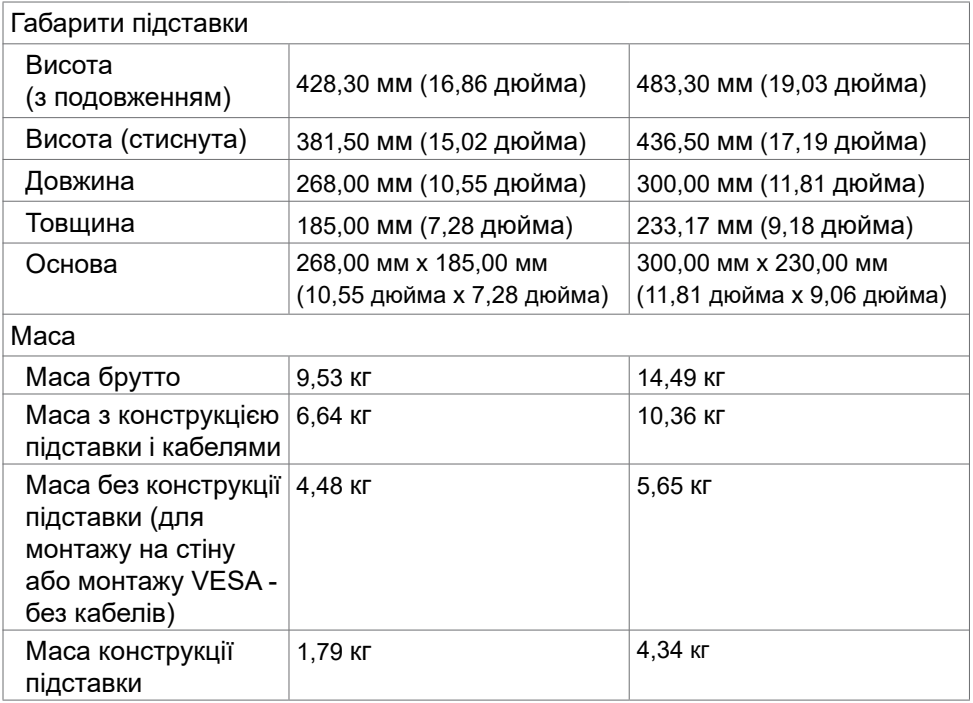

 $\begin{pmatrix} 1 & 1 \\ 1 & 1 \end{pmatrix}$ 

# <span id="page-20-0"></span>**Екологічні характеристики**

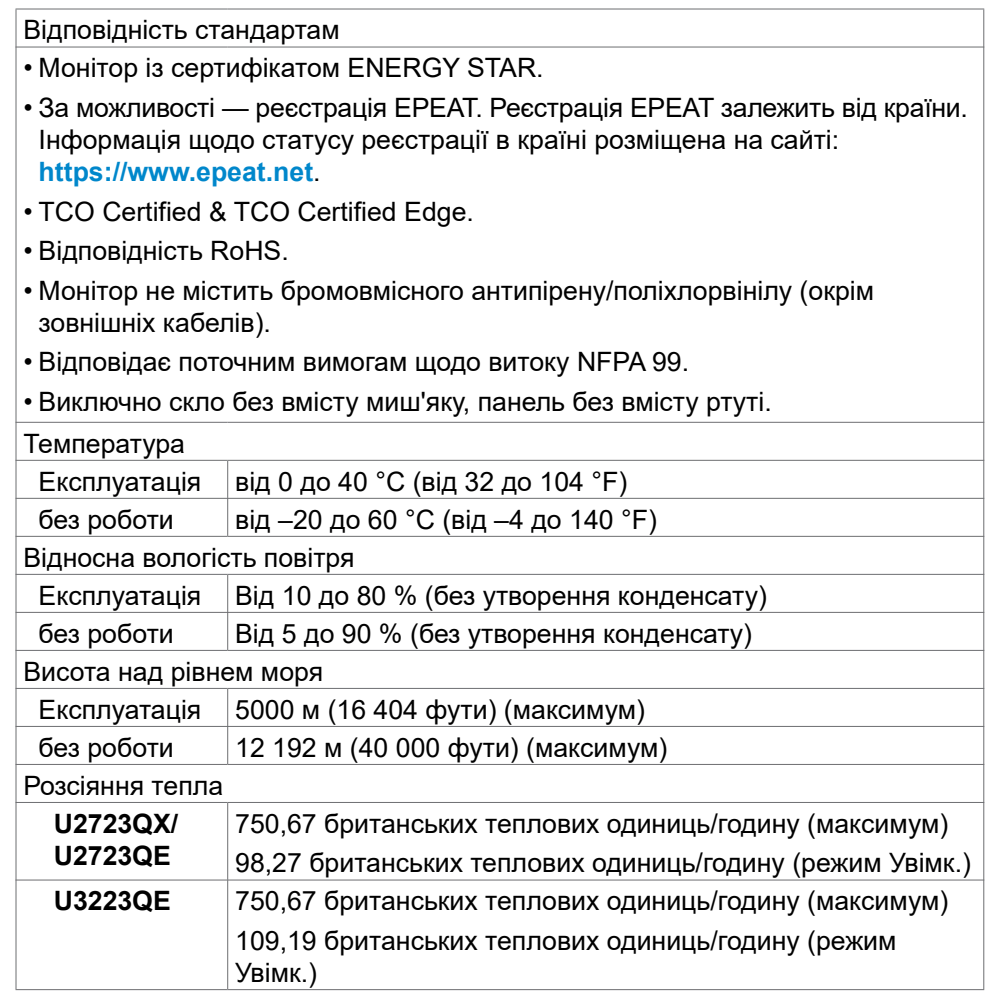

# <span id="page-21-0"></span>**Призначення контактів**

#### **Порт DP (вхід)**

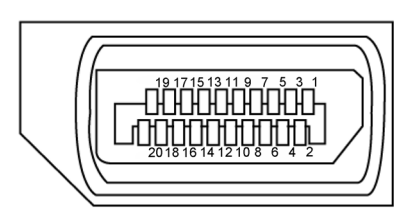

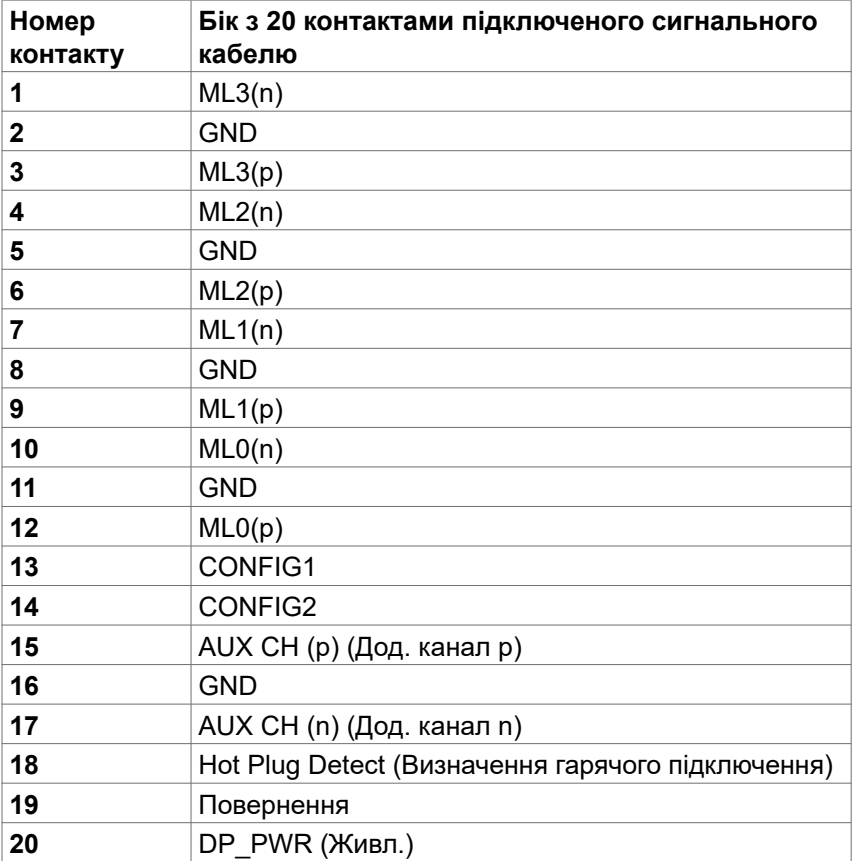

#### **Порт DP (вихід)**

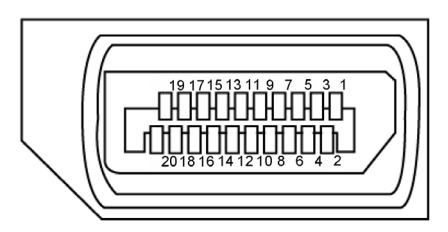

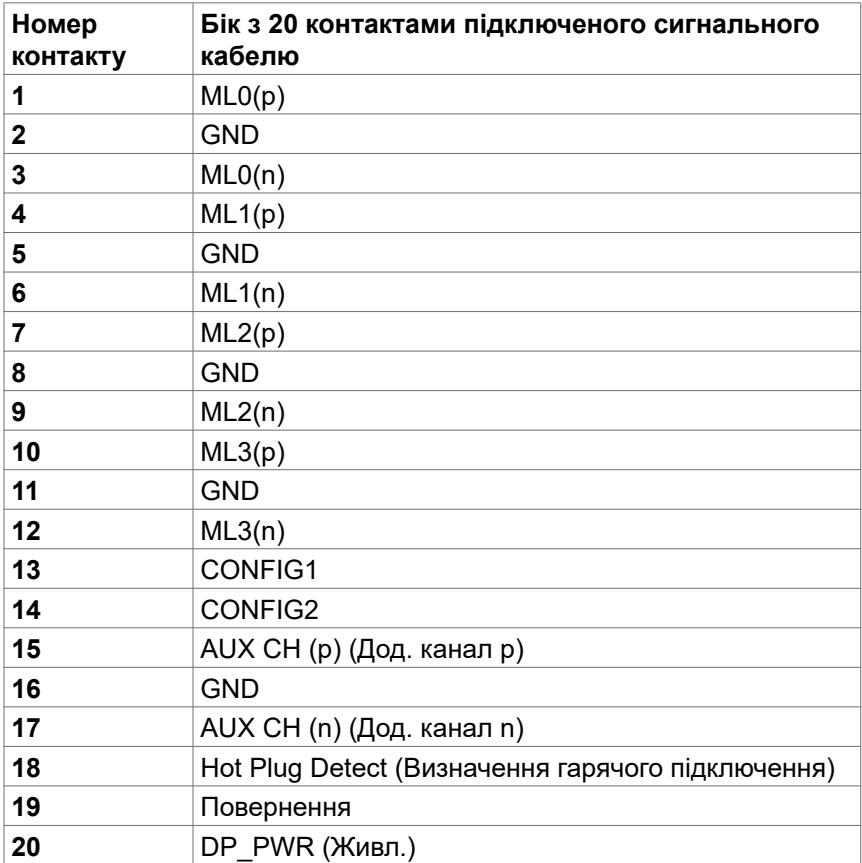

#### **Порт HDMI**

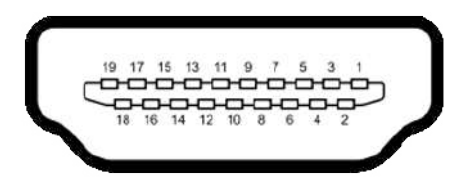

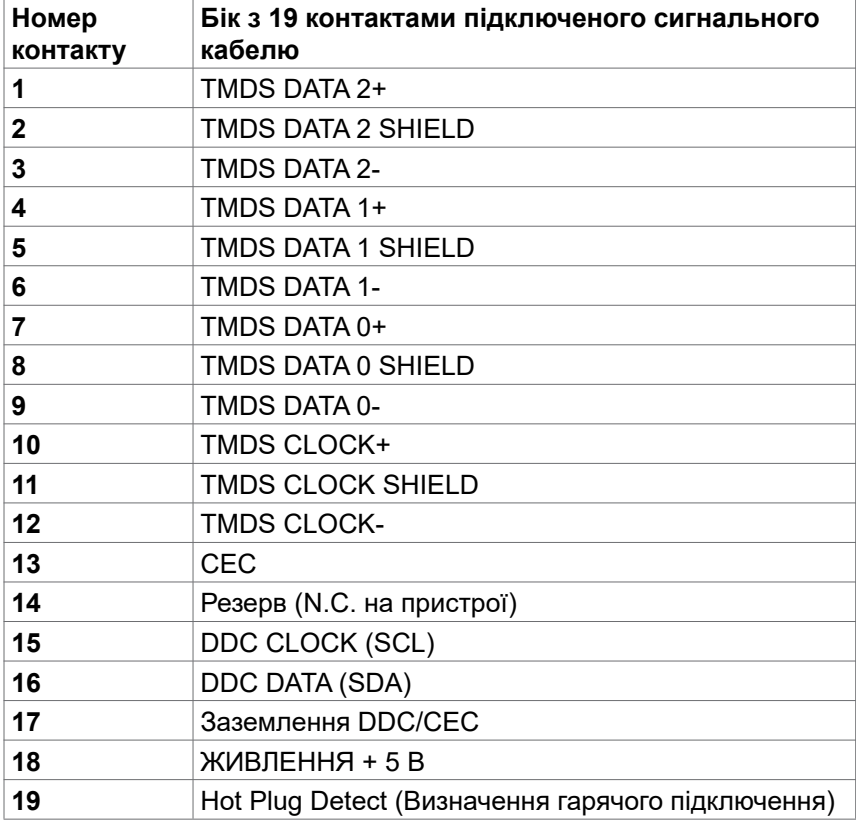

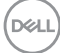

#### **Порт USB Type-C**

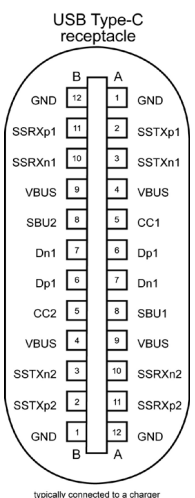

typically connected to a charge<br>through a Type-C cable

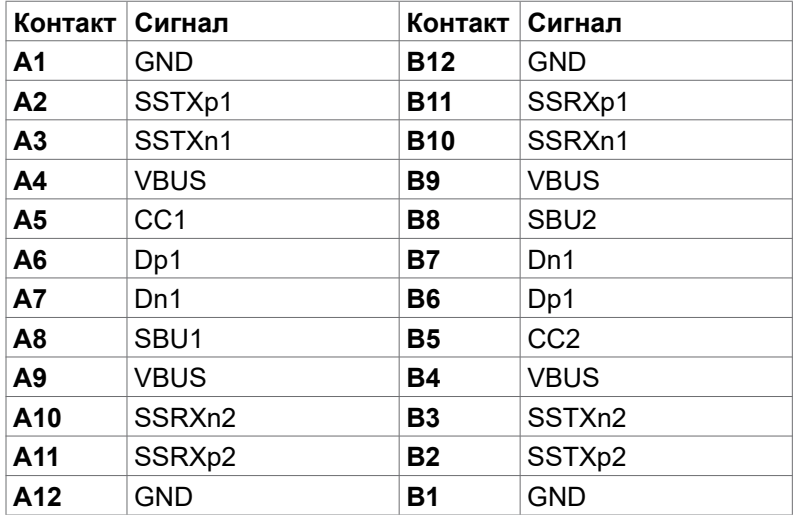

#### **Універсальна серійна шина (USB)**

У цьому розділі подано інформацію про порти USB на моніторі.

**ПРИМІТКА: Струм до 2A на низхідному порті USB (порт із піктограмою батареї) з пристроями, що відповідають BC 1.2; до 0,9A на інших низхідних портах USB; До на низхідному порті USB Type-C (порт з піктограмою ) з пристроями, що відповідають 5В/3A.**

Комп'ютер має наступні порти USB:

- 2 висхідні ззаду.
- 6 низхідні: 4 внизу, 2 ззаду.

Порт для заряджання зі значком батареї < підтримує швидкісне зарядження, якщо пристрій сумісний із BC 1.2.Вхідний порт USB Type-C зі значком підтримує швидкісне заряджання, якщо пристрій розрахований на заряджання струмом 5В/3A.

**ПРИМІТКА: Порти USB монітора працюють, тільки коли монітор увімкнений або перебуває в режимі очікування. Якщо кабель USB (A до C або C до C) увімкнено в режимі очікування, порти USB можуть працювати як звичайно. Інакше виконуйте вказане налаштуваннями Заряджання іншого USB в ЕМ: якщо On in Standby Mode (Увімкнено в режимі очікування), тоді USB працює як звичайно, а в протилежному разі USB вимкнено. Якщо вимкнути і знову увімкнути монітор, приєднаним периферійним пристроям знадобиться кілька секунд, щоб повернутися до звичайної роботи.**

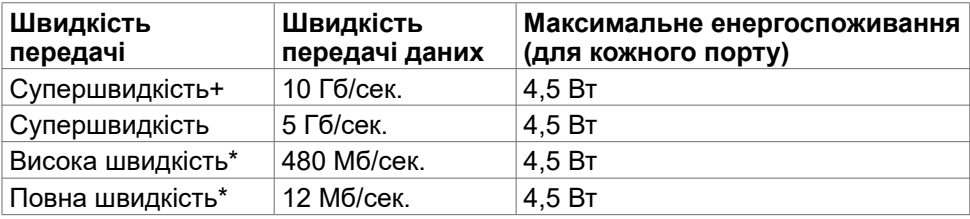

**порти Super speed USB 10 Гбіт/с (USB 3.2 Gen2) Пристрій**

\* Обрана швидкість пристрою для високої роздільної здатності (High Resolution).

#### **висхідний порт**

- Відео DisplayPort 1.4 з підтримкою DSC (HDCP 2.2)
- Надвисока швидкість передачі даних+ 10 Гбіт / с (USB3.2 Gen2)
- Потужність (PD) до 90 Вт

#### **Вхідний порт USB 3.2 Gen2 (10 Гбіт/с) (внизу)**

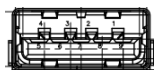

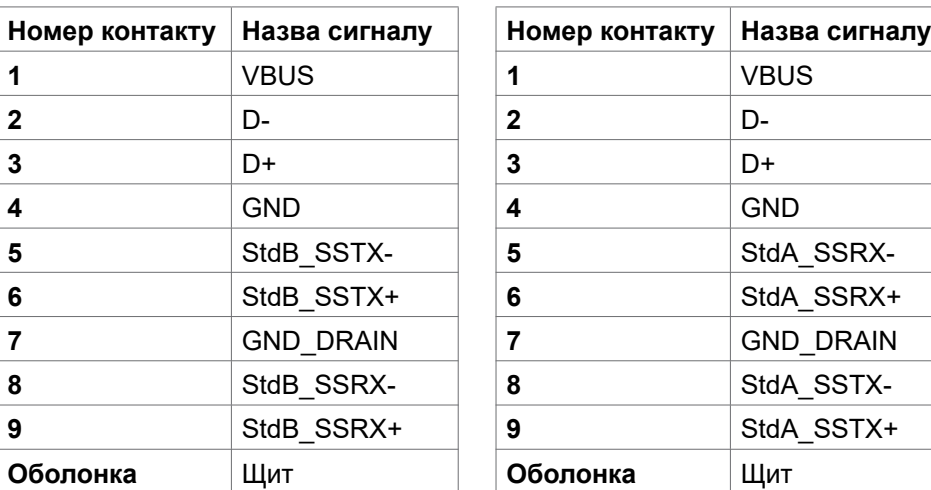

#### **Вхідний порт USB 3.2 Gen2 (10 Гбіт/с) (ззаду)**

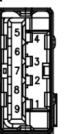

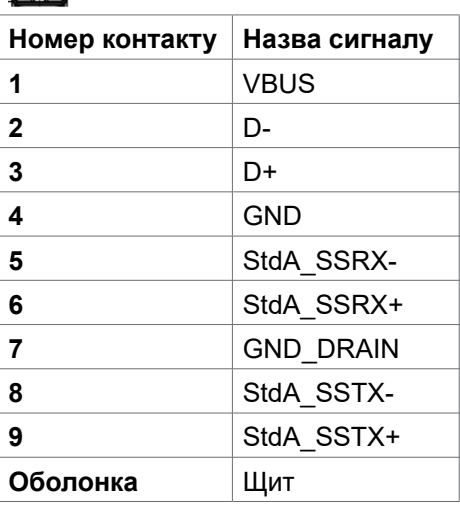

.<br>D¢Ll

#### **Порт RJ45 (бік сполучувача)**

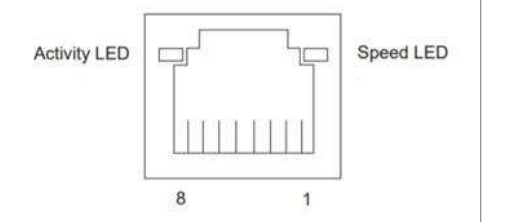

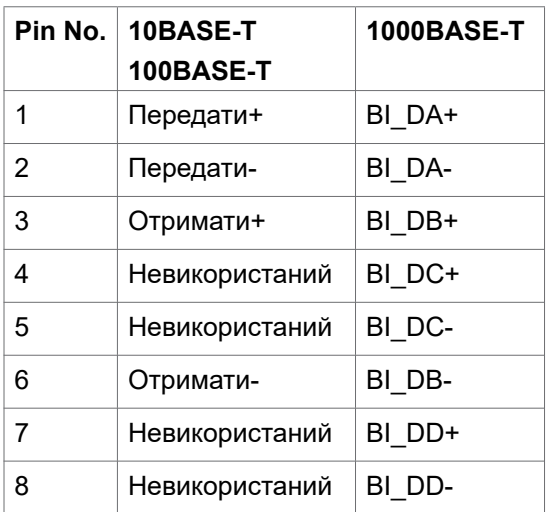

#### **Інсталяція драйвера**

Встановітьдрайвер Realtek USB GBE Ethernet Controller Driver, доступний для вашої системи. Він доступний для завантаження на сайті:

**https://www.dell.com/support** у розділі Driver and download (Драйвер і завантаження).

Максимальна швидкість передачі даних по мережі (RJ45) USB-C становить 1000 Мб/сек.

**ПРИМІТКА: Цей порт LAN сумісний зі стандартом 1000Base-T IEEE 802.3az і підтримує Mac-адресу (вказано на етикетці моделі) Passthru (MAPT), Wake-on-LAN (WOL) у режимі очікування (тільки S3) та функцію завантаження UEFI PXE [UEFI PXE Boot не підтримується на настільних ПК Dell (за винятком OptiPlex 7090/3090 Ultra Desktop)]. Ці 3 функції залежать від налаштувань BIOS та версії ОС. Функціональність може відрізнятися для моделей ПК не виробництва Dell.** 

**DGL** 

#### **Світлодіод статусу сполучувача RJ45:**

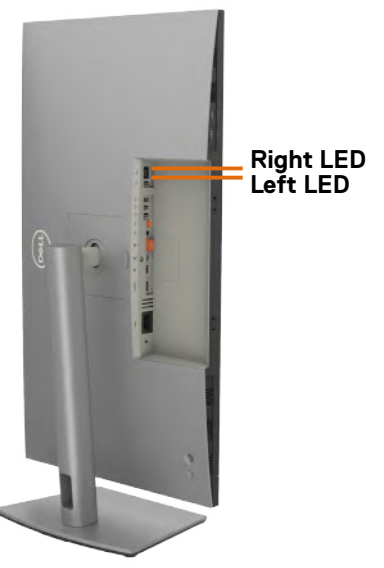

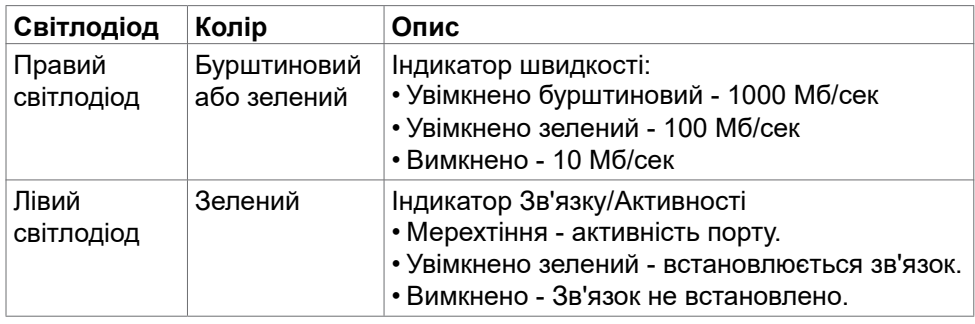

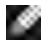

**ПРИМІТКА: Кабель RJ45 не входить до стандартного набору аксесуарів.**

# <span id="page-29-0"></span>**Вмикай і працюй**

Ви можете підключити монітор до будь-якої системи, сумісної з Plug and Play. Монітор автоматично надає комп'ютерній системі розширену ідентифікацію даних дисплею (EDID) за допомогою протоколів каналу дисплею даних (DDC), щоб комп'ютер міг виконати самоконфігурацію і оптимізувати налаштування дисплею. Більшість інсталяцій монітора автоматичні. За бажанням можна вибрати різні налаштування. Більше інформації про зміну налаштувань монітора див. у розділі **[Користування монітором](#page-53-1)**.

### **Політика щодо якості монітора з РК-дисплеєм та бракованих пікселів**

У процесі виробництва моніторів з РК-дисплеями один або більше пікселів затримуються незмінними. Це важко помітити, і це не впливає на якість та функціональність дисплею. Для отримання додаткової інформації про якість монітора Dell та політику щодо пікселів див. **https://www.dell.com/pixelguidelines**

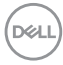

# <span id="page-30-0"></span>**Керівництво з технічного обслуговування**

#### **Чищення монітора**

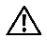

**ОБЕРЕЖНО: Перш ніж чистити монітор вимкніть його шнур живлення з розетки електромережі.**

**УВАГА: Перед чищенням монітора виконуйте [Cполучувач](#page-5-1).**

Неправильні методи очищення можуть призвести до фізичного пошкодження моніторів Dell. Фізичні дефекти можуть негативно вплинути на екран і корпус монітора.

Під час чищення монітора дотримуйтесь вказівок із наведеного нижче списку:

- Щоб очистити екран монітора Dell, злегка змочіть м'яку, чисту тканину водою. Якщо можливо, використовуйте спеціальну тканину або розчин для очищення екрану, придатний для екрану монітора Dell.
- **УВАГА: Не використовуйте миючі засоби будь -якого типу або інші хімічні речовини, такі як бензин, розчинник, аміак, абразивні миючі засоби, спирт або стиснене повітря.**
- **ОБЕРЕЖНО: Не розбризкуйте чистячий розчин або навіть воду безпосередньо на поверхню монітора. Прямо розбризкувана на панель рідина буде скочуватися до нижньої частини панелі і роз'їдати електроніку, призводячи до необоротних пошкоджень. Замість цього, наносіть розчин або воду на м'який тканинний матеріал.**
- **УВАГА:Використання засобу для чищення може спричинити зміни у зовнішньому вигляді монітора, такі як вицвітання кольору, молочна плівка на моніторі, деформація, нерівномірний темний відтінок та відшаровування поверхні екрану.**
- **ПРИМІТКА:Пошкодження монітора через неправильні методи очищення та використання бензину, розчинника, аміаку, абразивних очищувачів, спирту, стисненого повітря, будь -яких миючих засобів призведуть до пошкоджень з вини клієнта (CID). Стандартна гарантія Dell не поширюється на випадок CID.**
	- Якщо під час вивільнення з упаковки ви помітите білий пил, зітріть його ганчіркою.
	- Поводьтеся з монітором обережно: подряпини більш помітніші на темному, ніж на світлому моніторі.
	- Щоб забезпечити найвищу якість зображення, користуйтеся динамічною екранною заставкою і вимикайте монітор, коли не користуєтеся ним.

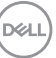

# <span id="page-31-0"></span>**Налаштування монітора**

# **Приєднання підставки**

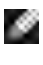

**ПРИМІТКА: Стовпчик підставки і основу підставки від'єднано від монітора, коли його доставляють з фабрики.**

**ПРИМІТКА: Наступні інструкції стосуються лише тієї підставки, яка надійшла в комплекті монітора. Якщо ви приєднуєте підставку, придбану з будь-яких інших джерел, виконуйте ті інструкції, що входять до комплекту підставки.**

#### **Щоб приєднати підставку монітора:**

**1.** Відкрийте передній край коробки, щоб дістати штатив і основу підставки.

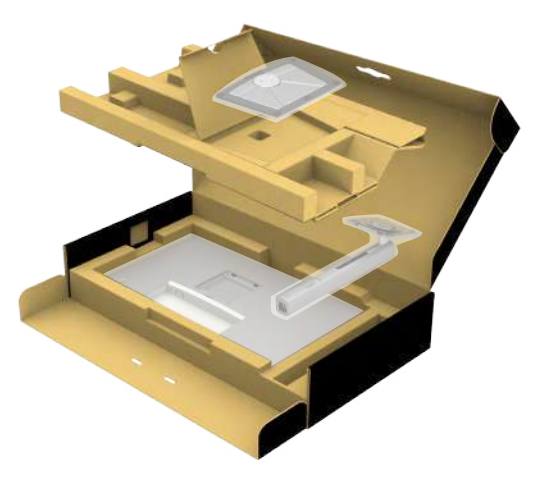

- **2.** Зрівняйте стовпчик підставки з основою підставки і вставте його в неї.
- **3.** Відкрийте ручку гвинта внизу основи підставки та оберніть її за годинниковою стрілкою, щоб закріпити конструкцію підставки.

**DGL** 

**4.** Закрийте ручку гвинта.

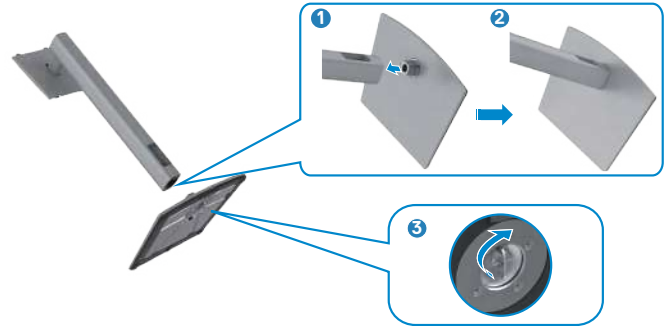

**5.** Відкрийте захисне покриття на моніторі, щоб дістатися отвору VESA на моніторі.

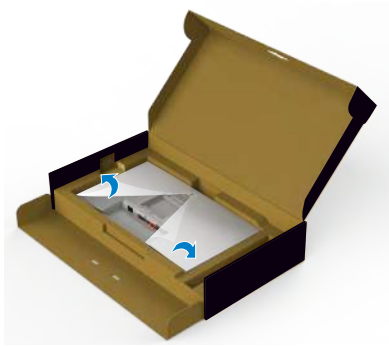

**6.** Просуньте клапани стовпчика підставки в отвори ззаду на покритті дисплею і натисніть вниз на конструкцію підставки, щоб все закріпилося на місці.

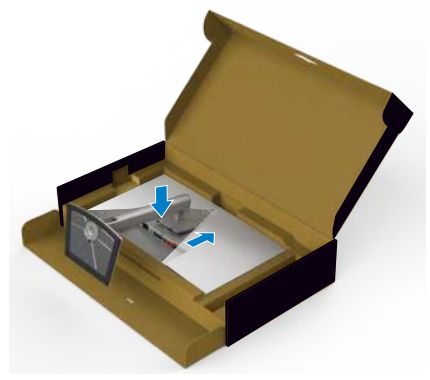

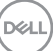

**7.** Утримуйте стовпчик підставки і обережно піднімайте монітор, а потім поставте його на рівну поверхню.

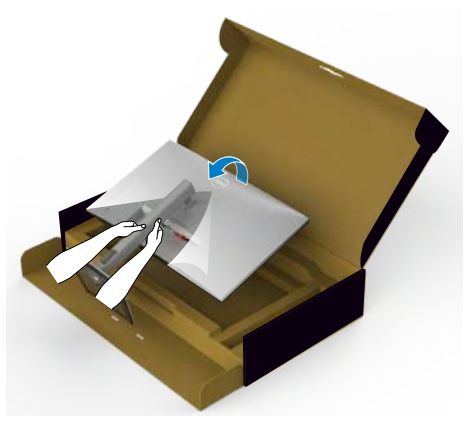

- **ПРИМІТКА: Надійно утримуйте стовпчик підставки, коли підіймаєте монітор, щоб уникнути будь-якого випадкового пошкодження.**
	- **8.** Зніміть захисне покриття з монітора.

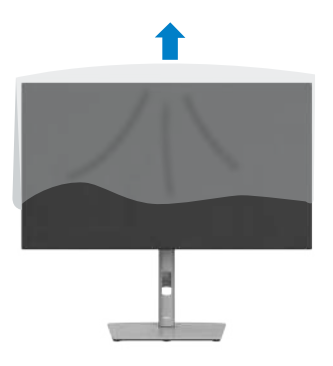

DELI

### <span id="page-34-0"></span>**Користування нахилом, обертанням і вертикальним подовженням**

**ПРИМІТКА: Наступні інструкції стосуються лише тієї підставки, яка надійшла в комплекті монітора. Якщо ви приєднуєте підставку, придбану з будь-яких інших джерел, виконуйте ті інструкції, що входять до комплекту підставки.**

#### **Нахил, обертання і підйом по вертикалі**

Коли до монітора прикріплено підставку, можна нахилити монітор, щоб отримати найзручніший кут перегляду.

#### **U2723QX/U2723QE**

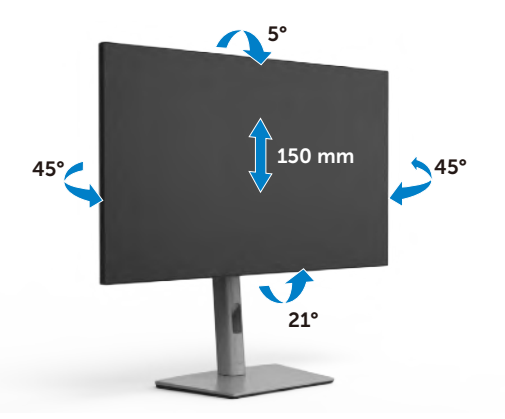

**U3223QE**

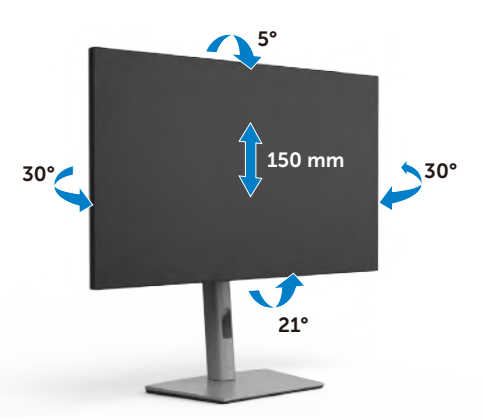

**ПРИМІТКА: Підставку від'єднано, коли монітор доставляють з фабрики.**

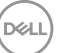

# <span id="page-35-0"></span>**Обертання дисплея**

Перш ніж повернути дисплей, підніміть його до верха підставки та нахиліть максимально назад, щоб не вдарити нижній край дисплея.

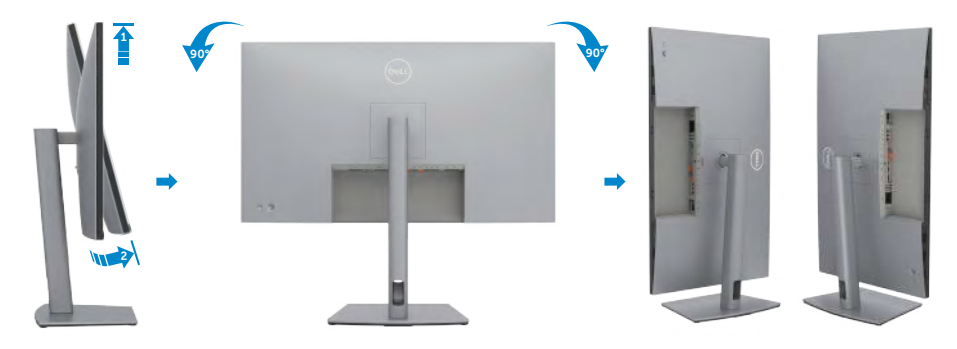

- **ПРИМІТКА: Щоб зображення перемикалося між портретною та альбомною орієнтаціями під час обертання дисплея, завантажте та встановіть найновіший графічний драйвер. Для завантаження перейдіть на сайт https://www.dell.com/support/drivers та відшукайте підхожий драйвер.**
- **ПРИМІТКА: У режимі портретного перегляду може спостерігатися зниження швидкодії програм, які суттєво навантажують графічний процесор (3D-ігри тощо).**

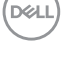
### **Зміна налаштувань дисплея на комп'ютері після обертання**

Після того як ви повернули дисплей, виконайте подані нижче дії, щоб змінити налаштування дисплея на комп'ютері.

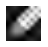

**ПРИМІТКА:** У разі використання монітора з комп'ютером від інших виробників відвідайте вебсайт виробника комп'ютера, щоб отримати інформацію про обертання зображення на екрані.

#### **Зміна налаштувань дисплея:**

- **1.** Клацніть правою кнопкою миші на **Desktop (робочому столі)** і виберіть пункт **Properties (Властивості)**.
- **2.** Виберіть вкладку **Settings (Налаштування)** і клацніть **Advanced (Додаткові)**.
- **3.** Якщо у вас графічна карта AMD, виберіть вкладку **Rotation (Поворот)** і встановіть необхідні параметри повороту зображення.
- **4.** Якщо у вас графічна карта **NVIDIA**, виберіть вкладку **NVIDIA**, в лівій колонці виберіть пункт **NVRotate**, у якому виберіть необхідні параметри повороту зображення.
- **5.** Якщо у вас графічна карта Intel®, виберіть вкладку Intel Graphics (Графіка Intel), натисніть **Graphic Properties (Графічні параметри)**, виберіть вкладку **Rotation (Поворот)** і виберіть необхідні параметри повороту.
- **ПРИМІТКА: Якщо функції повороту немає або вона не працює належним чином, перейдіть на веб-сайт https://www.dell.com/support і завантажте останню версію драйвера для графічної карти.**

**DGL** 

# **Розподіл кабелів**

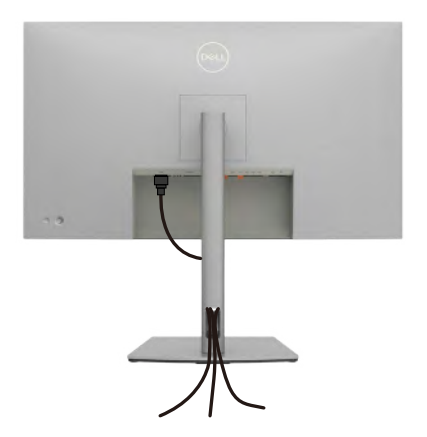

Приєднавши всі необхідні кабелі до монітора і комп'ютера (див. **[Підключення монітора](#page-38-0)** щодо приєднання кабелів), організуйте всі кабелі, як показано вище.

Якщо ваш кабель не дістає до ПК, ви можете підключитися безпосередньо до комп'ютера, не проходячи через слот на підставці монітора.

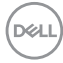

# <span id="page-38-0"></span>**Підключення монітора**

**ОБЕРЕЖНО: Перш ніж робити будь-що, вказане у цьому розділі, виконуйте [Інструкції з техніки безпеки.](#page-5-0)** 

#### **Для підключення монітора до комп'ютера:**

- **1.** Вимкніть комп'ютер.
- **2.** Під'єднайте кабель DisplayPort або USB, а також кабель USB-C від монітора до комп'ютера.
- **3.** Увімкніть монітор.
- **4.** Виберіть правильне джерела входу з ЕМ на моніторі, а тоді увімкніть комп'ютер.
- **ПРИМІТКА: Налаштування за замовчуванням U2723QX/U2723QE/ U3223QE - це DisplayPort 1.4. Графічна карта DisplayPort 1.1 може бути неправильно відображена. Про те, як змінити налаштування за замовчуванням, див. розділ [Притаманні виробу проблеми](#page-91-0)  [відсутність зображення при підключенні DP до ПК](#page-91-0).**

#### **Під'єднання кабелю HDMI**

**(U2723QX ( Вхідні) / U2723QE/U3223QE (додатково))**

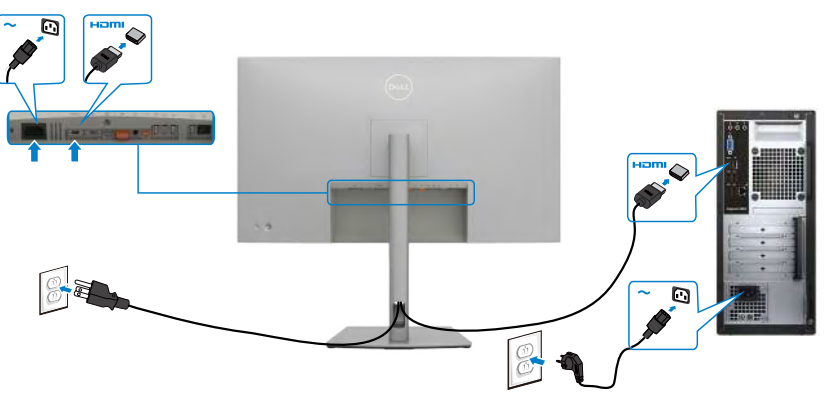

**D**&LI

**Підключення кабелю DP**

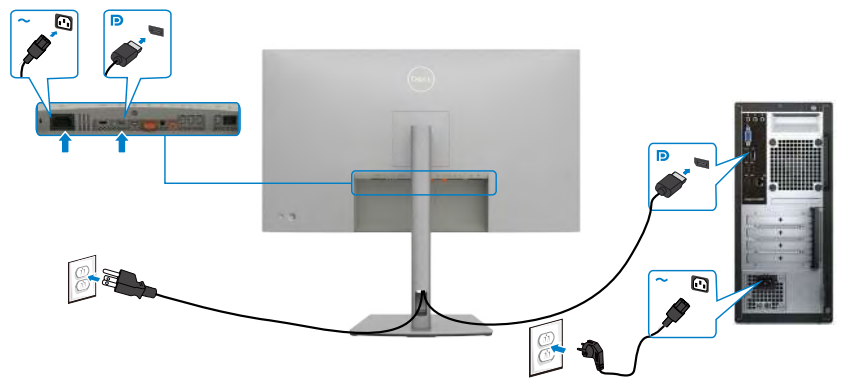

<span id="page-39-0"></span>**Під'єднання монітора для використання функції багатопотокового передавання даних (MST) через інтерфейс DP** 

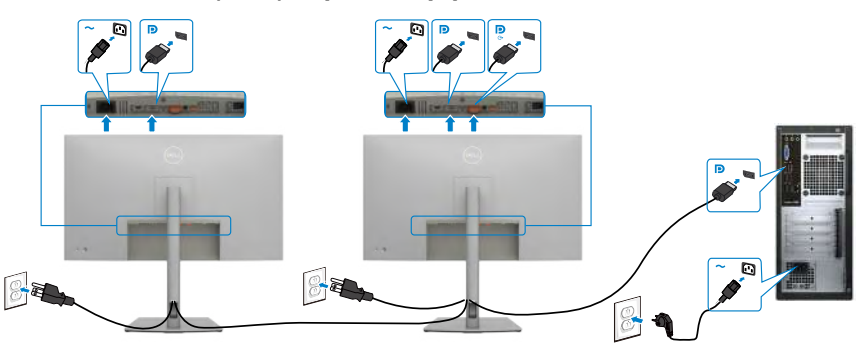

- **ПРИМІТКА: Монітор підтримує функцію DP MST. Для використання цієї функції графічна карта вашого ПК має відповідати стандарту щонайменше DP1.2 та підтримувати режим MST.Щоб увімкнути роздільну здатність 4K при 60 Гц, потрібні відеокарти, які підтримують DSC.**
- **ПРИМІТКА: У разі використання з'єднувача DP вийміть гумову заглушку.**

### **Під'єднання кабелю USB-C (A до C)**

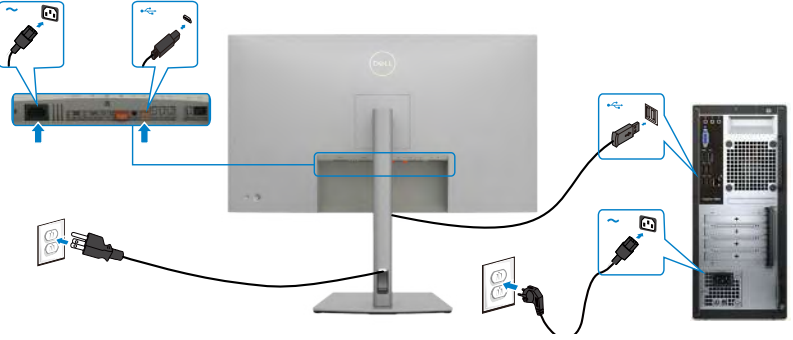

**ПРИМІТКА:** При цьому підключенні доступні тільки дані без відео. Для відображення потрібно інше підключення для відео.

#### **Під'єднання кабелю USB-C (C до C)**

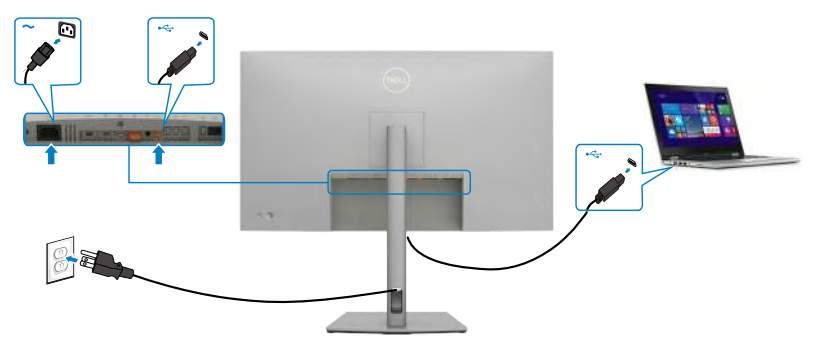

Порт USB Type-C на моніторі:

- В якості альтернативи можна використати USB-C, DisplayPort 1.4.
- Підтримує енергопостачання (PD) USB з профілями до 90 Вт.
- **ПРИМІТКА: Незалежно від вимог до живлення/дійсного енергоспоживання ноутбука або від того, який обсяг заряду акумулятора лишився, монітор Dell U2723QX/U2723QE/U3223QE призначено подавати живлення до 90 Вт на ноутбук.**

**D**&LI

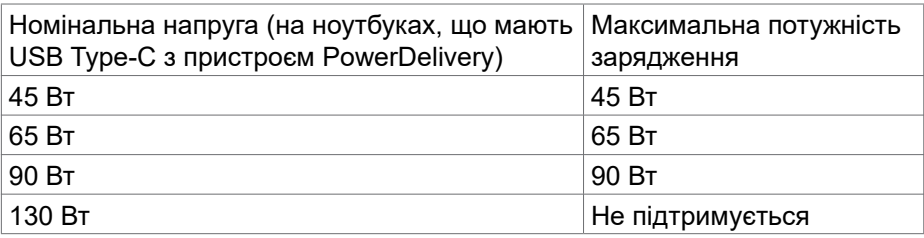

#### **Під'єднання монітора для використання функції багатопотокового передавання даних (MST) через інтерфейс USB-C**

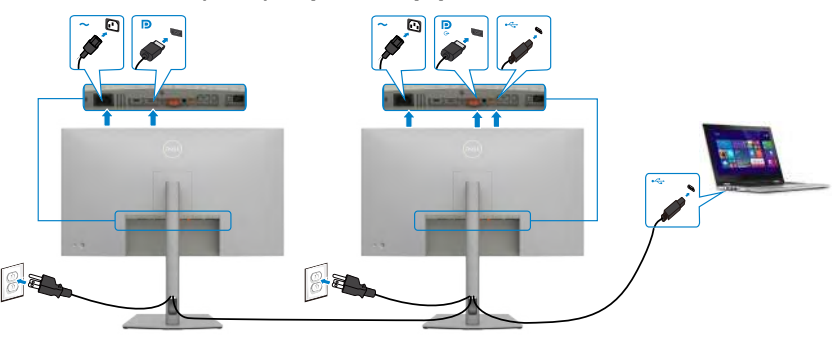

**ПРИМІТКА: Максимальна кількість моніторів U2723QX/U2723QE/ U3223QE, які можна під'єднати за допомогою MST обмежена пропускною здатністю джерела USB-C. Див. розділ [Притаманні](#page-92-0)  [виробу проблеми — немає зображення при використанні USB](#page-92-0)  [Type-C у режимі MST](#page-92-0).**

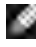

DELI

**ПРИМІТКА: У разі використання з'єднувача DP вийміть гумову заглушку.**

#### **Підключення монітора для кабелю RJ45 (додатково)**

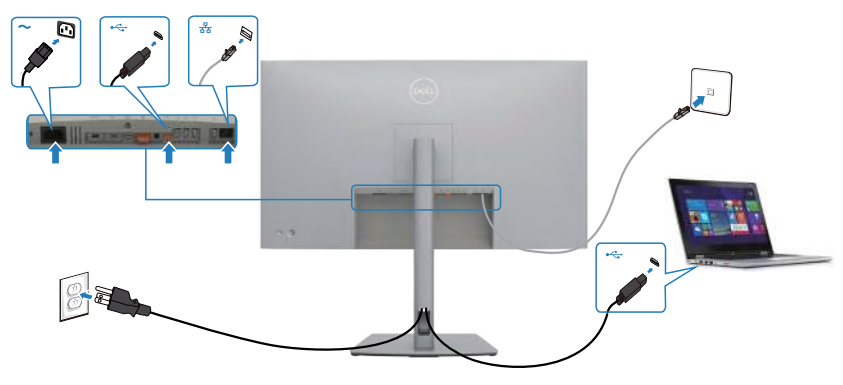

# **Функція Dell Power Button Sync (DPBS)**

• Монітор оснащено функцією Dell power button sync (DPBS, Синхронізація кнопки живлення Dell), яка дозволяє контролювати стан живлення системи ПК з кнопки живлення монітора. Ця функція сумісна с платформою Dell OptiPlex 7090/3090 Ultra і підтримується тільки через інтерфейс USB-C.

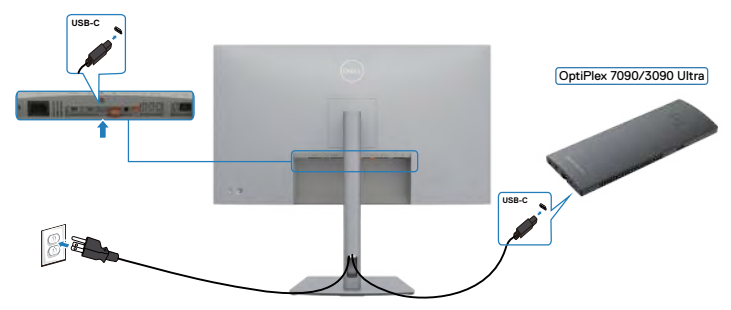

• Щоб вперше переконатися, що функція DPBS працює, спочатку виконайте наступні кроки на **Control Panel (Панель керування)** платформи Dell OptiPlex 7090/3090 Ultra.

**ПРИМІТКА: ПРИМІТКА: DPBS підтримує тільки порт із позначкою**  $\mathop{\mathbf{D}}\limits_{\mathop{\mathbf{A}\mathbf{s}}\mathop{\mathbf{0}}}$ 

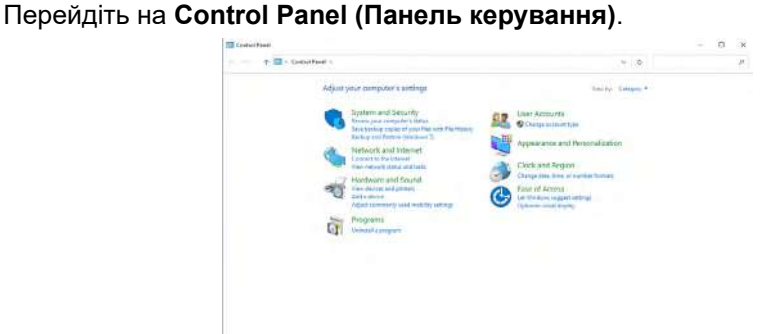

Виберіть **Hardware and Sound (Апаратура і звук)** з пункту **Power Options (Опції живлення)**.

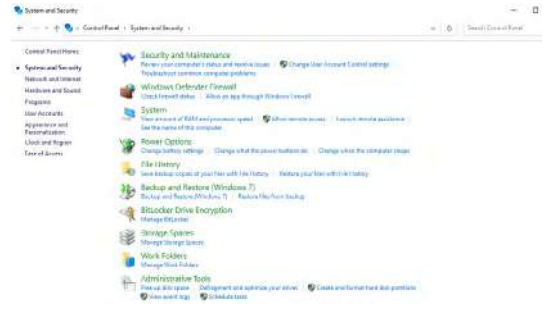

DELI

#### Перейдіть у **System Settings (Параметри системи).**

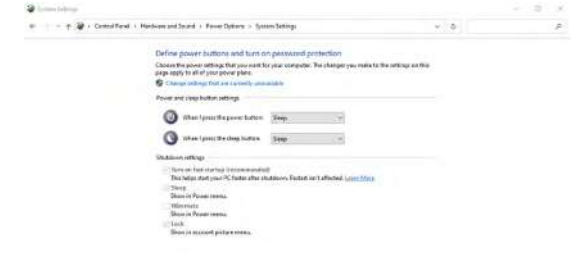

У розкривному меню **When I press the power button (Якщо натиснути кнопку живлення)** з декількох опцій **Do nothing/Sleep/Hibernate/Shut down (Не робити нічого/Сон/Гібернація/Вимкнення)** можна обрати **Sleep/ Hibernate/Shut down (Сон/Гібернація/Вимкнення)**.

Section Crod

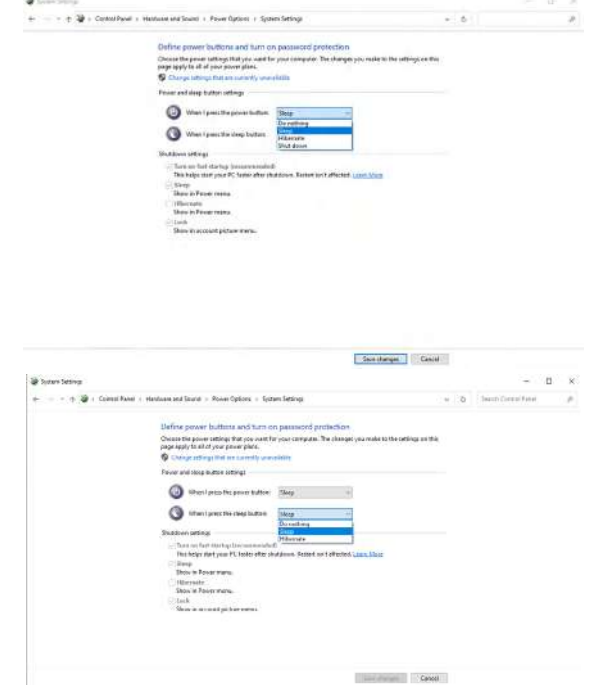

**ПРИМІТКА: Не вибирайте Do nothing (Не робити нічого), інакше кнопка живлення монітора не зможе синхронізуватись зі станом живлення системи ПК.**

DELL

### **Підключення монітору до функції DPBS вперше**

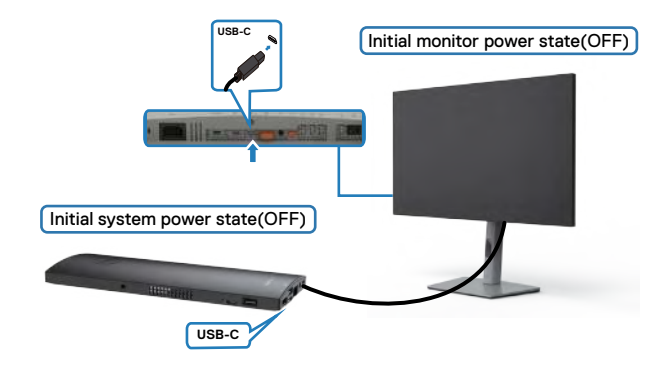

Для початкового налаштування функції DPBS виконайте наступні кроки:

- **1.** Впевніться, що ПК і монітор ВИМКНЕНІ.
- **2.** Підключіть кабель USB Type-C від ПК до монітору.
- **3.** Для ввімкнення монітора натисніть кнопку живлення.
- **4.** Монітор і ПК одразу ж увімкнуться. Трохи зачекайте (прибл. 6 секунд), ПК і монітор вимкнуться.
- **5.** Натисніть кнопку живлення або на ПК, або на моніторі і ПК та монітор разом увімкнуться. Стан системи живлення ПК синхронізовано з кнопкою живлення монітора.
- ×
- **ПРИМІТКА: Коли монітор і ПК вперше разом вимкнені, рекомендовано увімкнути спочатку монітор, потім підключити кабель USB Type-C від ПК до монітору.**
- **ПРИМІТКА: Можна увімкнути платформу OptiPlex 7090/3090 Ultra за допомогою гнізда для адаптера постійного струму. В якості альтернативи можна увімкнути платформу OptiPlex 7090/3090 Ultra за допомогою кабелю USB-C монітора через подачу живлення (PD); встановіть Заряджання через USB-C на Увімк. в режимі Вимкнення.**

### **Користування функцією DPBS**

При натисканні кнопки живлення монітору або ПК стан монітора / ПК є наступним:

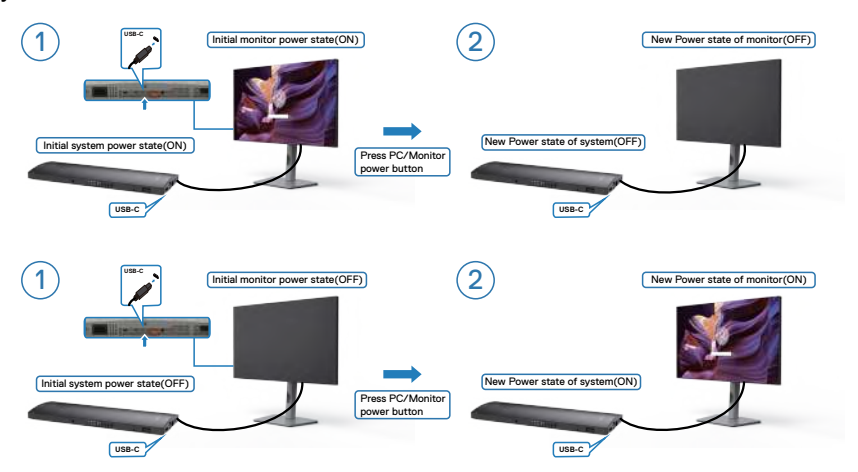

Коли живлення монітору і ПК увімкнене, доки ви натискаєте і утримуєте кнопку живлення на моніторі впродовж 4 секунд, на екрані з'явиться питання, чи не бажаєте ви вимкнути ПК.

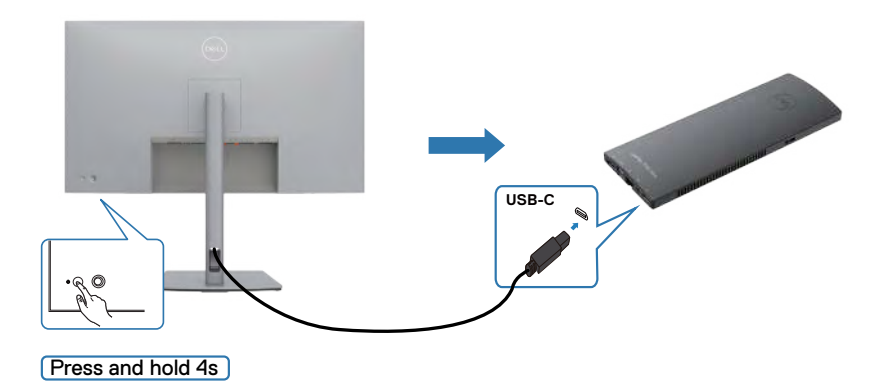

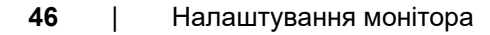

DELI

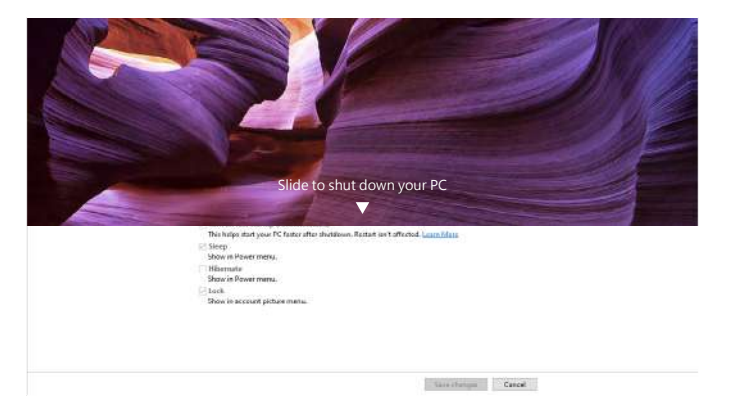

Коли живлення монітору і ПК увімкнене, доки ви **натискаєте і утримуєте кнопку живлення на моніторі впродовж 10 секунд**, ПК вимкнеться.

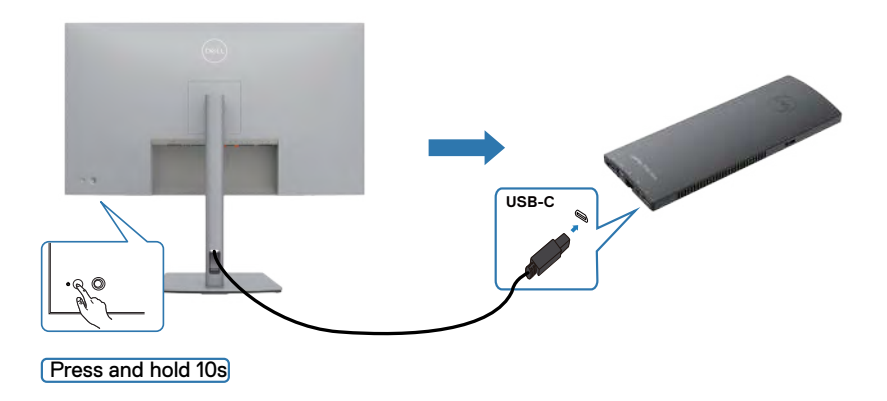

DELL

### **Під'єднання монітора для використання функції багатопотокового передавання даних (MST) через інтерфейс USB-C**

ПК підключений до двох моніторів спочатку у вимкненому стані живлення, а стан живлення системи ПК синхронізовано з кнопкою живлення монітора 1. Коли ви натискаєте кнопку живлення монітору 1 і ПК, монітор 1 і ПК увімкнуться. Водночас монітор 2 залишиться вимкненим. Потрібно вручну натиснути кнопку живлення на моніторі 2, щоб увімкнути його.

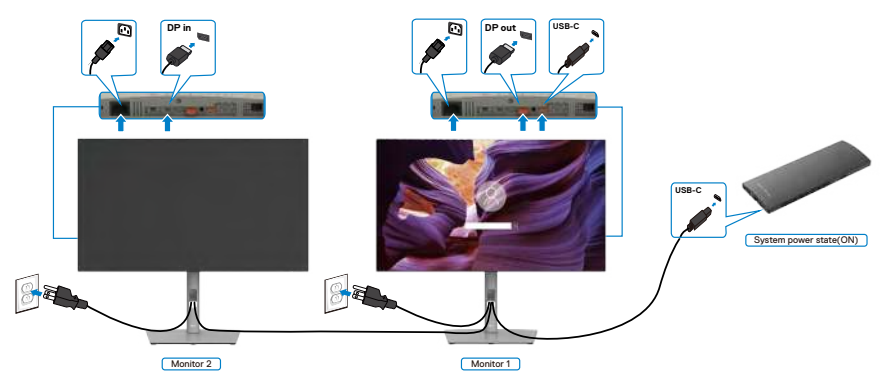

Так само ПК підключений до двох моніторів спочатку в увімкненому стані живлення, а стан живлення системи ПК синхронізовано з кнопкою живлення монітора 1. Коли ви натискаєте кнопку живлення монітору 1 і ПК, монітор 1 і ПК вимкнуться. Водночас монітор 2 залишиться в режимі очікування. Потрібно вручну натиснути кнопку живлення на моніторі 2, щоб вимкнути його.

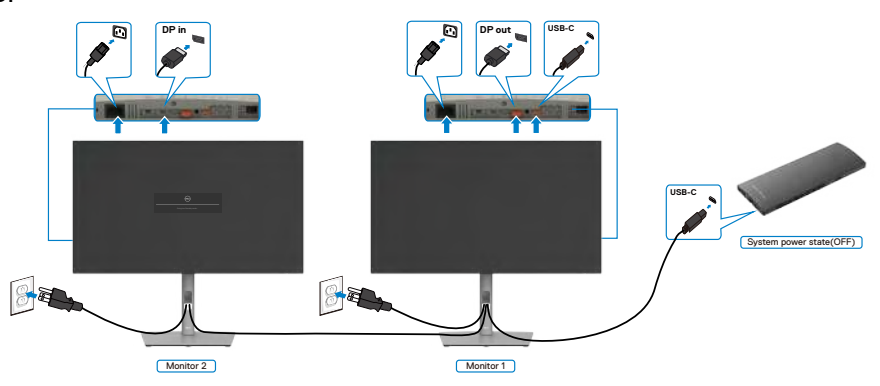

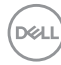

### **Підключення монітору для USB-C**

Платформа Dell OptiPlex 7090 Ultra має два порти USB-C, тому стан живлення монітору 1 і монітору 2 можна синхронізувати з ПК.

У той час як ПК і два монітори знаходяться спочатку в увімкненому стані живлення, натискання кнопки живлення на моніторі 1 або моніторі 2 вимкне ПК, монітор 1 і монітор 2.

 $\blacksquare$  ПРИМІТКА: ПРИМІТКА: DPBS підтримує тільки порт із позначкою  $\blacksquare$ 

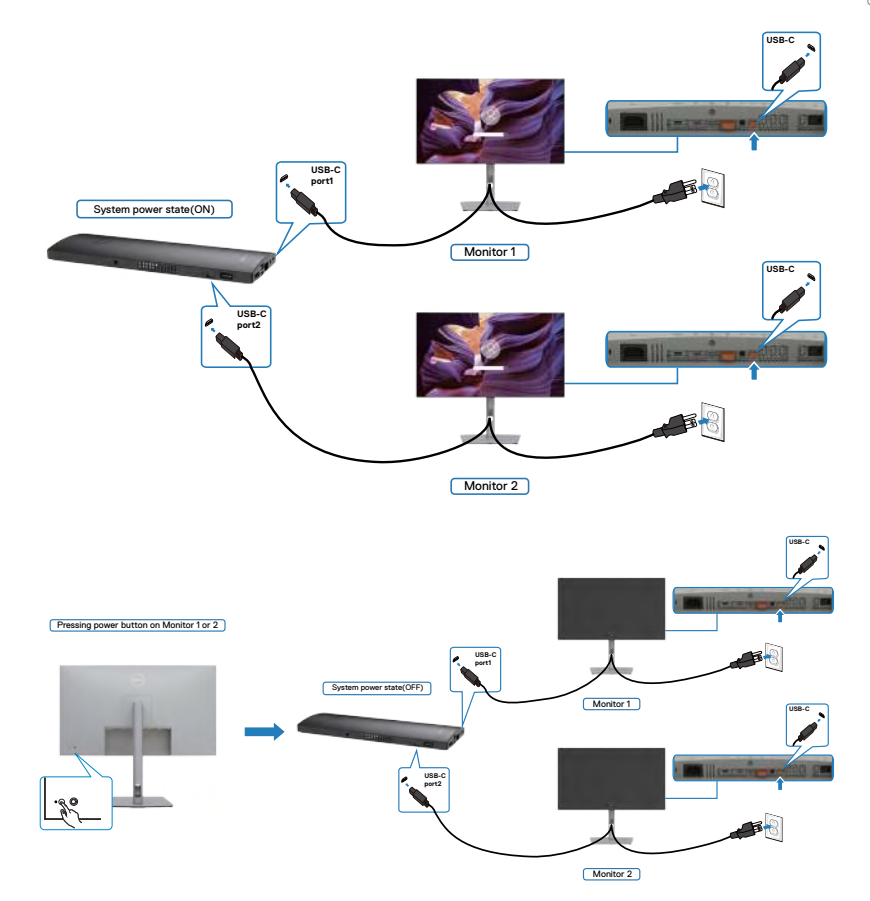

Впевніться, що **Заряджання через USB-C** задано на Увімкн. в Режимі вимкн. У той час як ПК і два монітори знаходяться спочатку у вимкненому стані живлення, натискання кнопки живлення на моніторі 1 або моніторі 2 увімкне ПК, монітор 1 і монітор 2.

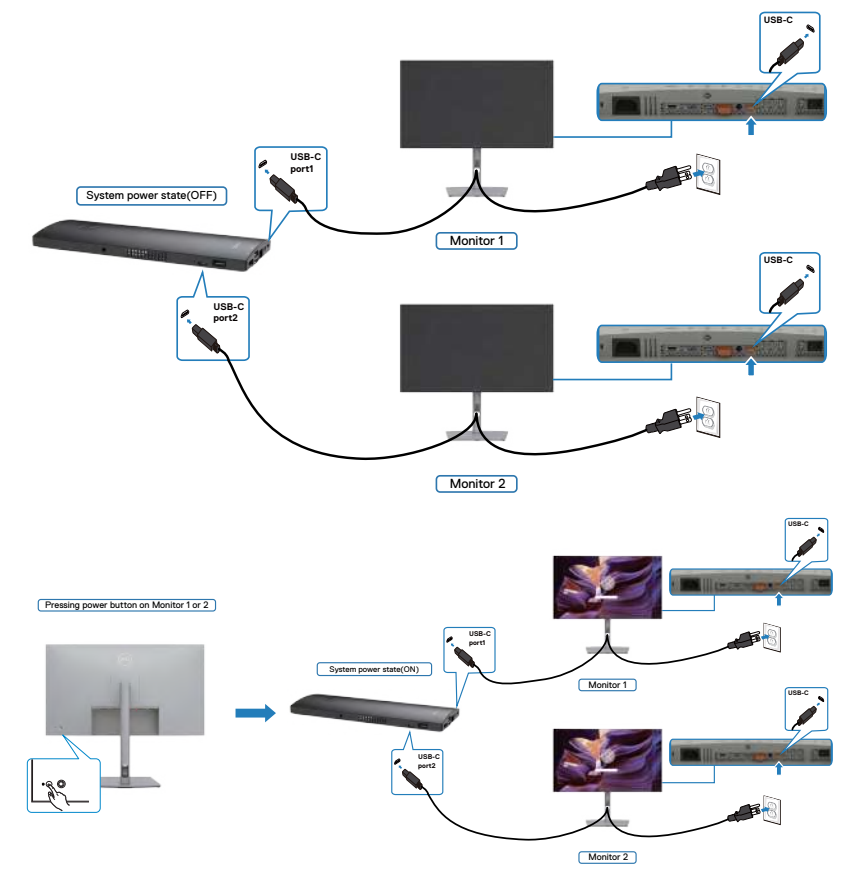

# **Закріплення монітора замком Kensington (додатково)**

Отвір замка безпеки розташований внизу на моніторі. (Див. **[Отвір замка](#page-11-0)  [безпеки](#page-11-0)**)

Більше інформації про користування замком Kensington (його слід придбати окремо) подано в документації до замка.

Прикріпіть монітор до столу за допомогою замка безпеки Kensington.

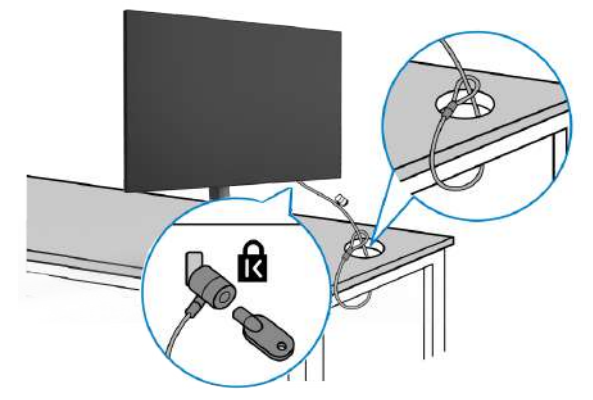

**ПРИМІТКА: Зображення подано лише як ілюстрацію. Справжній замок може відрізнятися від зображеного.** 

# **Щоб відкріпити підставку монітора**

**УВАГА: Щоб не подряпати екран РК-дисплею, знімаючи підставку, переконайтеся, що монітор розташовано на м'якій чистій поверхні.**

**ПРИМІТКА: Наступні інструкції стосуються лише тієї підставки, яка надійшла в комплекті монітора. Якщо ви приєднуєте підставку, придбану з будь-яких інших джерел, виконуйте ті інструкції, що входять до комплекту підставки.**

#### **Щоб зняти підставку:**

- **1.** Покладіть монітор на м'яку тканину або подушку.
- **2.** Натисніть і утримуйте кнопку вивільнення підставки.
- **3.** Підніміть підставку і зніміть її з монітора.

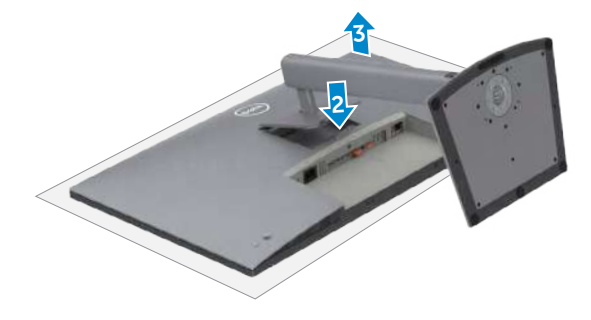

## **Монтаж на стіну (додатково)**

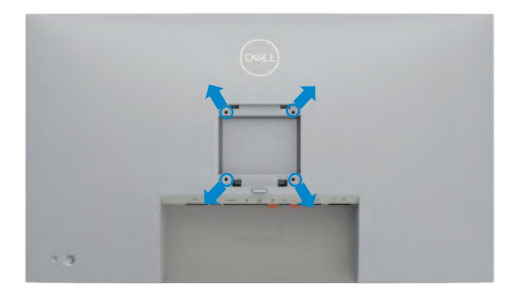

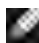

**ПРИМІТКА: Гвинтами М4 х 10 мм прикріпіть монітор до комплекту для монтажу на стіну.**

Див. інструкції до набору для монтажу на стіну VESA.

- **1.** Покладіть монітор на м'яку тканину або подушку на стійкій рівній поверхні.
- **2.** Зніміть підставку.
- **3.** Хрестовою викруткою Phillips зніміть чотири гвинти, що утримують пластикове покриття.
- **4.** Прикріпіть до монітору монтажні кронштейни з комплекту для монтажу на стіну.
- **5.** Прикріпіть монітор на стіну як вказано в документації до комплекту для монтажу на стіну.
- **ПРИМІТКА: Для застосування лише зі стінними кронштейнами, сертифікованими UL, CSA або GS із мінімальною здатністю витримувати вагу/навантаження у 17,92 кг (39,51 фунти) (U2723QX/ U2723QE) / 22,60 кг (49,82 фунти) (U3223QE).**

DØLI

# **Користування монітором**

## **Подайте живлення на монітор**

Натисніть кнопку, щоб увімкнути монітор.

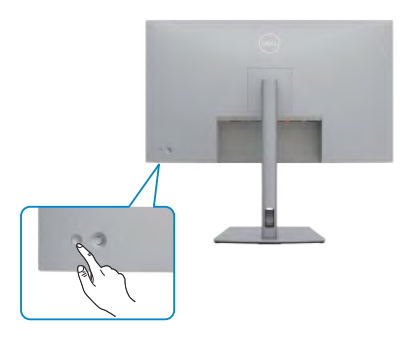

### **Контроль джойстиком**

Робіть регулювання в ЕМ за допомогою джойстика ззаду на моніторі.

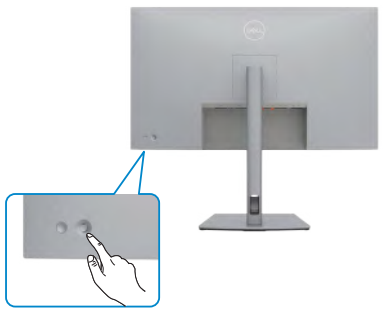

Щоб змінити налаштування ЕМ за допомогою джойстика на задній панелі монітора, виконайте наступні дії:

- **1.** Натисніть на джойстик, щоб відкрити екранне меню.
- **2.** Рухайте джойстиком вгору/вниз/вправо/вліво, щоб перемикатися між опціями ЕМ.

**D**&LI

#### **Функції джойстика**

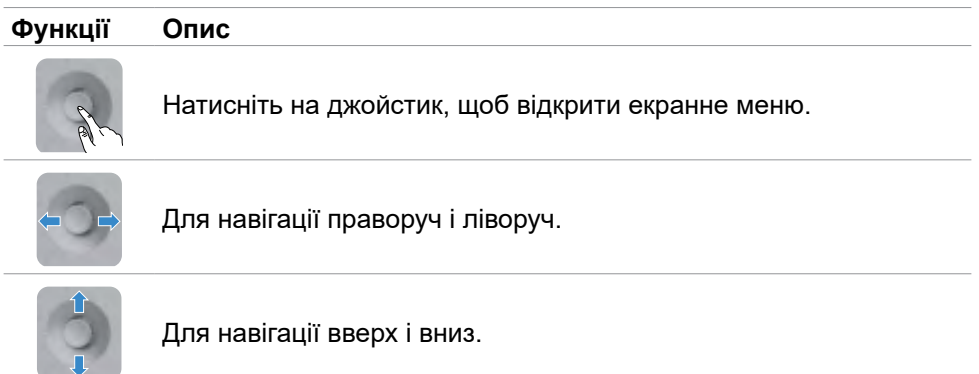

### **За допомогою меню**

Натисніть на джойстик, щоб відкрити екранне меню.

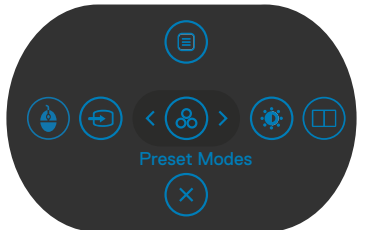

- Переключіть джойстик вгору, щоб відкрити головне меню.
- Переключіть джойстик праворуч або ліворуч, щоб вибрати потрібні клавіші швидкого доступу.
- Переключіть джойстик вниз, щоб вийти.

**DGL** 

### **Деталі меню**

. .<br>У наступній таблиці описані позначки меню:

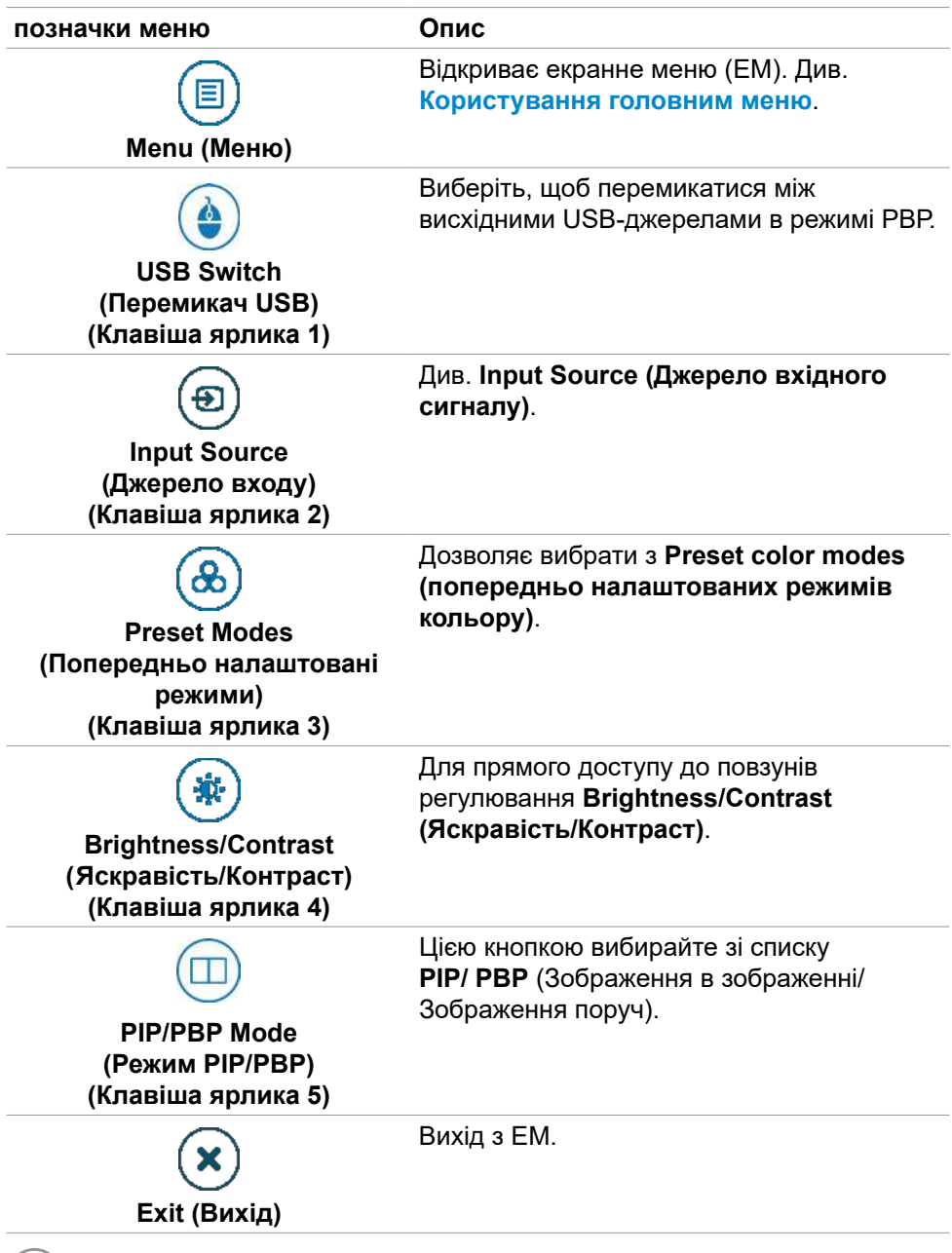

 $\int$ DELL

### **Кнопка передньої панелі**

Регулюйте налаштування дисплею кнопками спереду на моніторі.

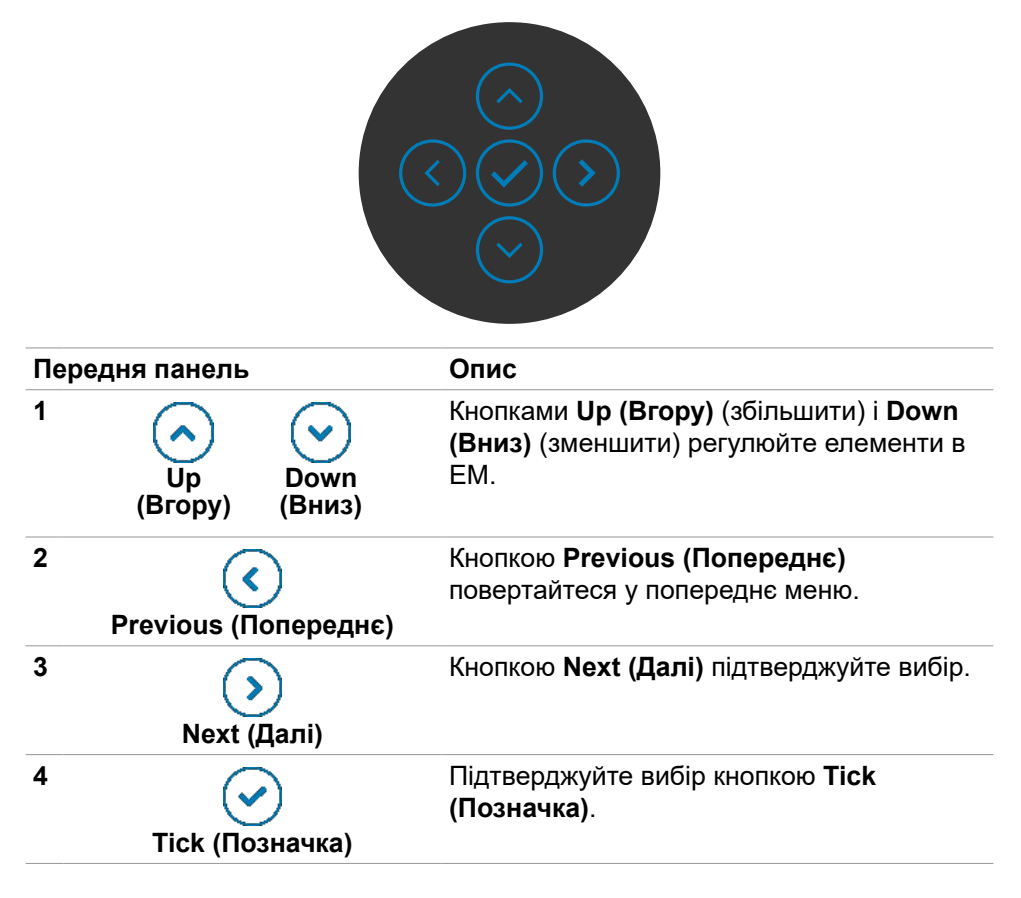

.<br>D&Ll

## <span id="page-57-0"></span>**Користування головним меню**

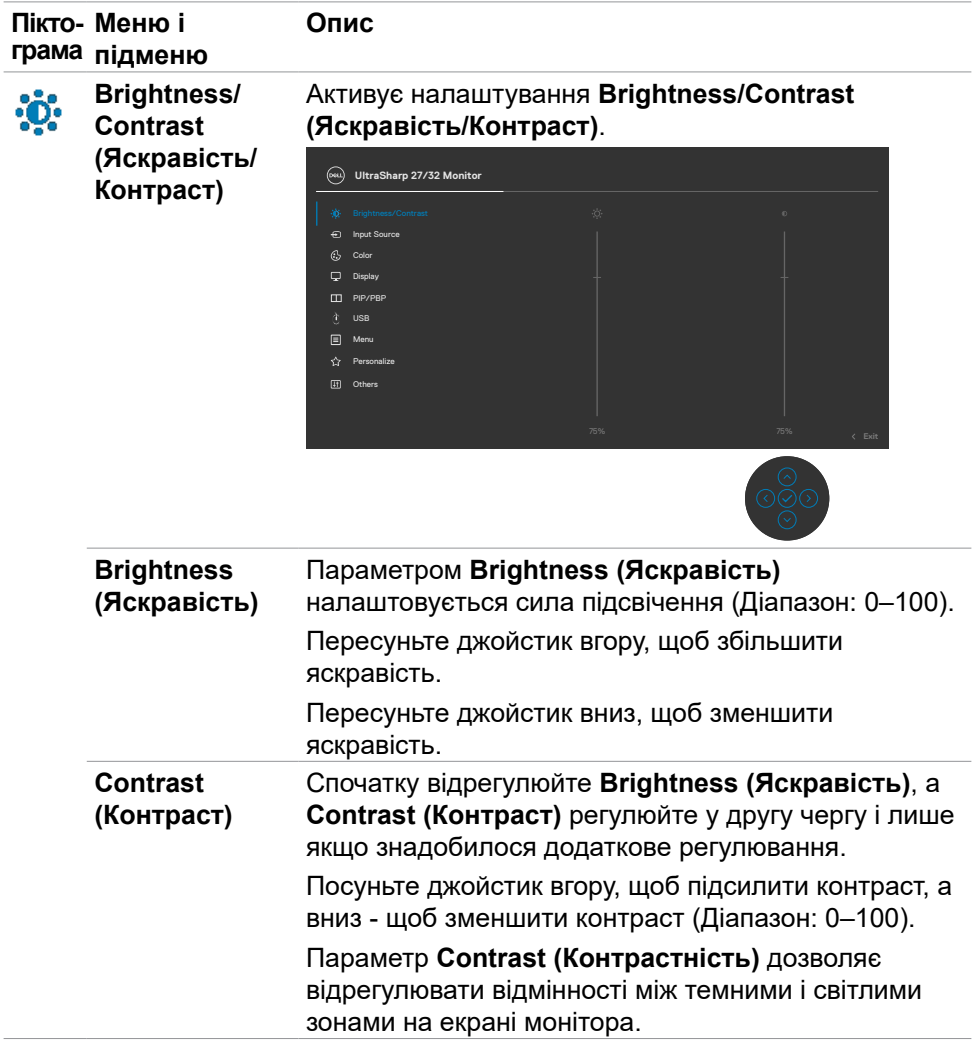

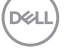

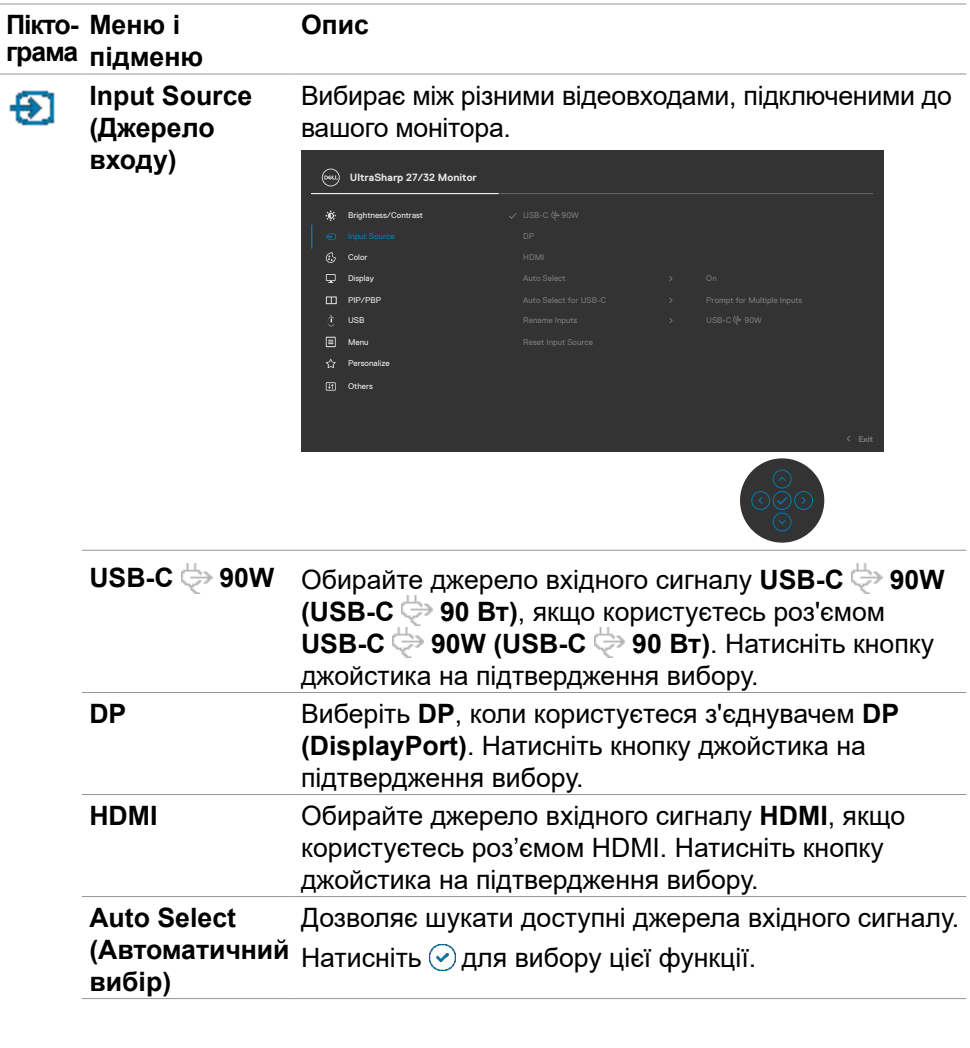

 $(\overline{DZL}$ 

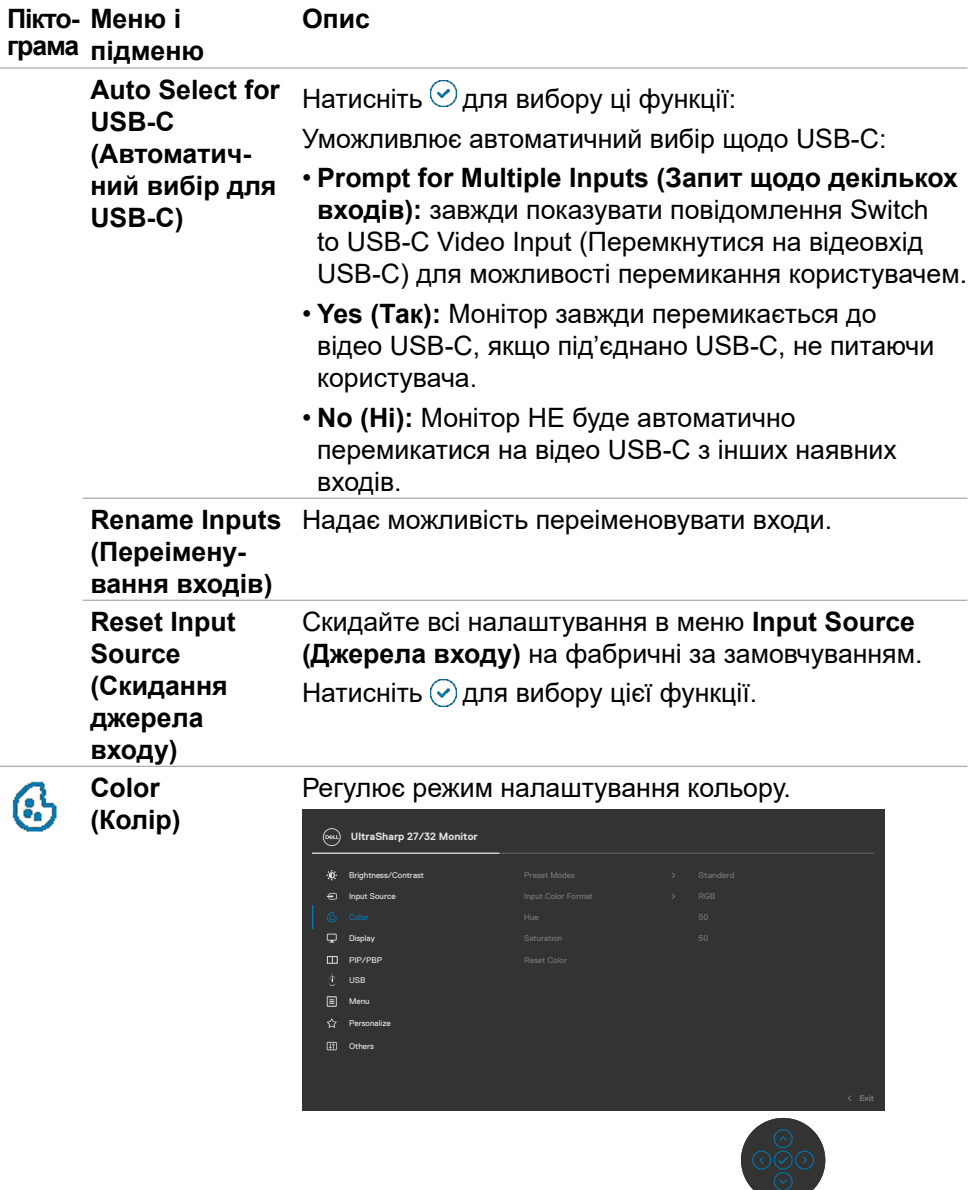

**60** | Користування монітором

 $\int$ DELL

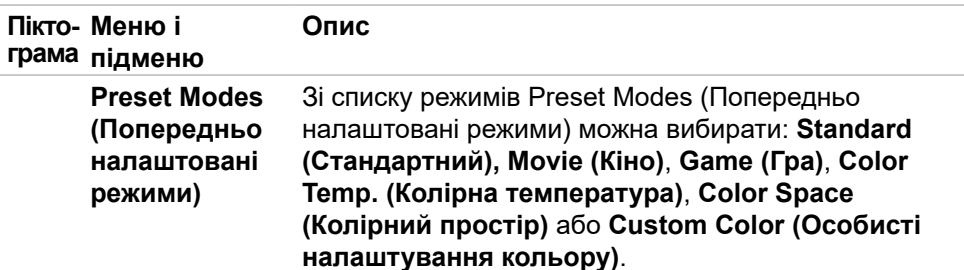

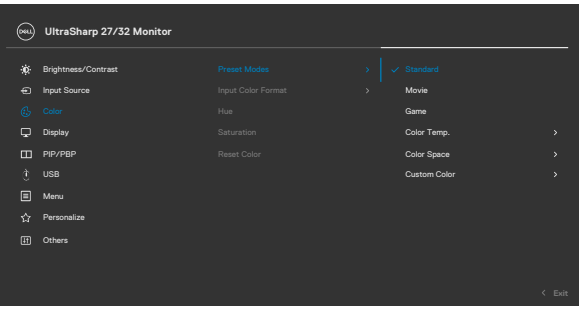

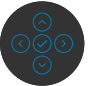

- **Стандартний:** Налаштування кольору за замовчуванням. Монітор застосовує панель з низьким рівнем блакитного світла і має сертифікат TUV про зменшення випромінювання блакитного світла. Він створює зображення, що менше стимулює.
- **Кіно:** Ідеально для перегляду фільмів.
- **Гра:** Ідеально підходить для більшості ігор.
- **Колірна температура:** Екран виглядає «тепліше» з червоним/жовтим відтінком, коли повзун встановлено на 5000 К, і «холодніше» з блакитним відтінком, коли повзун встановлено на 10 000 К.
- **Колірний простір:** Можливість вибору колірного простору: **sRGB, Rec. 709, DCI-P3**.
- **Особисті налаштування кольору:** Надає можливість вручну регулювати налаштування кольору. Натискайте кнопки на джойстику вліво і вправо , щоб регулювати значення Red (Червоний), Green (Зелений) і Blue (Блакитний) і створити власний режим попередньо налаштованих кольорів.

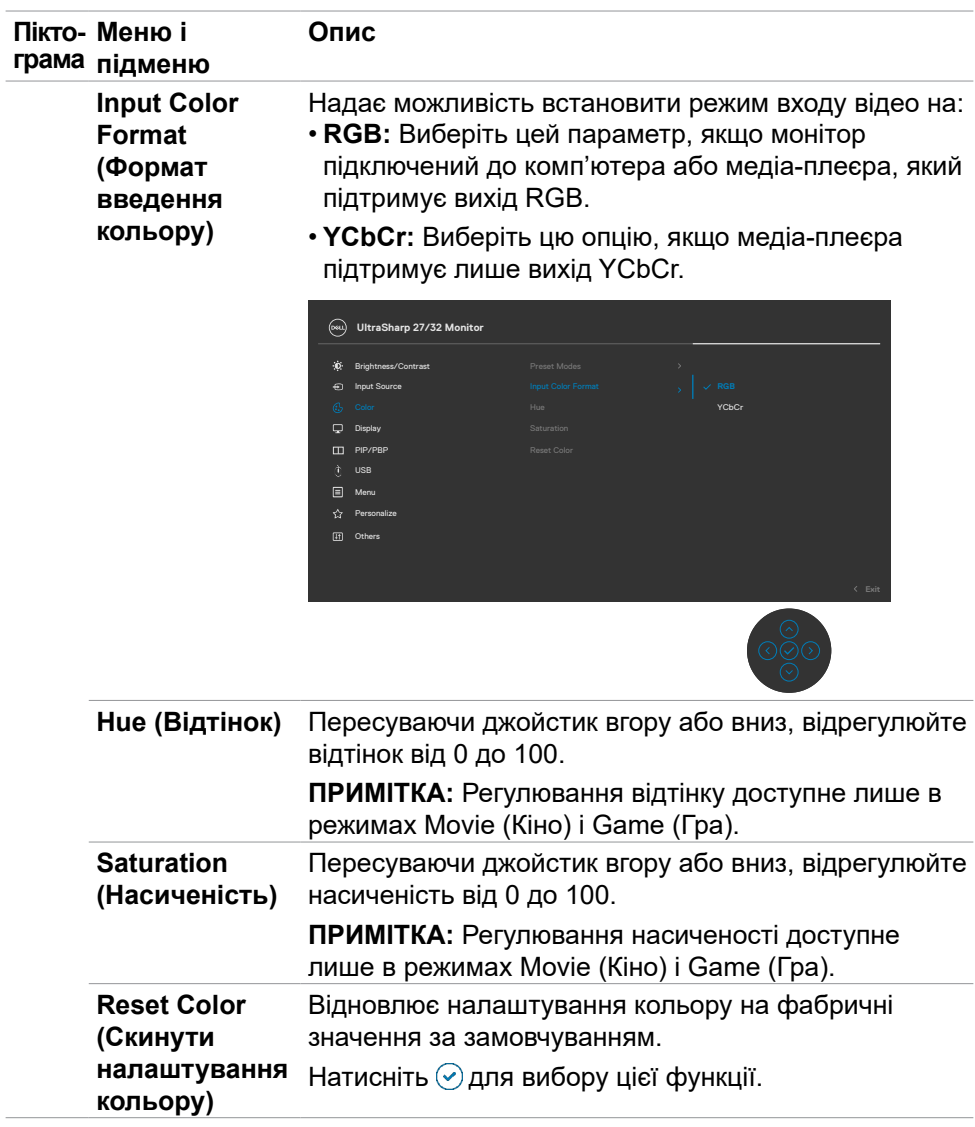

 $\left(\nabla \times L\right)$ 

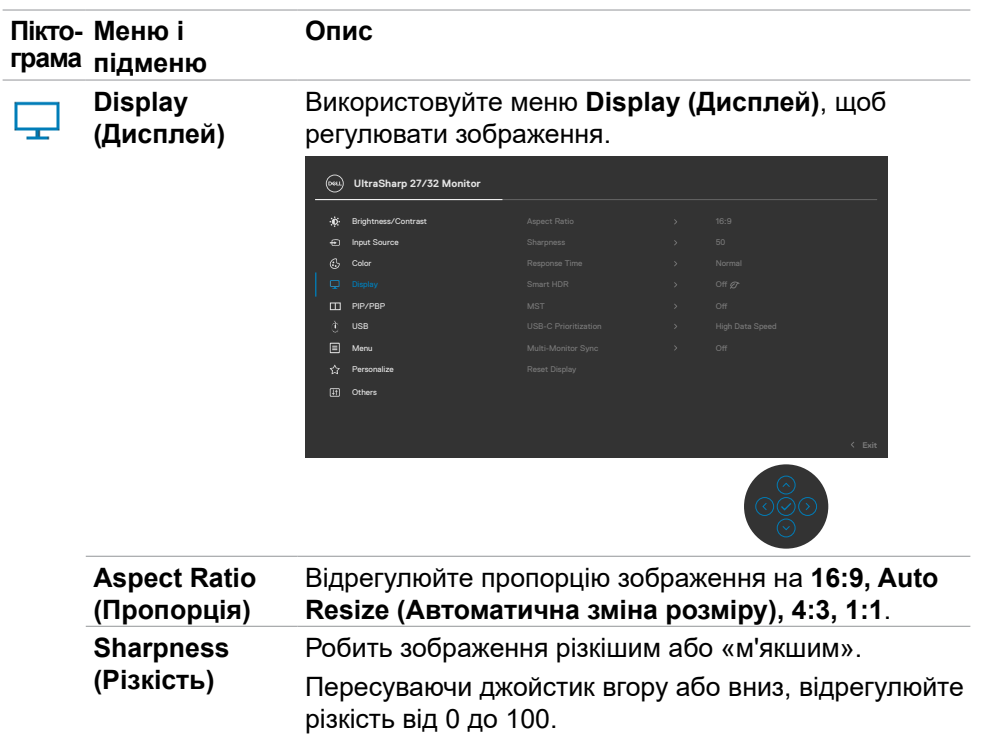

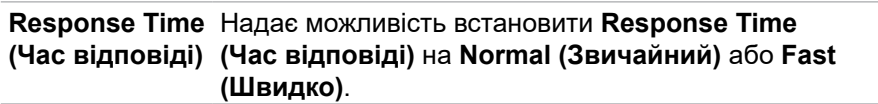

 $($ DELL

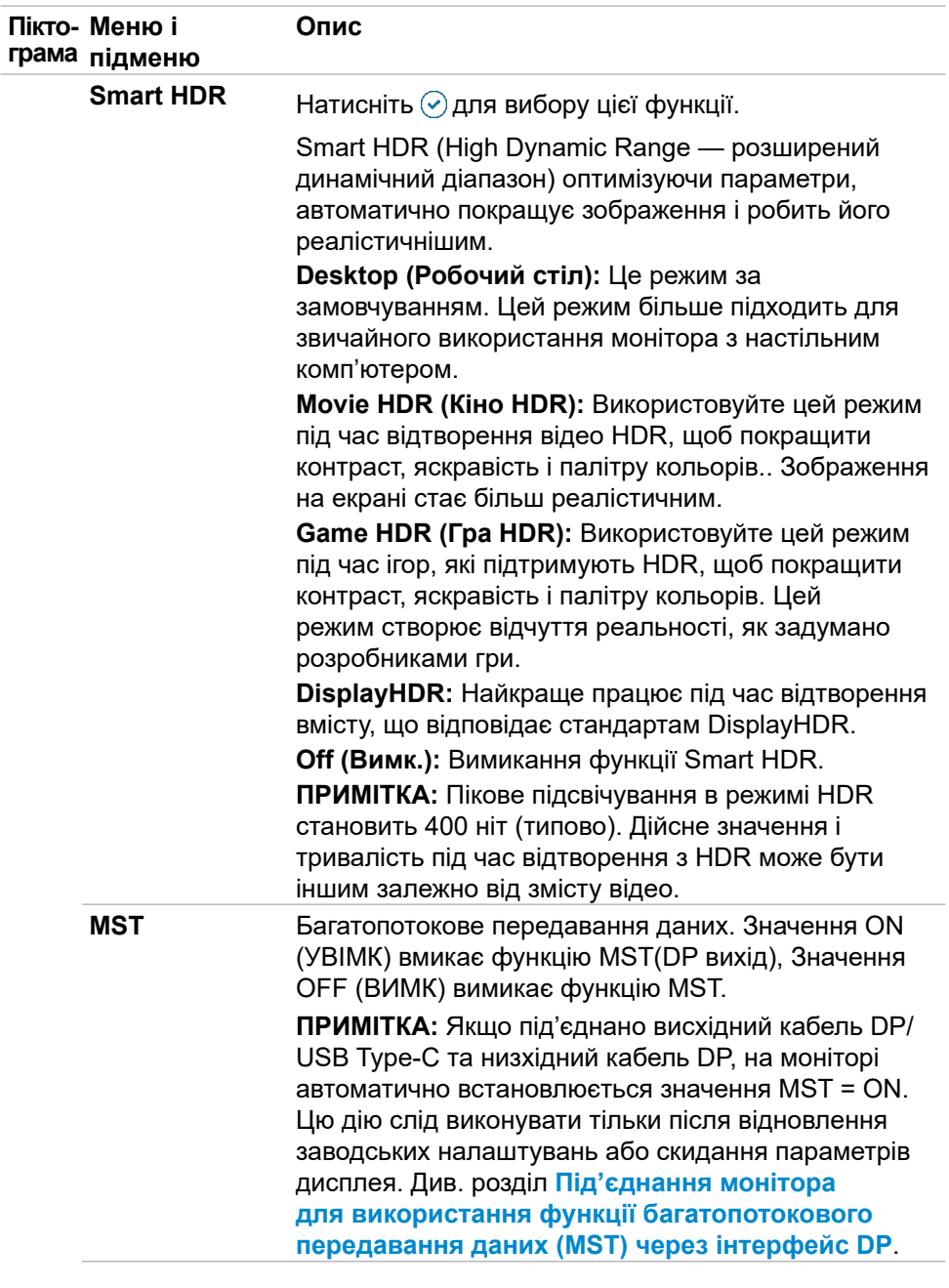

**64** | Користування монітором

 $\left(\nabla \times L\right)$ 

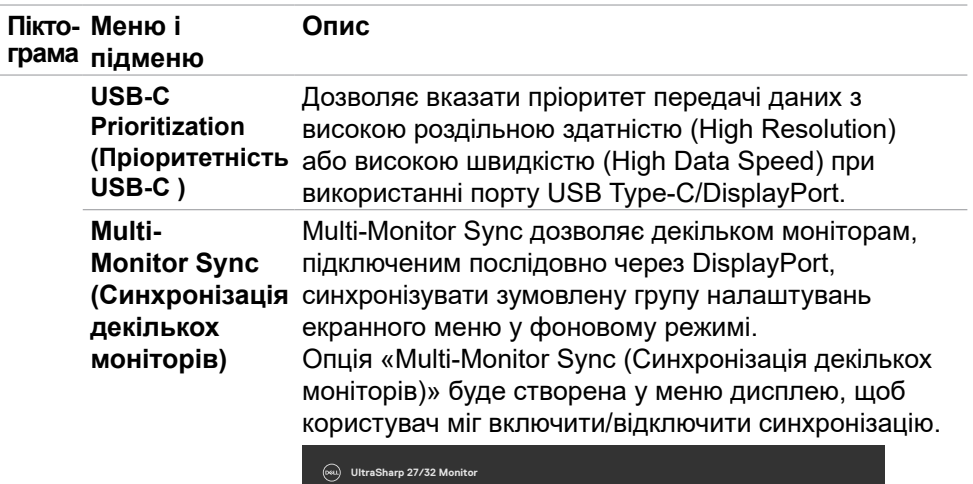

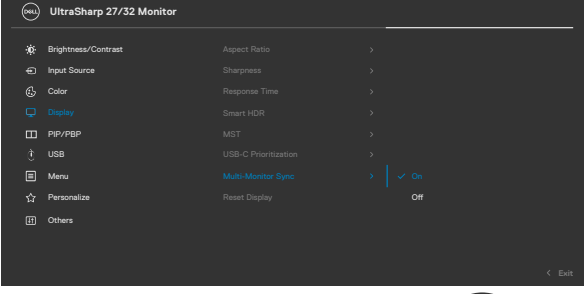

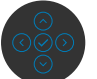

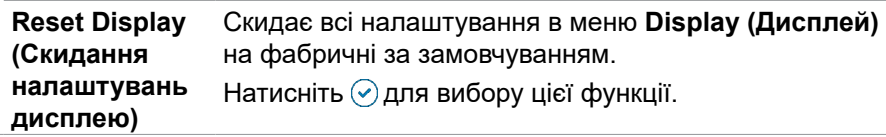

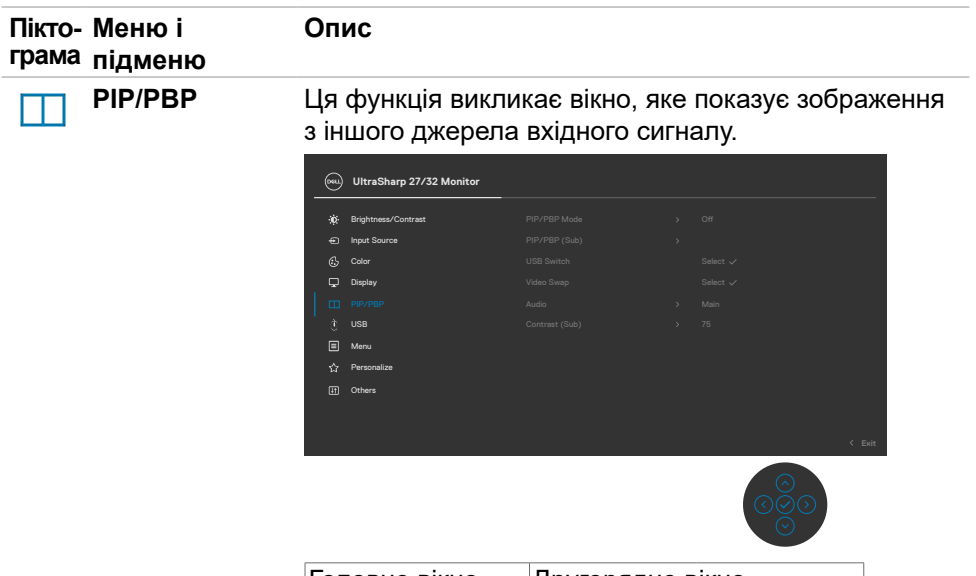

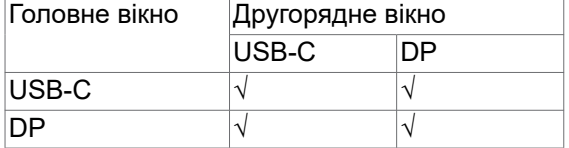

**ПРИМІТКА:** Зображення в режимі PBP відображатиметься в центрі екрану, але не на весь екран.

(dell

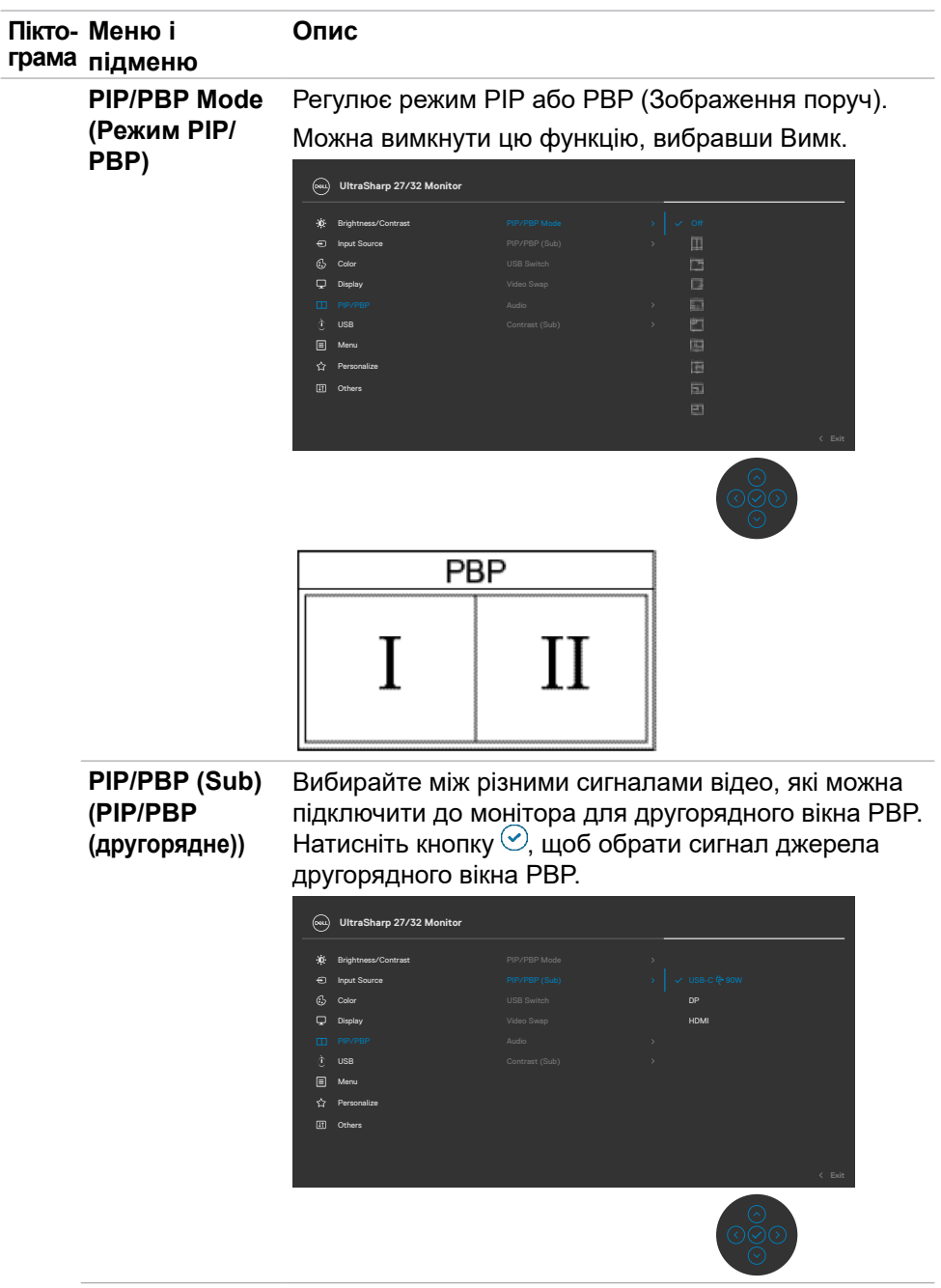

 $($ DELL

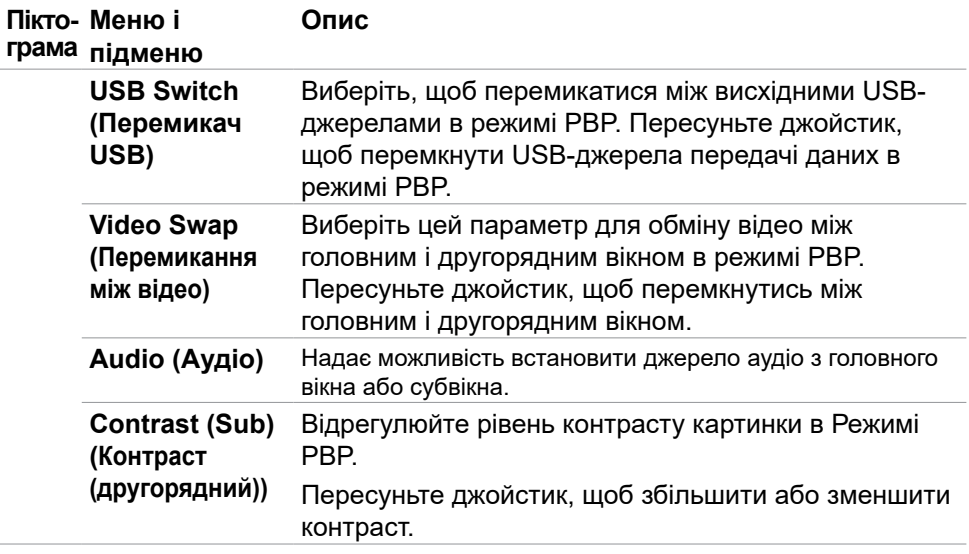

 $\int$ DELL

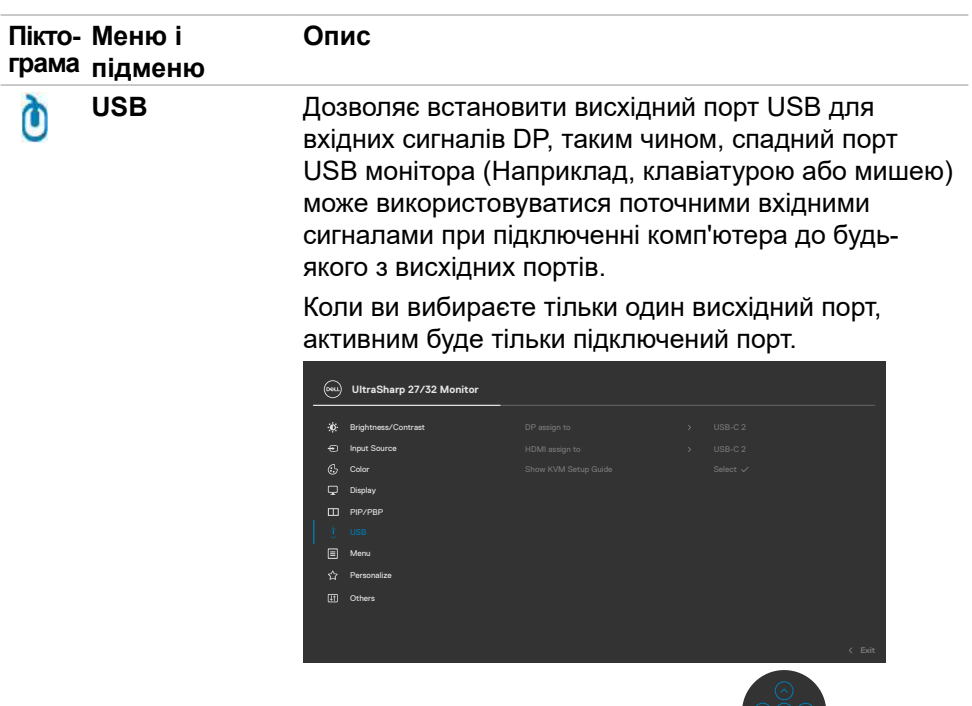

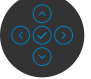

**ПРИМІТКА:** Щоб запобігти пошкодженню або втраті даних, перед заміною висхідних портів USB переконайтеся, що комп'ютер, підключений до висхідного порту USB монітора, не використовує жодних USB-накопичувачів.

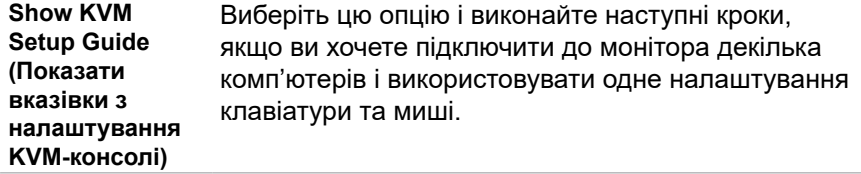

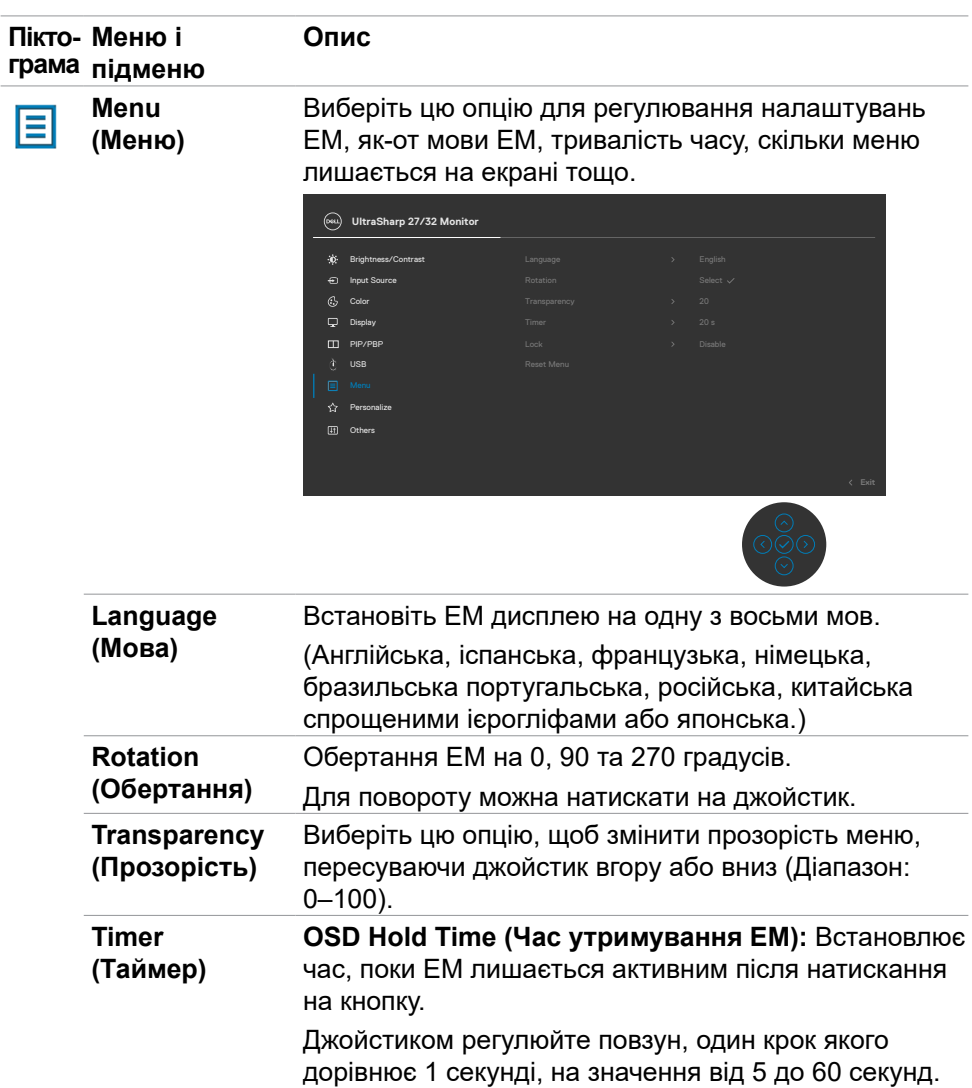

 $\begin{pmatrix} 1 & 1 \\ 1 & 1 \\ 1 & 1 \end{pmatrix}$ 

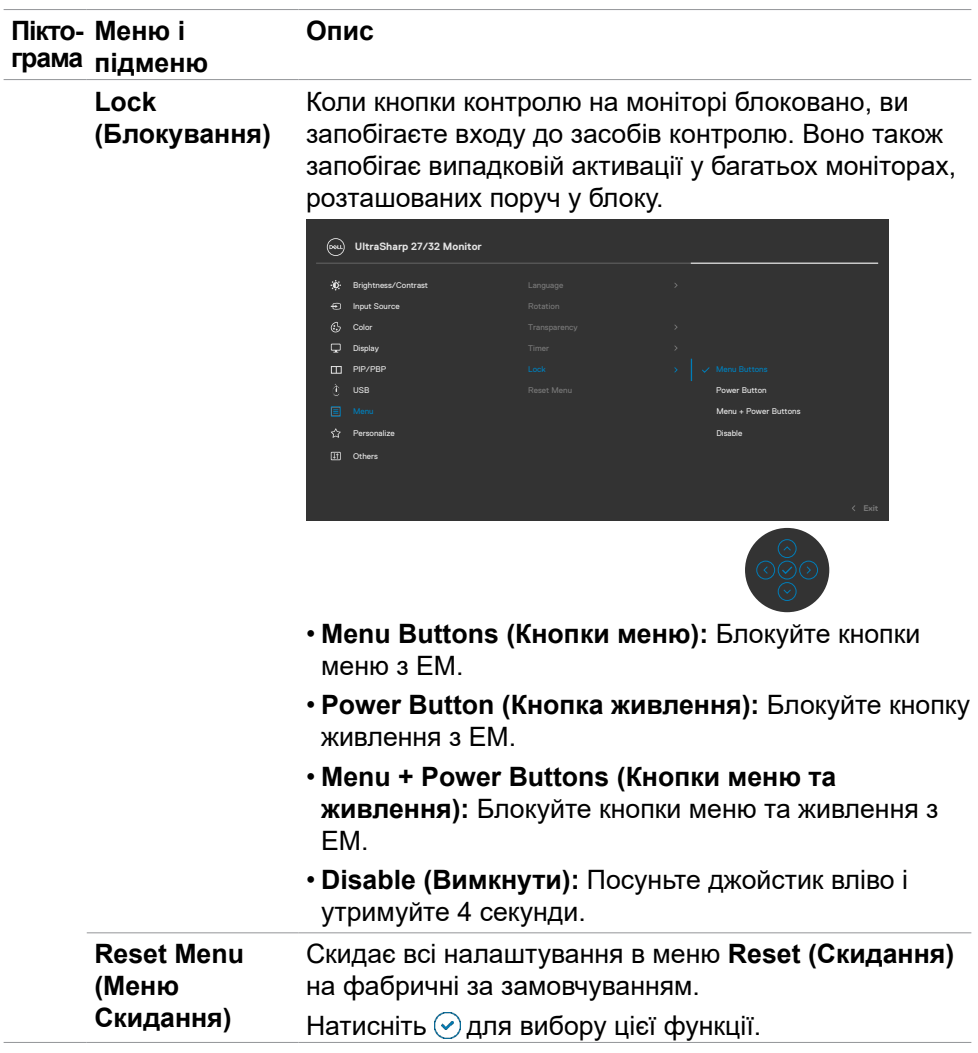

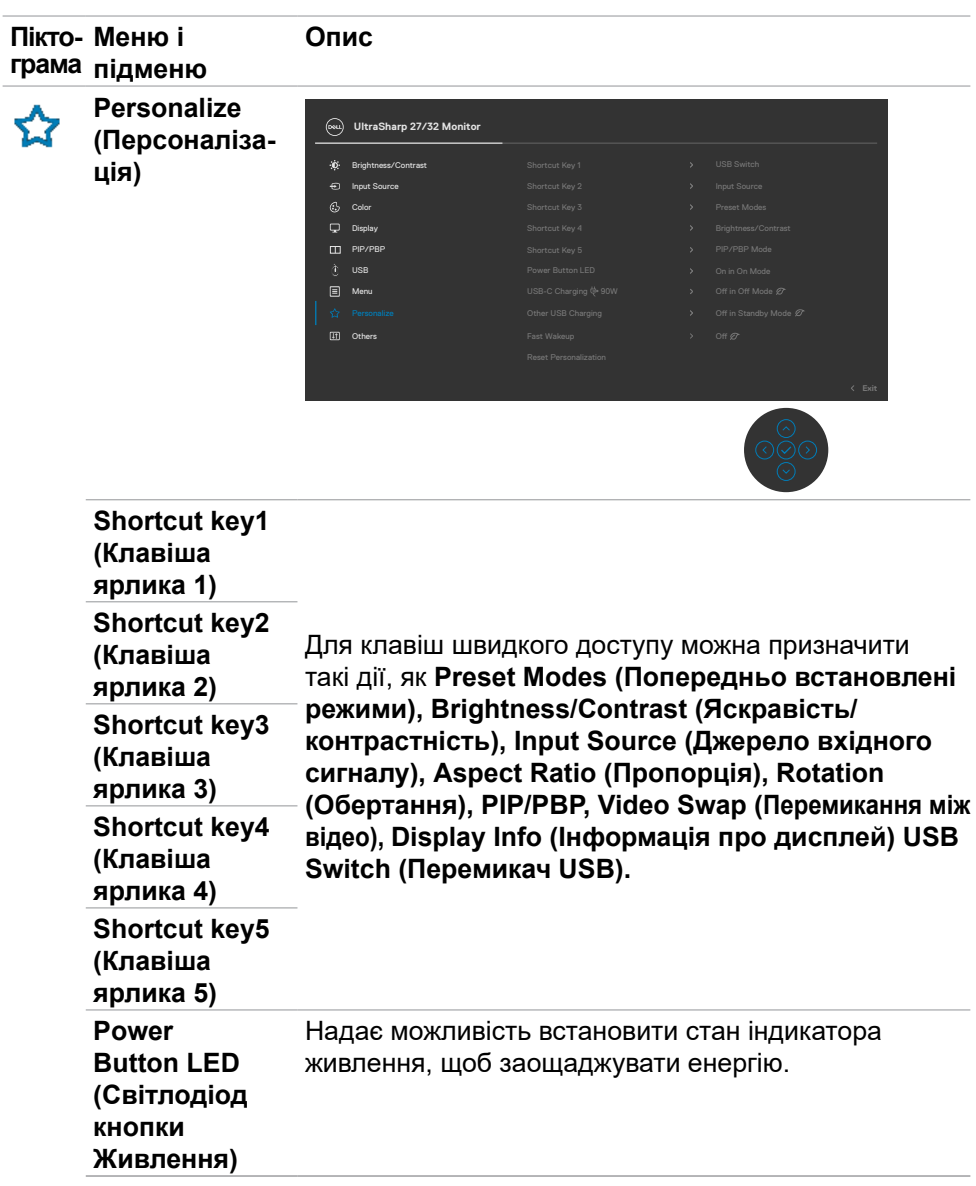

**72** | Користування монітором

 $\left(\nabla \times L\right)$
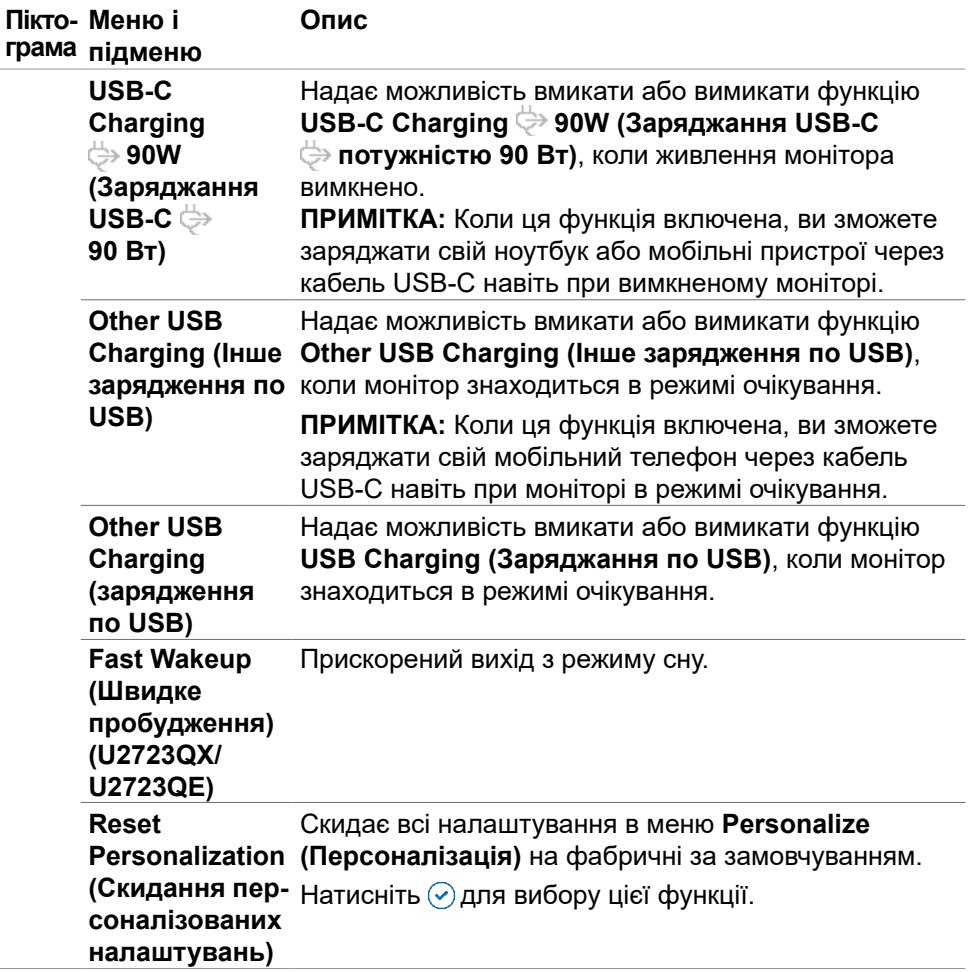

 $(\overline{DZL}$ 

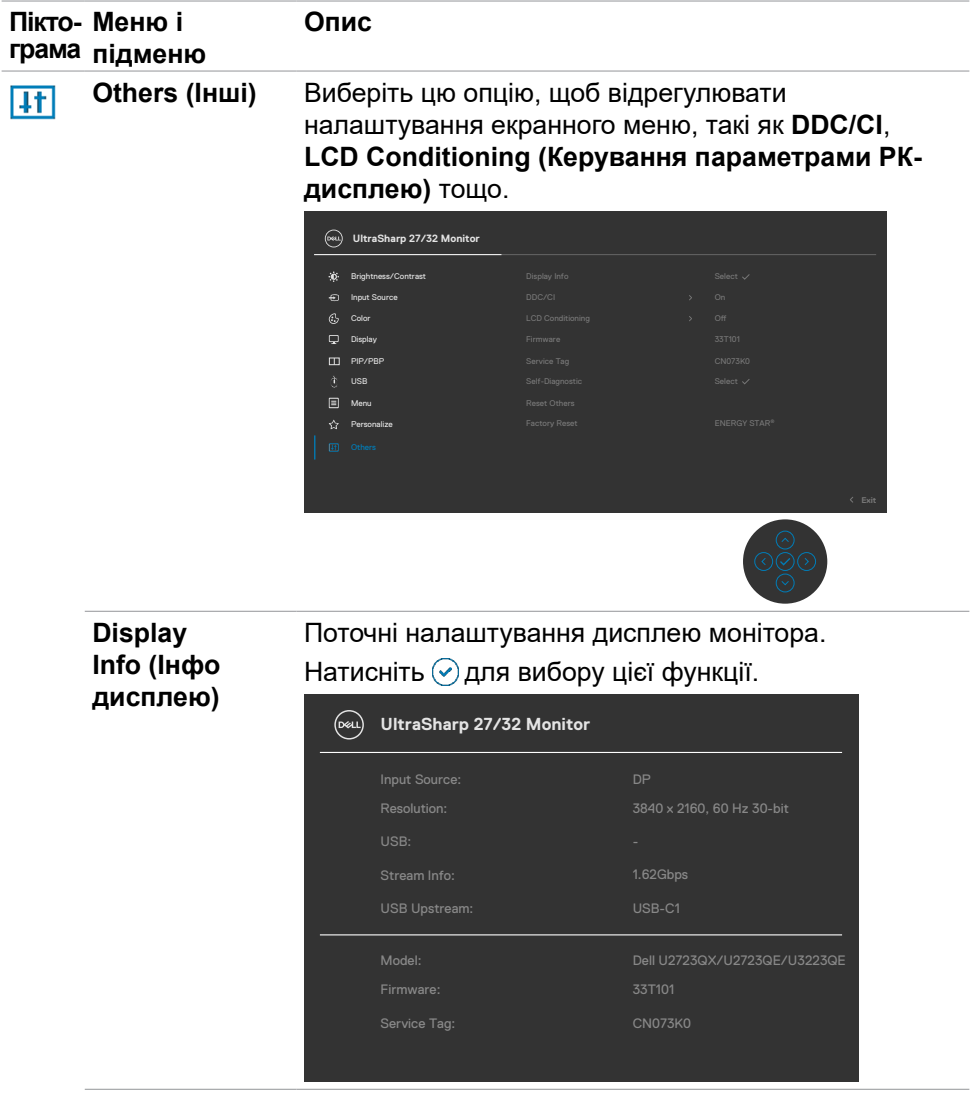

**74** | Користування монітором

 $(PELL)$ 

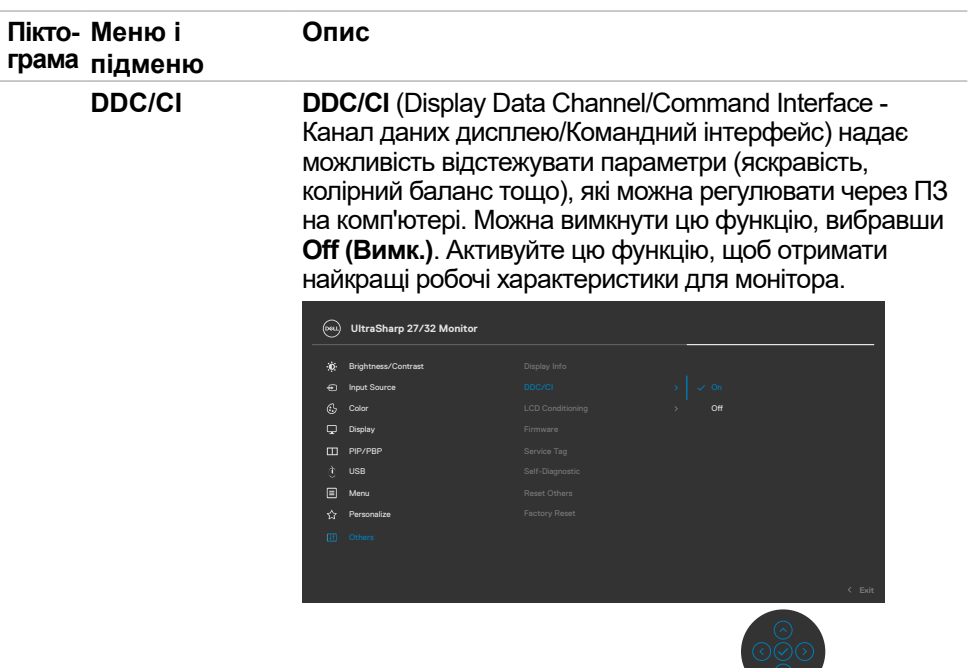

**LCD Conditioning (Керування параметрами РК-дисплею)**

Допомагає усунути наслідки утримання зображення. Залежно від ступеню утримання зображення, програмі знадобиться попрацювати протягом певного часу. Можна увімкнути цю функцію, вибравши **On (Увімк.)**.

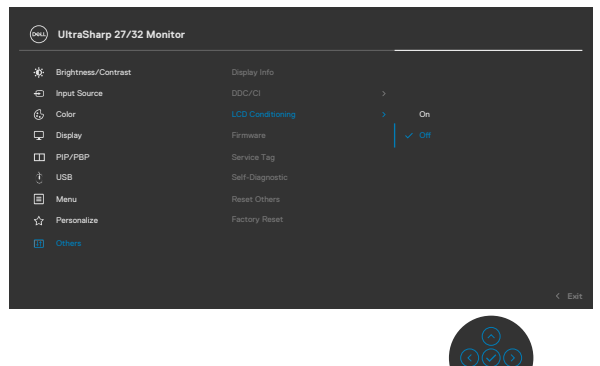

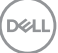

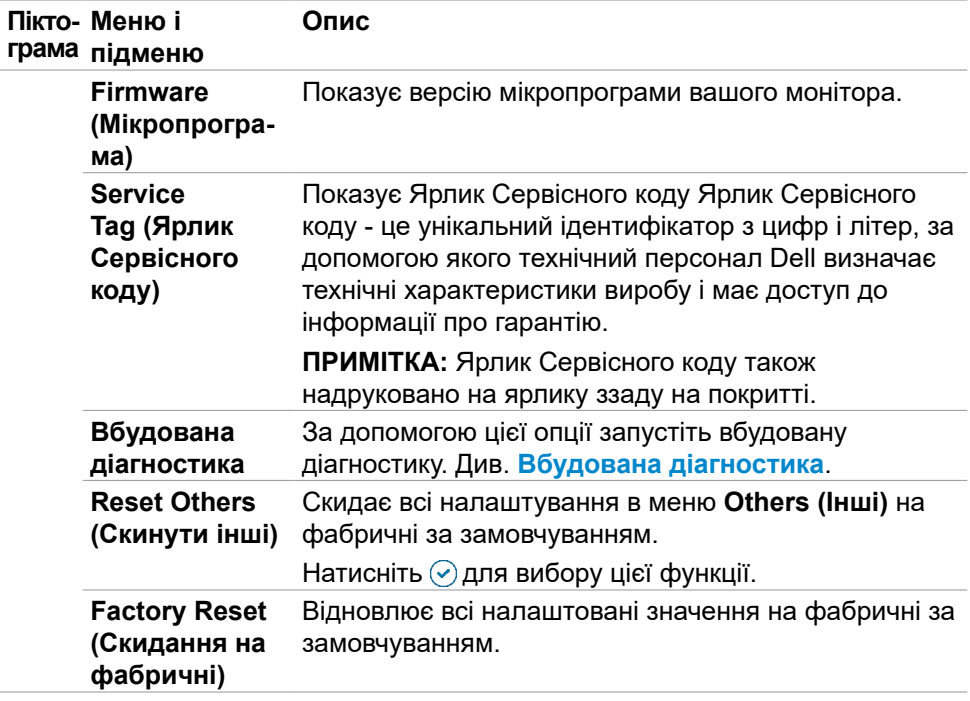

 $\left(\nabla \times L\right)$ 

### **Функція блокування ЕМ**

Кнопки передньої панелі можна блокувати, щоб запобігти доступу до ЕМ та/ або кнопки живлення.

#### **Користуйтеся меню Lock (Блокування) для блокування кнопок.**

**1.** Виберіть одну з наступних опцій.

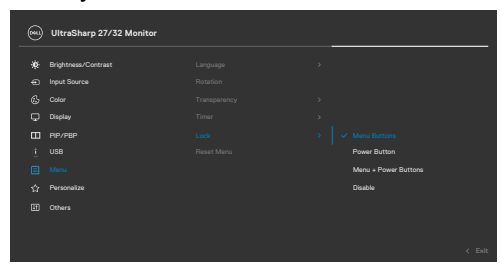

З'являється наступне повідомлення.

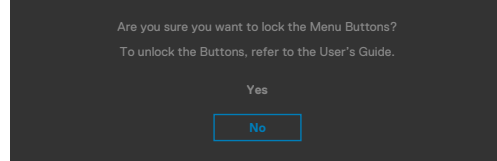

**2.** Виберіть **Yes (Так)**, щоб блокувати кнопки. Коли їх заблоковано, від натискання на будь-яку кнопку керування з'являтиметься значок блокування .

**D**&LI

#### **Користуйтеся Joystick (Джойстик) для блокування кнопок.**

Чотири секунди натискайте на Джойстик вліво, і на екрані з'явиться меню.

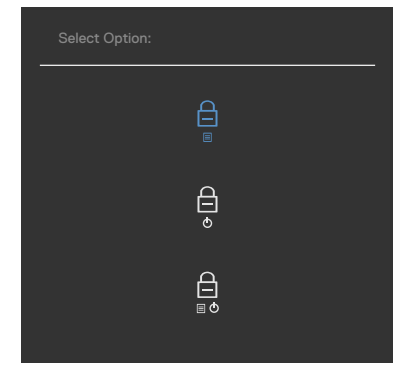

Виберіть одну з наступних опцій:

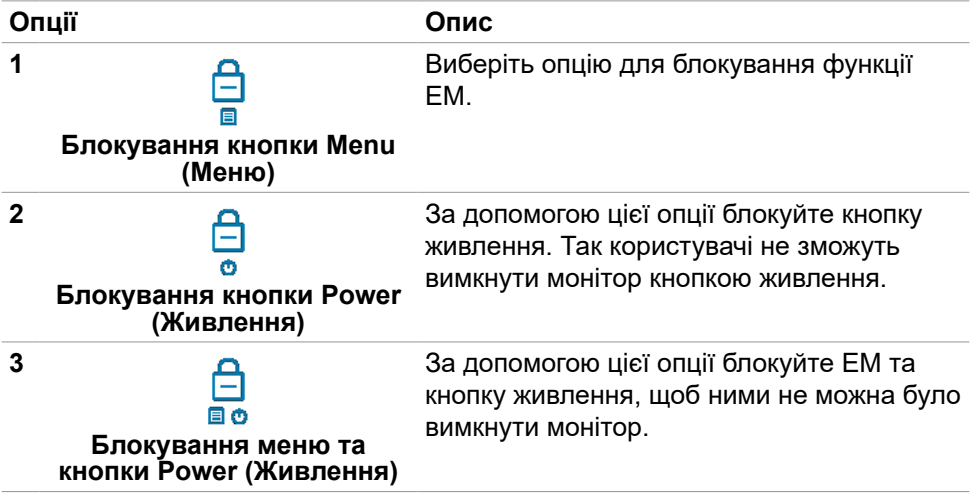

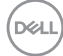

#### **Щоб розблокувати кнопку(и).**

Чотири секунди натискайте на Джойстик вліво, і на екрані з'явиться меню. У наступній таблиці подано опції для розблокування кнопок контролю передньої панелі.

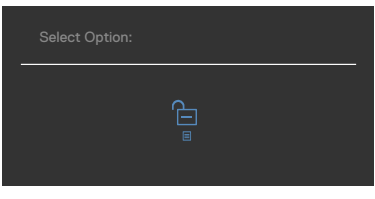

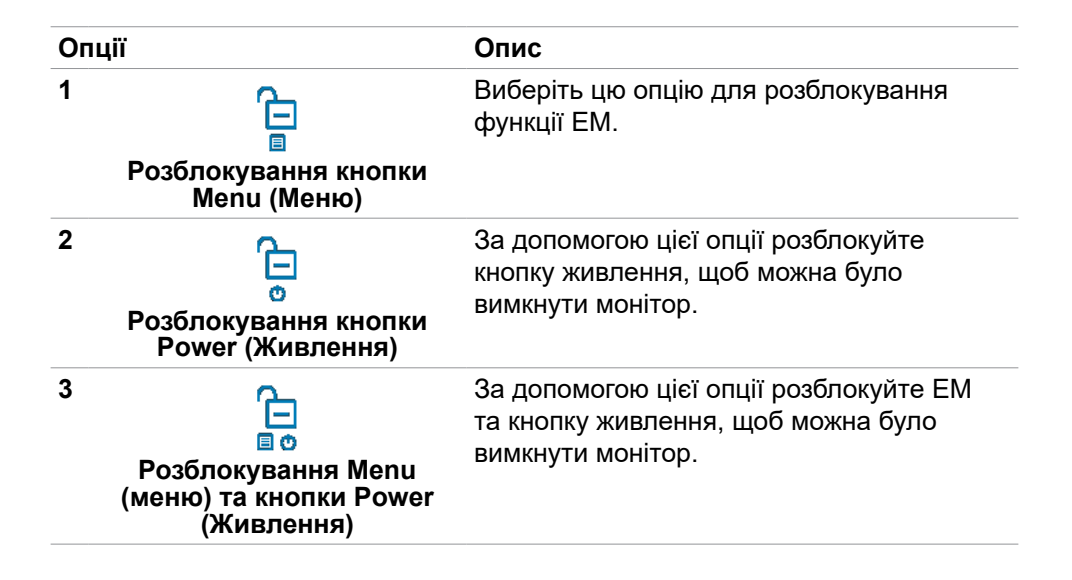

**D**&LI

#### **Початкове налаштування**

Виберіть елементи ЕМ х **Factory Reset (Скидання на фабричні)** у функції Other (Інші), і з'явиться наступне повідомлення:

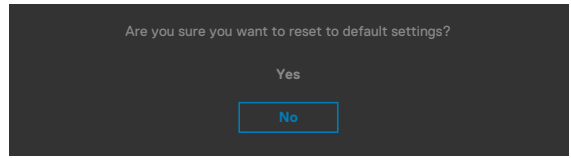

Коли ви виберете **Yes (Так)** щодо повернення на налаштування за замовчуванням, з'явиться наступне повідомлення:

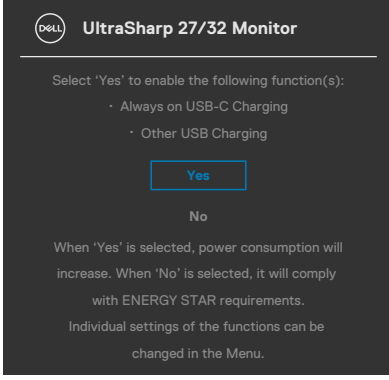

DELI

### **Повідомлення екранного меню**

Якщо монітор не підтримує певну роздільну здатність, може з'явитися таке повідомлення:

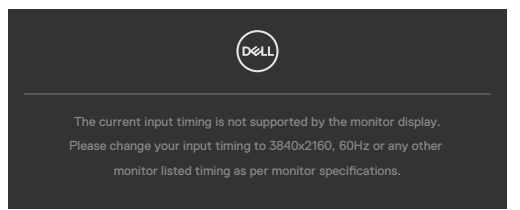

Це означає, що монітор не здатний синхронізуватися з тим сигналом, який він отримує від комп'ютера. Див. **[Технічні характеристики монітора](#page-13-0)** щодо діапазонів горизонтальної та вертикальної частоти, які підтримує цей монітор. Рекомендований режим **3840 x 2160**.

Перш ніж вимкнеться функція DDC/CI може з'явитися таке повідомлення:

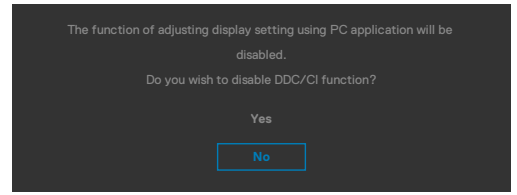

Коли монітор входить у режим **Standby (Очікування)**, з'являється наступне повідомлення:

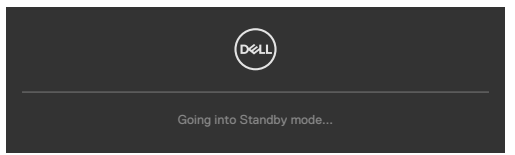

Активуйте комп'ютер - і дисплей отримає доступ до **[ЕМ](#page-57-0)**.

Якщо натиснути іншу кнопку, окрім кнопки живлення, з'являться наступні повідомлення, залежно від вибраного входу:

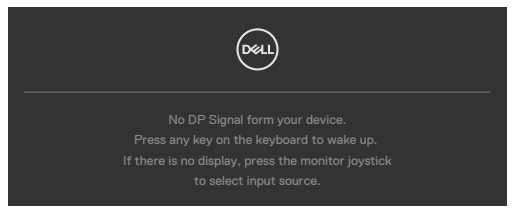

**NO** 

Коли до монітора підключено кабель, який підтримує альтернативний режим DP, повідомлення показано за таких умов:

- Коли параметру Автоматичний вибір для **USB-C** встановлено значення **Prompt for Multiple Inputs (Запит кількох входів)**.
- Коли до монітора під'єднано кабель USB-C.

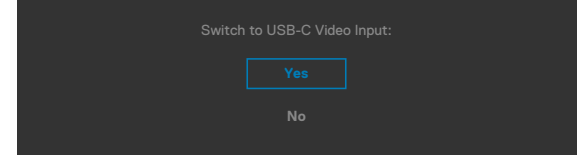

Якщо монітор з'єднується з двома або більше портами, то при виборі джерела вхідного сигналу **Auto (Автоматично)** він переключиться на наступний порт з сигналом.

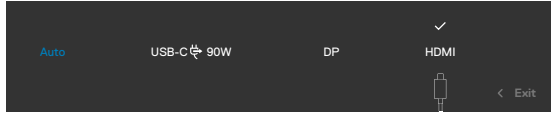

У разі вибору в ЕМ елементу **On in Standby Mode (Увімк. у режимі очікування)** у пункті Personalize (Персоналізація) з'явиться таке повідомлення:

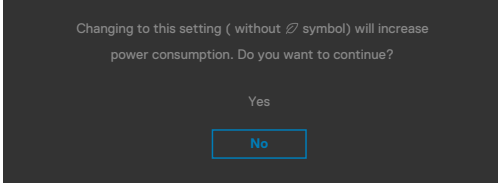

Якщо Brightness (Яскравість) встановити вище за рівень за замовчуванням, який дорівнює 75%, з'явиться таке повідомлення:

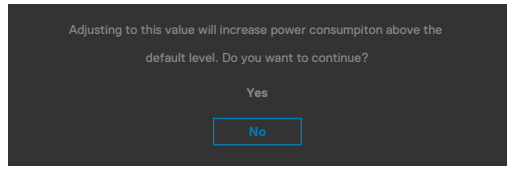

- Коли вибрано Yes (Так), повідомлення про живлення з'являється лише раз.
- Коли вибрано No (Ні), повідомлення про живлення з'являтиметься знову.
- Повідомлення про живлення з'явиться знову, лише якщо скинути налаштування на фабричні з ЕМ.

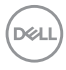

Якщо вибрано будь-який із входів: USB Type-C / DP або HDMI, а відповідний кабель не підключено, з'являється спливе повідомлення, як наведено нижче.

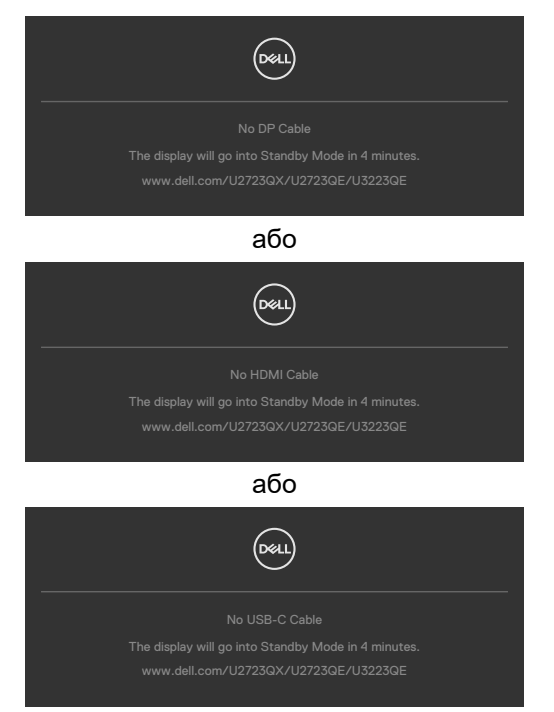

Більше інформації подано в **[Пошук та усунення несправностей](#page-86-0)**.

### **Встановлення максимальної роздільної здатності**

Щоб встановити для монітора максимальну роздільну здатність:

У Windows 7, Windows 8 або Windows 8.1:

- **1.** Лише для Windows 8 або Windows 8.1: виберіть плитку Desktop (Робочий стіл), щоб перемкнутися на класичний робочий стіл. Для Windows Vista і Windows 7: пропустіть цей крок.
- **2.** Правою кнопкою клацніть по робочому столу і клацніть **Screen Resolution (Роздільна здатність екрану)**.
- **3.** Клацніть розкривний список **Screen Resolution (Роздільна здатність екрана)** і виберіть **3840 x 2160**.

У Windows 10:

- **1.** Правою кнопкою клацніть по робочому столу і клацніть **Display Settings (Налаштування дисплею)**.
- **2.** Клацніть **Advanced display settings (Високотехнологічні налаштування дисплею)**.
- **3.** Клацніть спадний список **Resolution (Роздільна здатність)** і виберіть **3840 x 2160**.
- **4.** Клацніть **Apply (Застосувати)**.

Якщо ви не бачите для роздільної здатності параметри **3840 x 2160**, можливо, слід оновити драйвер графічної карти. Залежно від комп'ютера, виконайте одну з наступних процедур:

Якщо ви маєте стаціонарний або портативний комп'ютер Dell:

• Перейдіть до **https://www.dell.com/support**, введіть ярлик сервісного коду і завантажте найновіший драйвер для своєї графічної карти.

Якщо ваш комп'ютер (стаціонарний або портативний) - не Dell:

- Перейдіть на сайт підтримки виробника вашого комп'ютера і завантажте найновіші графічні драйвери.
- Перейдіть на сайт виробника графічної карти і завантажте найновіші графічні драйвери.

.<br>D&Ll

### **Multi-Monitor Sync (MMS)**

Multi-Monitor Sync дозволяє декільком моніторам, підключеним послідовно через DisplayPort, синхронізувати зумовлену групу налаштувань екранного меню у фоновому режимі.

Опція Multi-Monitor Sync доступна у меню дисплею, щоб користувач міг включити/відключити синхронізацію.

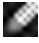

#### **ПРИМІТКА: MMS не підтримує інтерфейс через HDMI.**

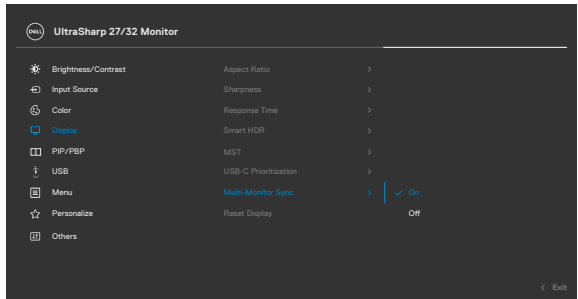

Якщо монітор 2 підтримує Multi-Monitor Sync, його опція MMS буде автоматично встановлена на On (Увімк.) для синхронізації.

Якщо синхронізація налаштувань ЕМ між моніторами не є переважною, цю функцію можна відключити, встановивши опцію MMS будь-якого монітора в положення Off (Вимкн.).

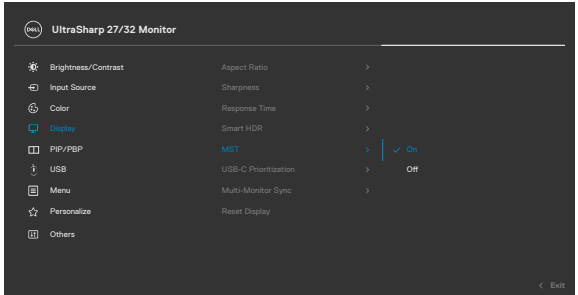

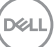

#### **Налаштування ЕМ, які потрібно синхронізувати**

- Brightness (Яскравість)
- Contrast (Контраст)
- Preset Modes (Попередньо задані режими)
- Color Temperature (Температура кольору)
- Custom Color (RGB Gain) (Користувацький колір (RGB Gain))
- Ние (Movie, Game mode) (Відтінок (Режим кіно, гри))
- Saturation (Movie, Game mode) (Насиченість (Режим кіно, гри))
- Response Time (Час реакції)
- Sharpness (Чіткість)

### **Налаштування Multi-Monitor Sync (MMS)**

При первинному включенні живлення або підключенні нового монітора синхронізація налаштувань користувача запускається тільки якщо MMS встановлено на On (Увімкн). Синхронізацію усіх моніторів необхідно налаштовувати з монітору 1.

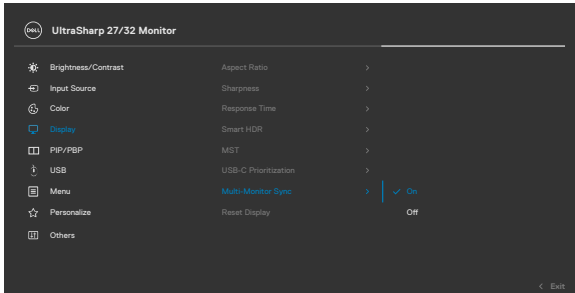

Після першої синхронізації подальша синхронізація управляється змінами в зумовленій групі налаштувань ЕМ від будь-якого вузла в ланцюжку. Будь-який вузол може ініціювати низхідні та висхідні зміни.

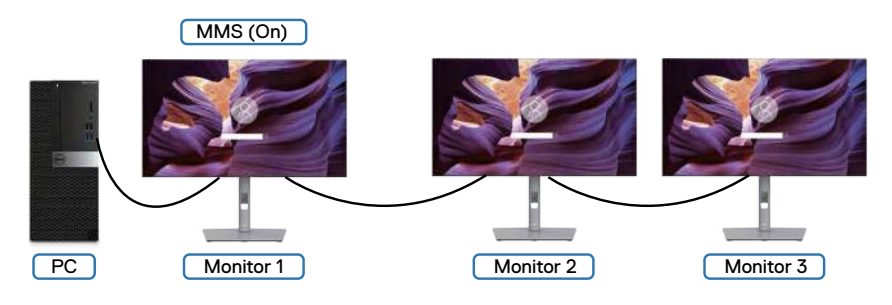

**86** | Користування монітором

**DEL** 

# <span id="page-86-0"></span>**Пошук та усунення несправностей**

**ОБЕРЕЖНО: Перш ніж робити будь-що, вказане у цьому розділі, виконуйте [Інструкції з техніки безпеки.](#page-5-0)**

# **Самоперевірка**

Монітор оснащено функцією самоперевірки, завдяки якій можна переконатися, що монітор працює як слід. Якщо монітор і комп'ютер правильно підключено, але екран монітора лишається темним, запустіть самоперевірку монітора, виконавши такі кроки:

- **1.** Вимкніть комп'ютер і монітор.
- **2.** Вийміть кабель відео ззаду з комп'ютера. Щоб самоперевірка пройшла правильно, вийміть всі цифрові та аналогові кабелі ззаду з комп'ютера.
- **3.** Увімкніть монітор.

На екрані з'явиться спливне діалогове вікно (на темному тлі), якщо монітор «не бачить» сигнал відео, але працює правильно. У режимі самоперевірки світлодіод живлення лишається білим. Залежно від обраного входу, одне з наступних діалогових вікон постійно проходитиме по екрану.

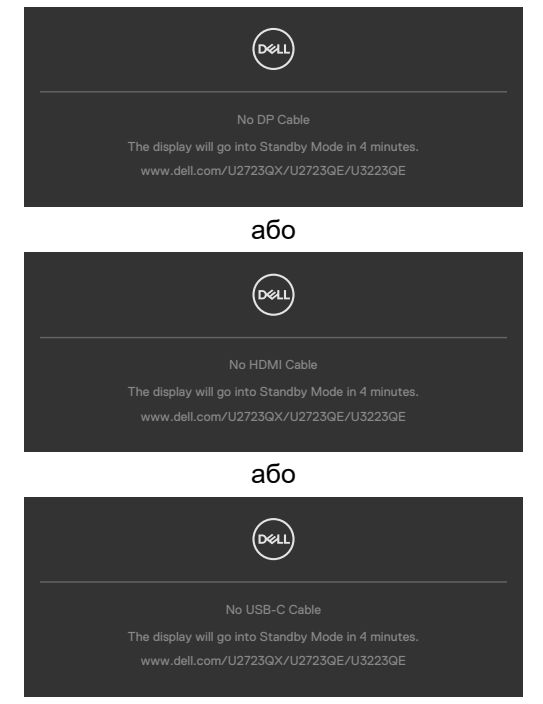

DEL

- **4.** Це вікно з'являється під час звичайної роботи системи, якщо відключено або пошкоджено кабель відео.
- **5.** Вимкніть монітор і знову підключіть кабель відео; потім увімкніть комп'ютер і монітор.

Якщо екран монітора лишається порожнім після виконання попередньої процедури, перевірте контролер відео і комп'ютер, адже монітор працює правильно.

# <span id="page-87-0"></span>**Вбудована діагностика**

Монітор оснащено вбудованим інструментом діагностики, який у разі несправностей допомагає визначити їхню причину: проблема саме з монітором чи з комп'ютером і картою відео.

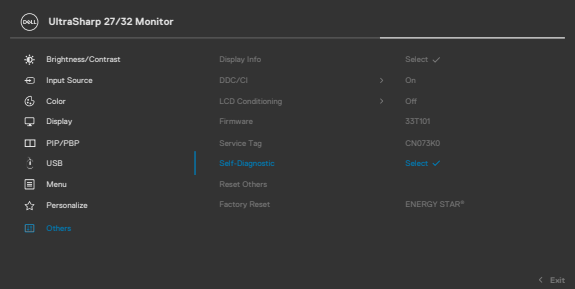

#### **Щоб запустити вбудовану діагностику:**

- **1.** Переконайтеся, що екран чистий (на його поверхні нема пилу).
- **2.** Виберіть елементи екранного меню (OSD) функції самодіагностики (Self-Diagnostics) в розділі Інші (Others).
- **3.** Натисніть кнопку джойстика, щоб розпочати діагностику.
- **4.** Прогляньте екран: чи є дефекти, несправності?
- **5.** Знову пересуньте джойстик, щоб з'явився червоний екран.
- **6.** Прогляньте екран: чи є дефекти, несправності?
- **7.** Повторіть кроки 5 і 6, щоб екран ставав зеленим, синім, чорним і білим. Занотуйте будь-які несправності або дефекти.

Тест завершено, коли на екрані буде показано текст. Щоб вийти, знову перемкніть джойстик.

Якщо ви не зауважили жодних несправностей, коли користувалися вбудованою діагностикою, значить, монітор працює правильно. Перевірте карту відео і комп'ютер.

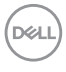

# **Розповсюджені проблеми**

У наступній таблиці подано загальну інформацію про розповсюджені проблеми монітора і можливі способи їх усунути:

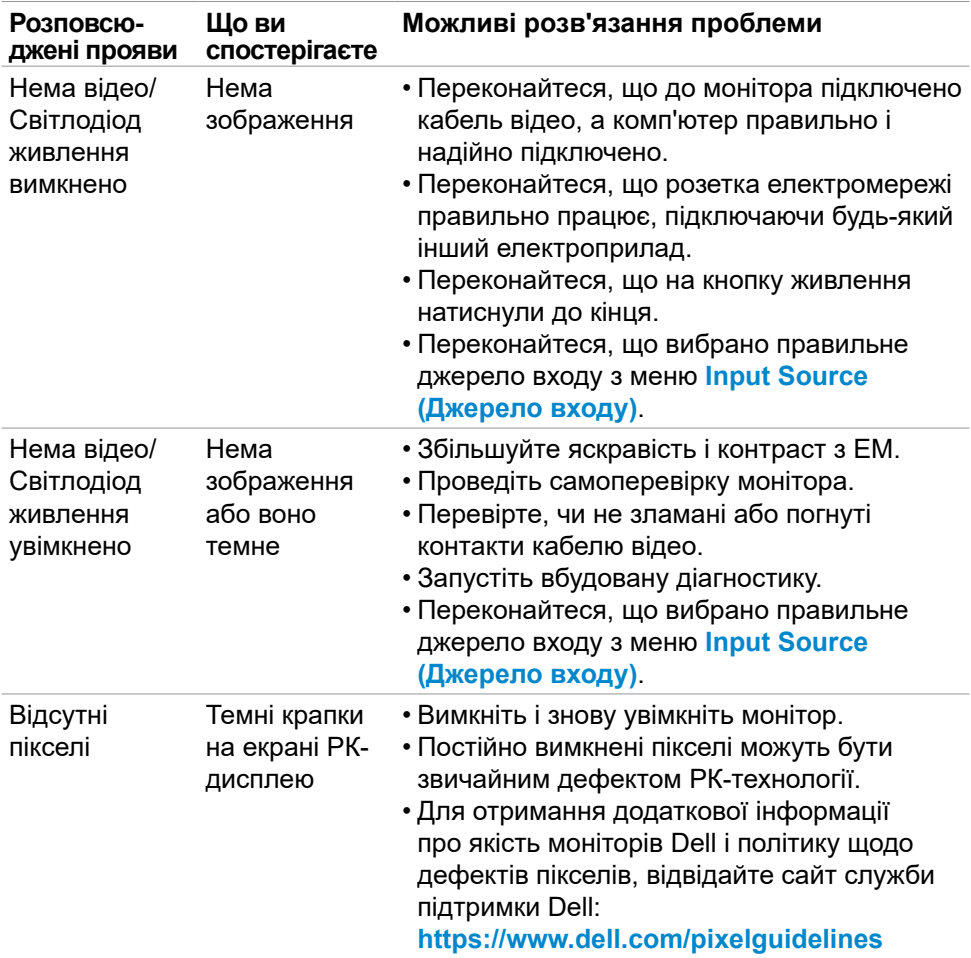

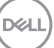

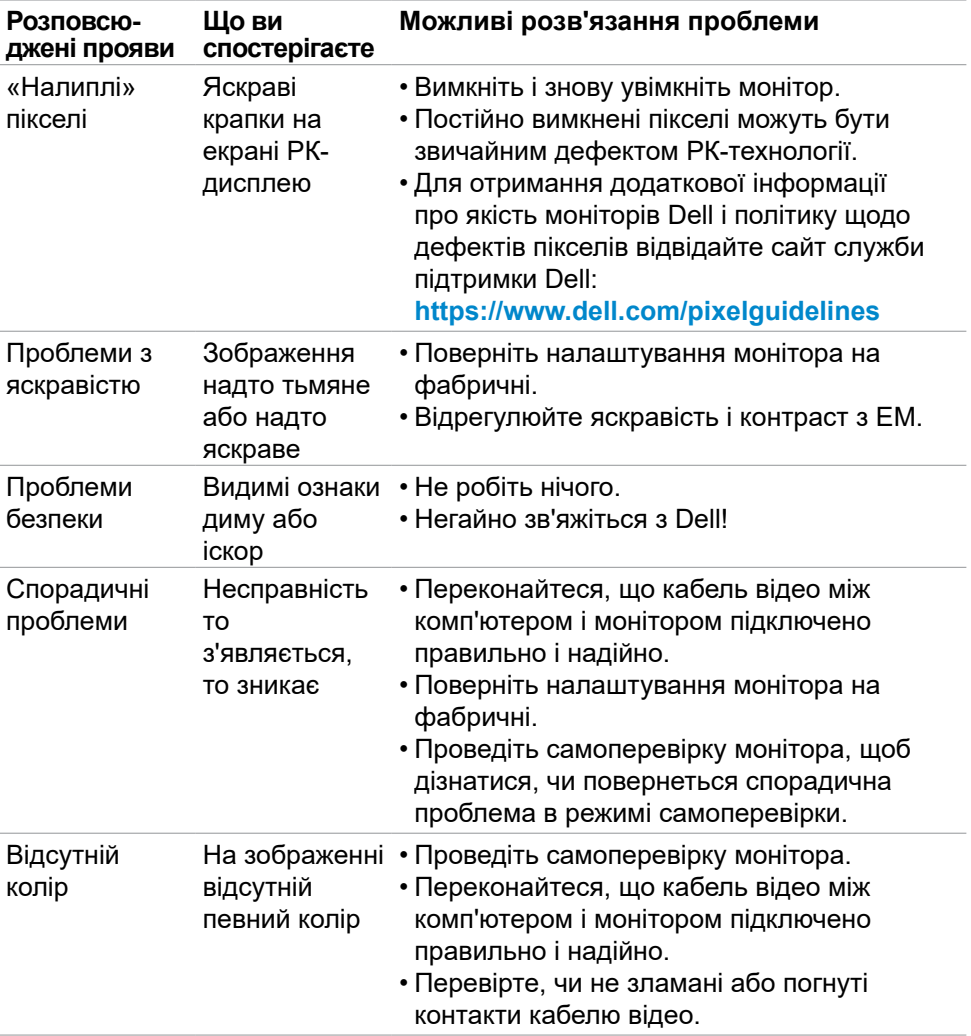

 $(\overline{DZL}$ 

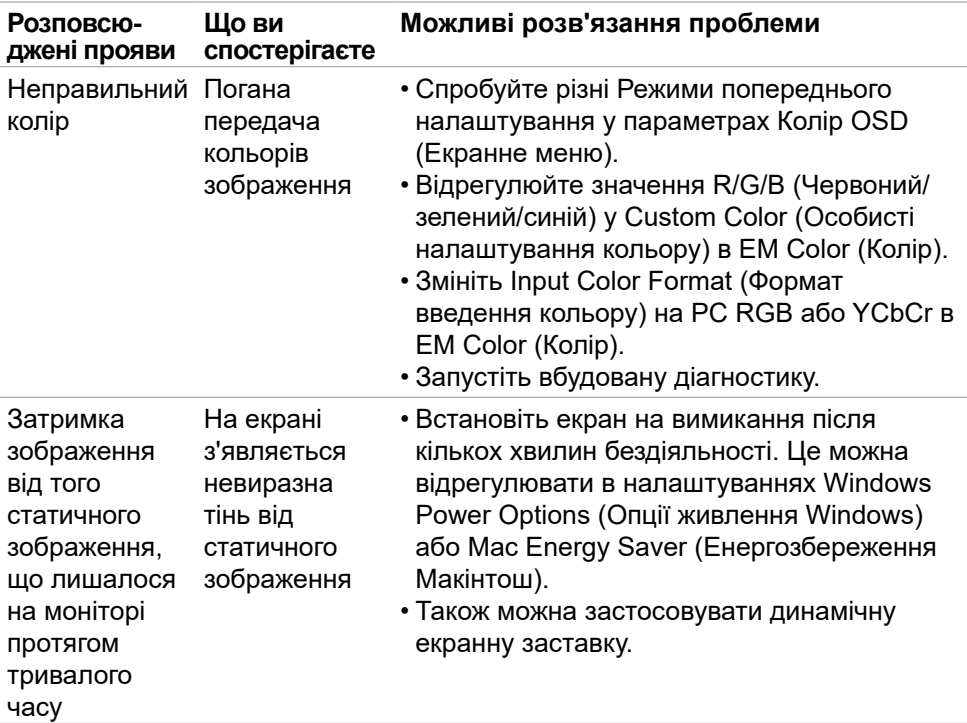

# **Проблеми, пов'язані з виробом**

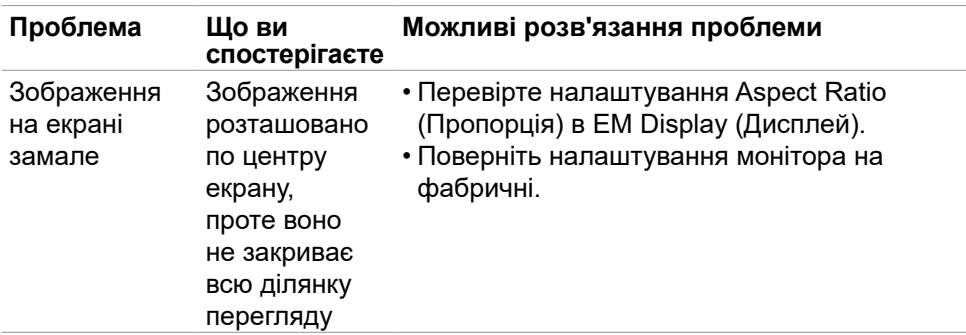

DELI

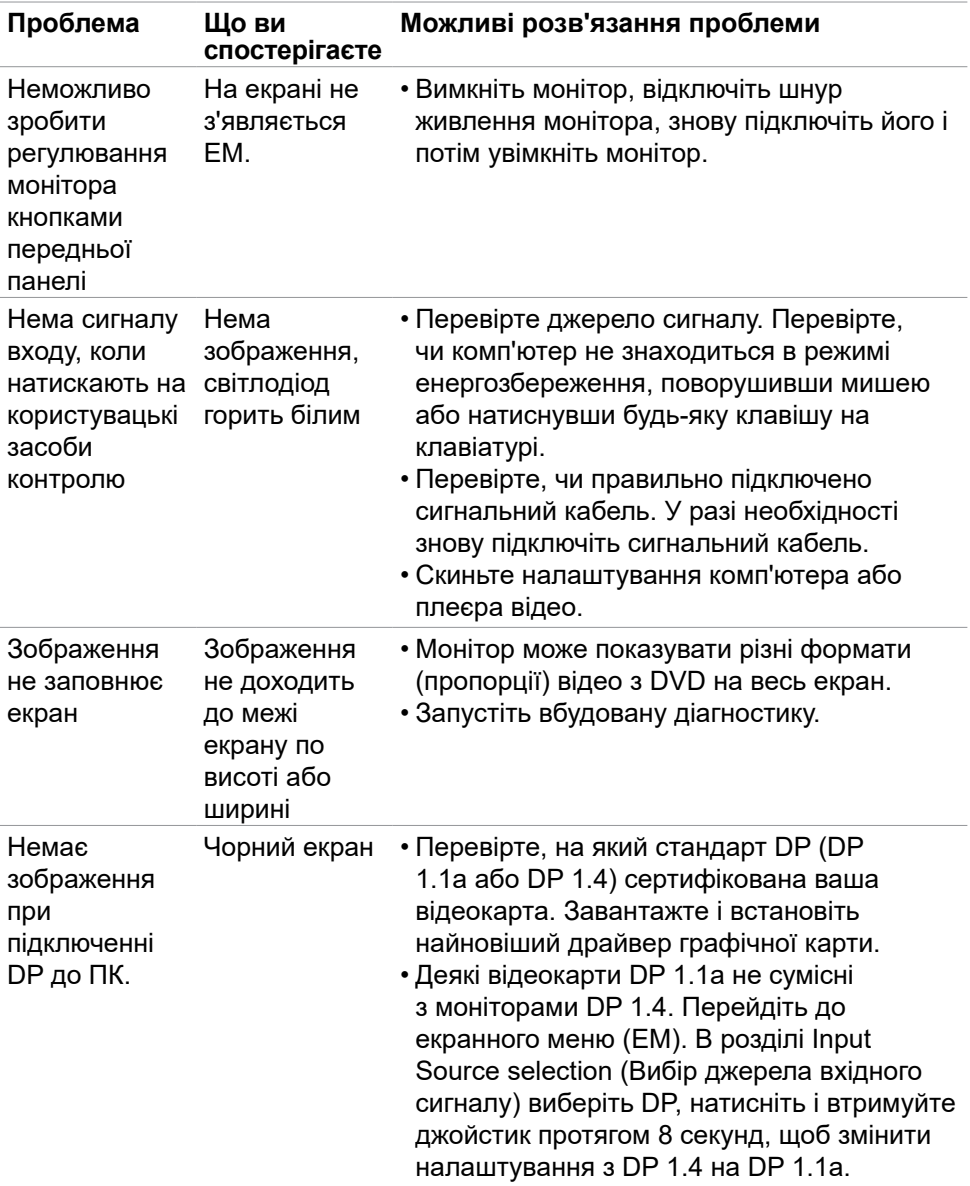

**92** | Пошук та усунення несправностей

 $(PELL)$ 

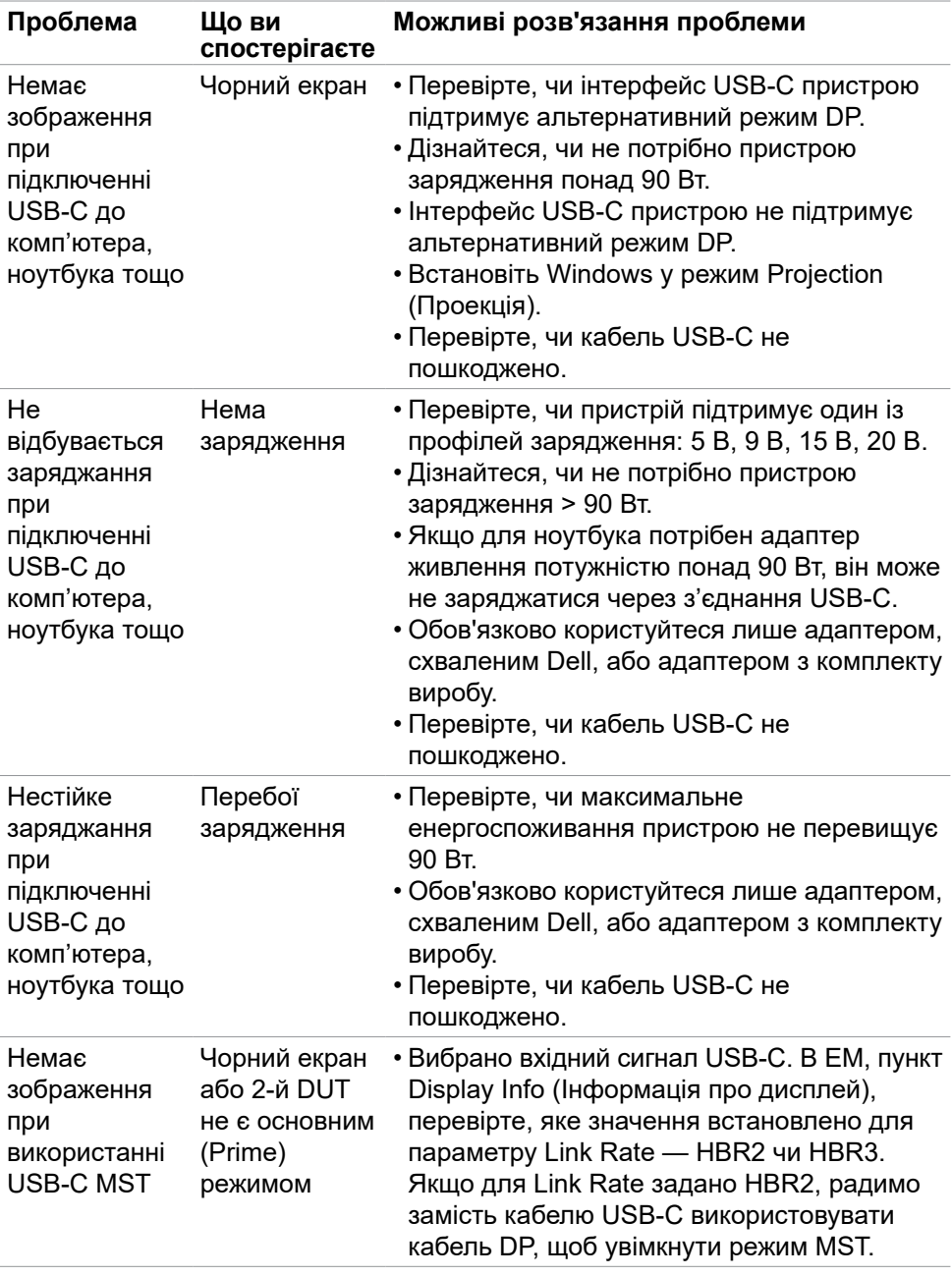

(dell

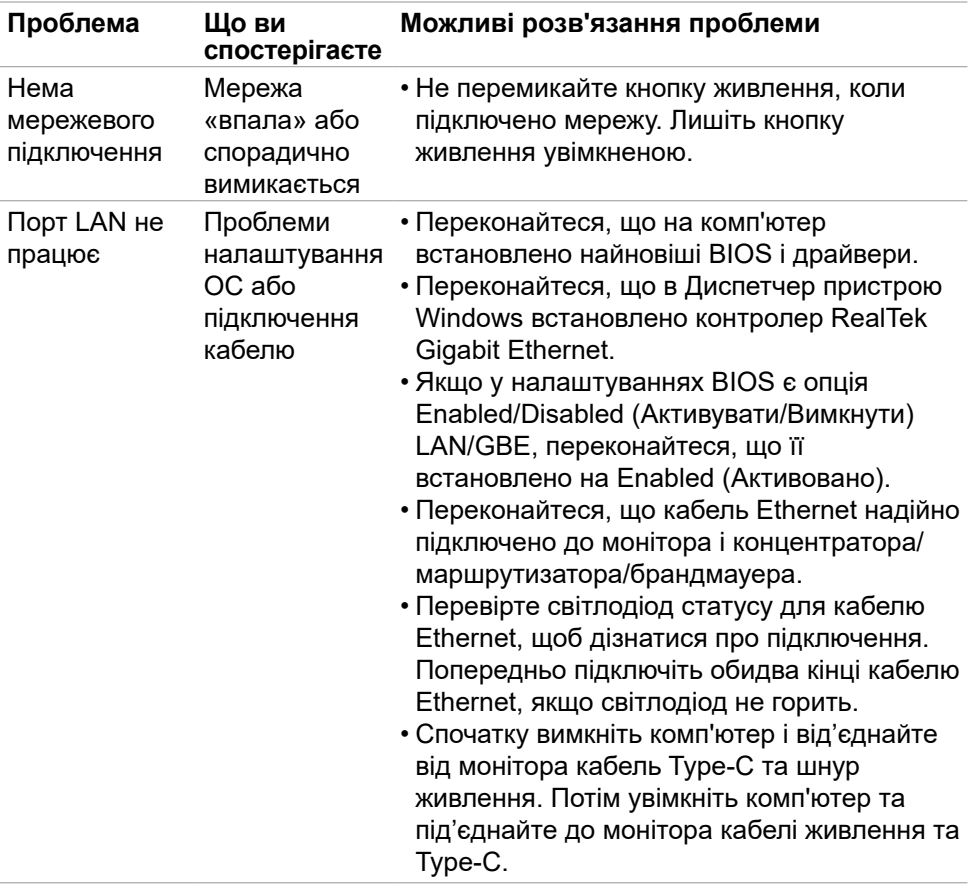

 $(\alpha)$ 

## **Проблеми, пов'язані з універсальною послідовною шиною (USB)**

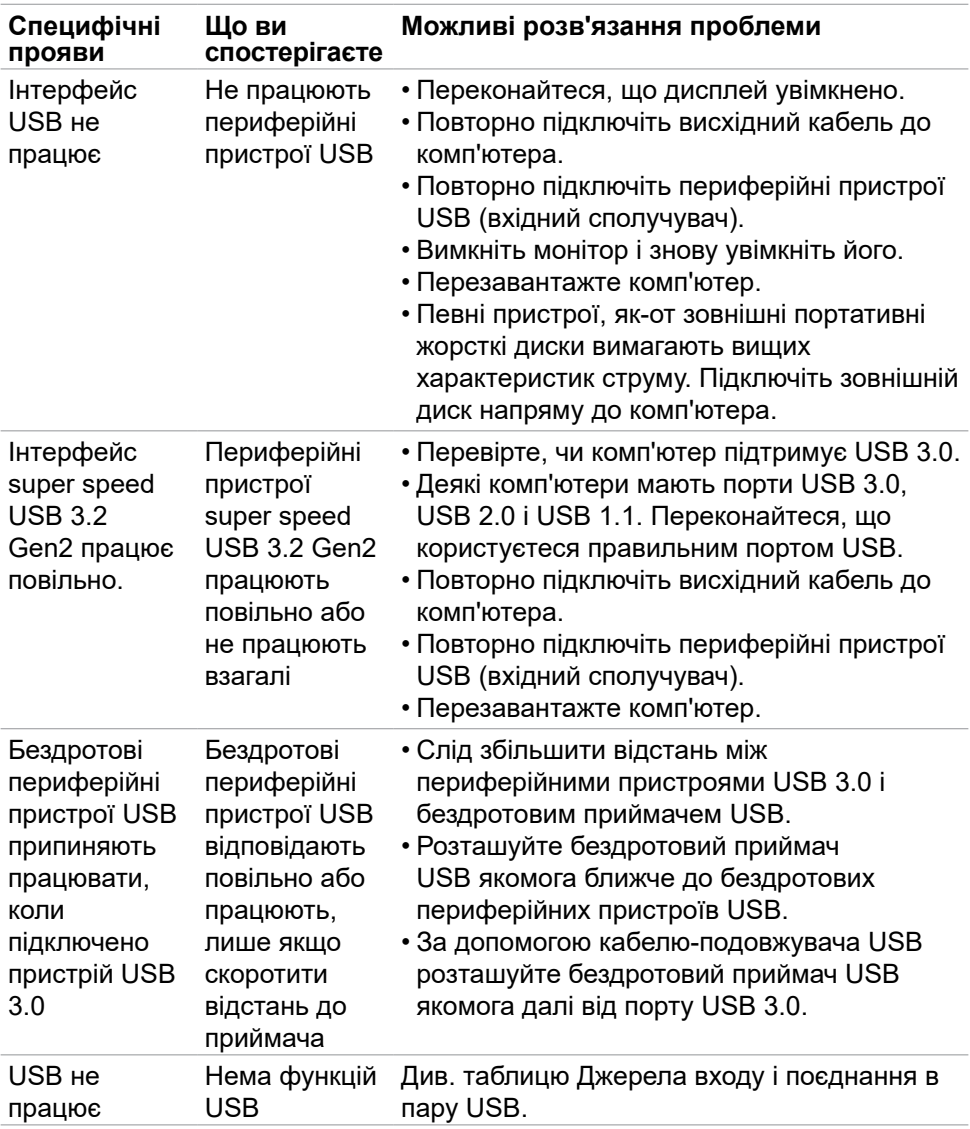

DELL

# **Додаток**

### **Повідомлення Федеральної комісії зі зв'язку (тільки для США) та інша нормативно-правова інформація**

Примітки Федеральної Комісії Зв'язку США та іншу інформацію про нормативи подано на **https://www.dell.com/regulatory\_compliance**

# **Контакти Dell**

Для клієнтів у Сполучених Штатах: телефонуйте за номером 800-WWW-DELL (800-999-3355).

#### **ПРИМІТКА: Якщо ви не маєте активного підключення до Інтернету, контактну інформацію можна зайти на фіскальному чеку, упаковці, рахунку-фактурі або в каталозі виробів Dell.**

Dell пропонує декілька видів підтримки онлайн та по телефону. Доступність залежить від країни і виробу, і певні послуги можуть бути недоступними у вашому регіоні.

#### **Щоб отримати підтримку монітора онлайн:**

Відвідайте **https://www.dell.com/support/monitors**

#### **Щоб звернутися до Dell щодо придбання товарів, технічної підтримки або обслуговування клієнтів:**

- **1.** Перейдіть за адресою **https://www.dell.com/support**
- **2.** Слід підтвердити країну або регіон у випадному меню Choose A Country/ Region (Виберіть країну/регіон) у правому нижньому кутку сторінки.
- **3.** Клацніть Contact Us (Наші контакти) поруч із країною у випадному списку.
- **4.** Виберіть потрібну послугу або посилання на підтримку залежно від потреб.
- **5.** Виберіть зручний для вас спосіб зв'язку із Dell.

### **Таблиця енергетичних ярликів для товарів у Євросоюзі та інформації про вироби**

**U2723QE:<https://eprel.ec.europa.eu/qr/955176> U3223QE:<https://eprel.ec.europa.eu/qr/955168>**

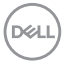